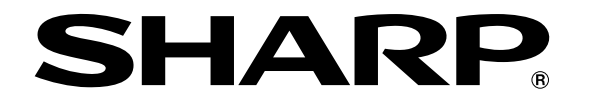

**ELECTRONIC CASH REGISTER ELEKTRONISCHE REGISTRIERKASSE CAISSE ENREGISTREUSE ELECTRONIQUE CAJA REGISTRADORA ELECTRONICA ELEKTRONISCHE KASSA**

MODELL**E - A203 MODEL MODELE MODELO MODEL**

#### **INSTRUCTION MANUAL BEDIENUNGSANLEITUNG MANUEL D'INSTRUCTIONS**

**MANUAL DE INSTRUCCIONES GEBRUIKSAANWIJZING**

**XE-A203**

**With Quick Start Guide Mit Schnellstartanleitung Avec Guide de démarrage rapide Con Guía de inicio rápido Met Gids voor snel starten**

#### **CAUTION:**

The cash register should be securely fitted to the supporting platforms to avoid instability when the drawer is open.

#### **CAUTION:**

The socket-outlet shall be installed near the equipment and shall be easily accessible.

#### **VORSICHT:**

Die Netzsteckdose muß nahe dem Gerät angebracht und leicht zugänglich sein.

#### **ATTENTION:**

La prise de courant murale devra être installée à proximité de l'équipement et devra être facilement accessible.

#### **AVISO:**

El tomacorriente debe estar instalado cerca del equipo y debe quedar bien accesible.

#### **VARNING:**

Det matande vägguttaget skall placeras nära apparaten och vara lätt åtkomligt.

#### **LET OP:**

Het stopcontact dient in de buurt van de kassa en gemakkelijk toegangbaar te zijn.

#### **CAUTION:**

For a complete electrical disconnection pull out the mains plug.

#### **VORSICHT:**

Zur vollständigen elektrischen Trennung vom Netz den Netzstecker ziehen.

#### **ATTENTION:**

Pour obtenir une mise hors-circuit totale, débrancher la prise de courant secteur.

#### **AVISO:**

Para una desconexión eléctrica completa, desenchufar el enchufe de tomacorriente.

#### **VARNING:**

För att helt koppla från strömmen, dra ut stickproppen.

#### **LET OP:**

Trek de stekker uit het stopcontact indien u de stroom geheel wilt uitschakelen.

#### **Warning**

This is a Class A product. In a domestic environment this product may cause radio interference in which case the user may be required to take adequate measures.

#### **Warnung**

Dies ist eine Einrichtung der Klasse A. Diese Einrichtung kann im Wohnbereich Funkstörungen verursachen; in diesem Fall kann vom Betreiber verlangt werden, angemessene Maßnahmen durchzuführen und dafür aufzukommen.

#### **Avertissement**

Ceci est un produit de Classe A. Dans un environnement domestique ce produit risque de provoquer une interférence radio, auquel cas l'utilisateur sera obligé d'observer les mesures adéquates.

#### **Advertencia**

Este es un producto de la clase A. En un ambiente doméstico es posible que este producto cause radiointerferencia. En este caso se solicita al usuario que tome medidas adecuadas.

Contact the following for the CE mark.

**SHARP ELECTRONICS (Europe) GmbH** Sonninstraße 3, D-20097 Hamburg

## **INTRODUCTION**

Thank you very much for your purchase of the SHARP Electronic Cash Register, Model XE-A203. Please read this manual carefully before operating your machine in order to gain full understanding of functions and features.

Please keep this manual for future reference. It will help you if you encounter any operational problems.

## **CAUTION!**

**Never install the batteries into the cash register before initializing it.** Before you start operating the cash register, you must first initialize it, then install three new alkaline batteries LR6 ("AA" size) on the register. Otherwise, distorted memory contents and malfunction of the cash register will occur. For this procedure, please refer to pages 8 to 9.

## **IMPORTANT**

- **Be very careful when removing and replacing the printer cover, as the cutter mounted on it is very sharp.**
- **Install the cash register in a location not subject to direct sunlight, unusual temperature changes, high humidity or splashing water.**

Installation in such locations could cause damage to the cabinet and the electronic components.

- **Never operate the register with wet hands.** The water could seep into the interior of the register and cause component failure.
- **When cleaning your register, use a dry, soft cloth. Never use solvents, such as benzine and/or thinner.**

The use of such chemicals will lead to discoloration or deterioration of the cabinet.

- **The register plugs into any standard wall outlet (official (nominal) voltage).**
- Other electrical devices on the same electrical circuit could cause the register to malfunction. • **For protection against data loss, please install three alkaline batteries LR6 ("AA" size) after initializing the cash register. When handling the batteries, please observe the following:**  Incorrectly using batteries can cause them to burst or leak, possibly damaging the interior of the cash register.
	- **RISK OF EXPLOSION IF BATTERY IS REPLACED BY AN INCORRECT TYPE. DISPOSE OF USED BATTERIES ACCORDING TO THE INSTRUCTIONS.**
	- **Be sure that the positive (+) and negative (–) poles of each battery are facing in the proper direction for installation.**
	- **Never mix batteries of different types.**
	- **Never mix old batteries and new ones.**
	- **Never leave dead batteries in the battery compartment.**
	- **Remove the batteries if you do not plan to use the cash register for long periods.**
	- **Should a battery leak, clean out the battery compartment immediately, taking care to avoid letting the battery fluid come into direct contact with your skin.**
	- **For battery disposal, follow the corresponding law in your country.**
- **For complete electrical disconnection, disconnect the main plug.**

## **CONTENTS**

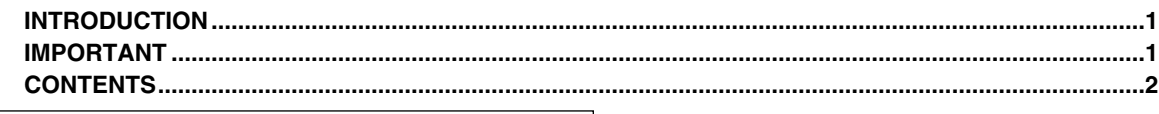

## Part1 QUICK START GUIDE

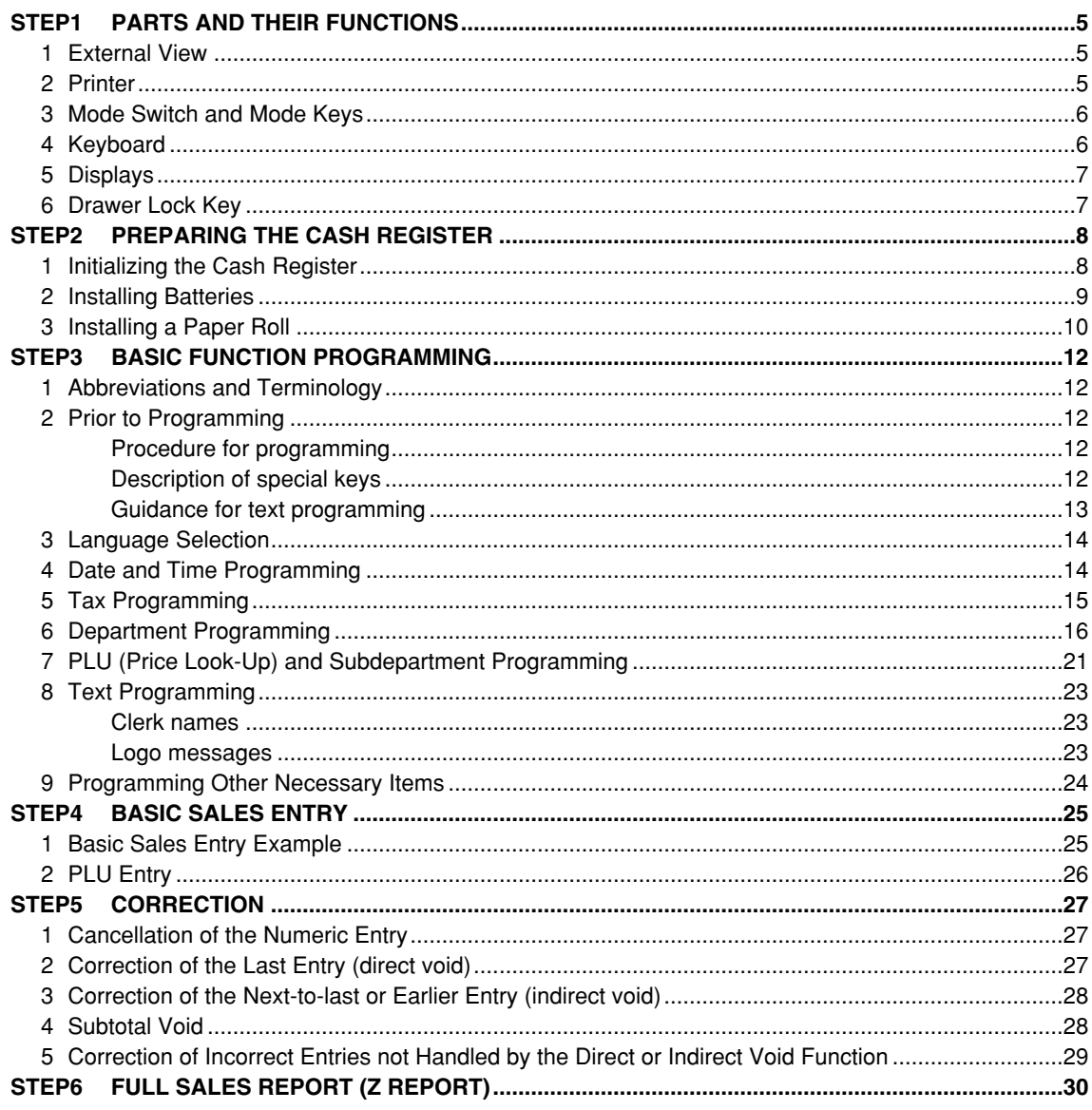

## Part2 FOR THE OPERATOR

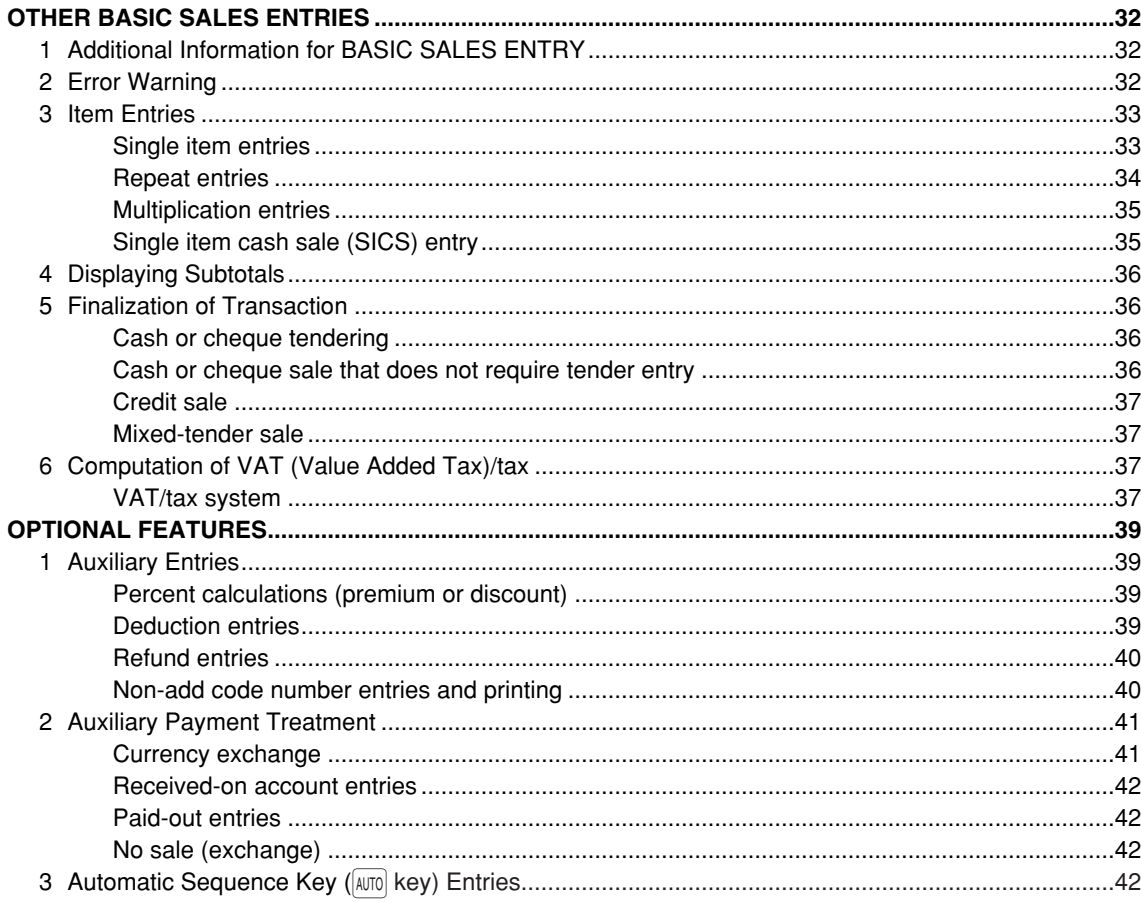

## Part3 FOR THE MANAGER

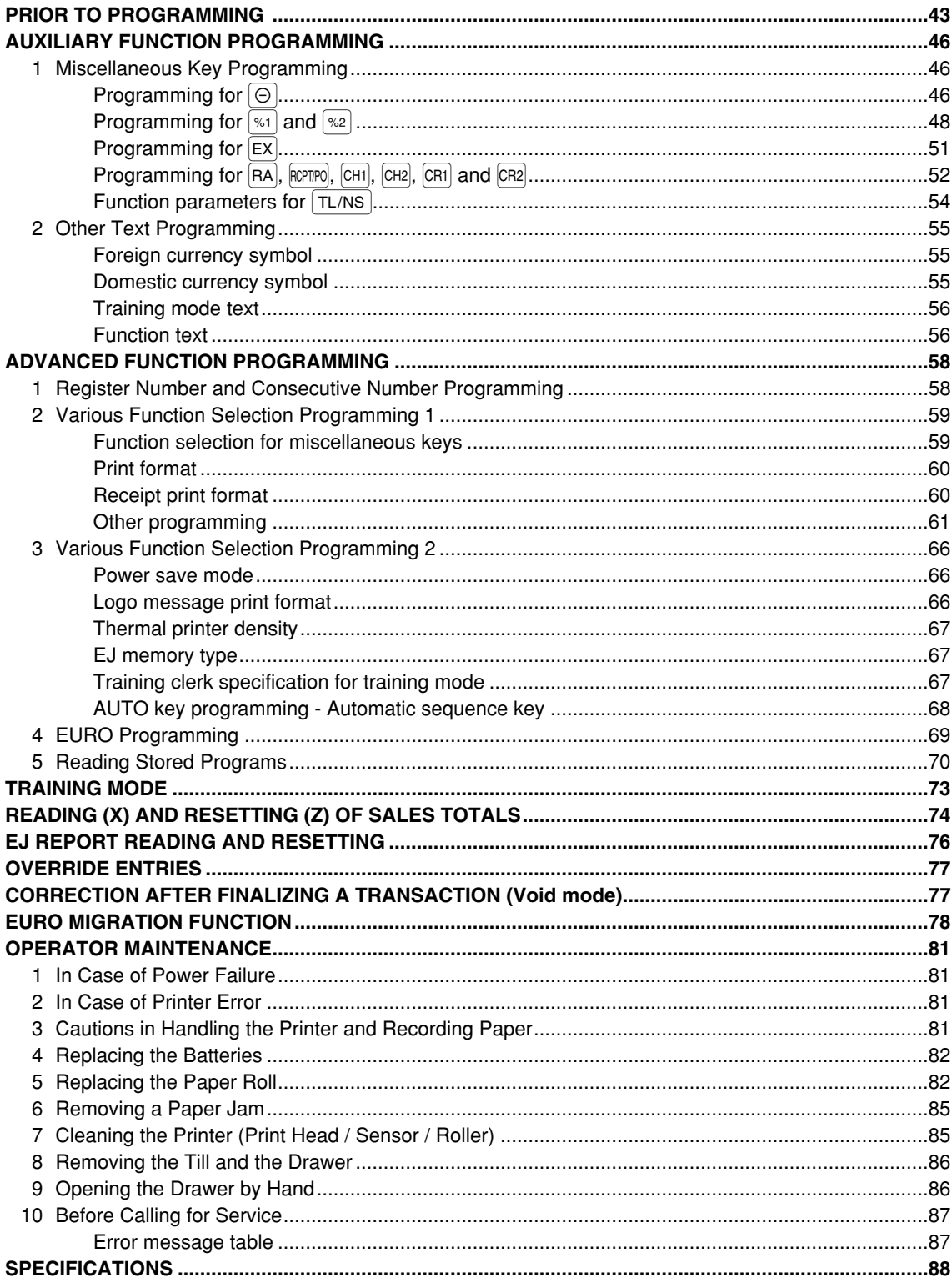

# **Part1 QUICK START GUIDE**

## **PARTS AND THEIR FUNCTIONS** STEP<sup>1</sup>

## 1 **External View**

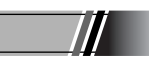

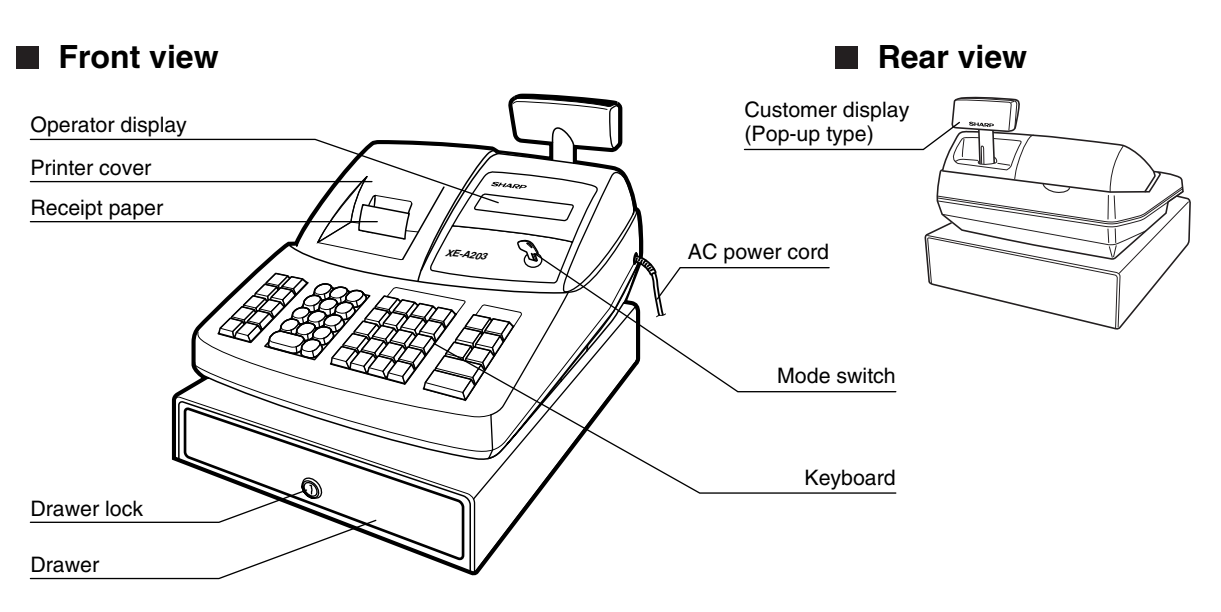

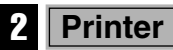

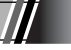

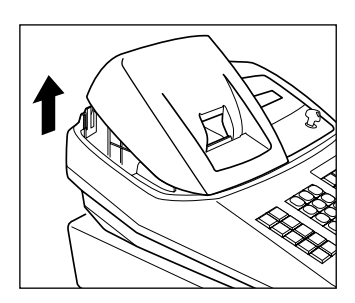

The printer is one station type thermal printer, therefore it does not require any type of ink ribbon or cartridge.

Lift the rear of the printer cover to remove. To re-install, hook the pawls on the cabinet and close.

**Caution: The paper cutter is mounted on the printer cover. Be careful not to cut yourself.**

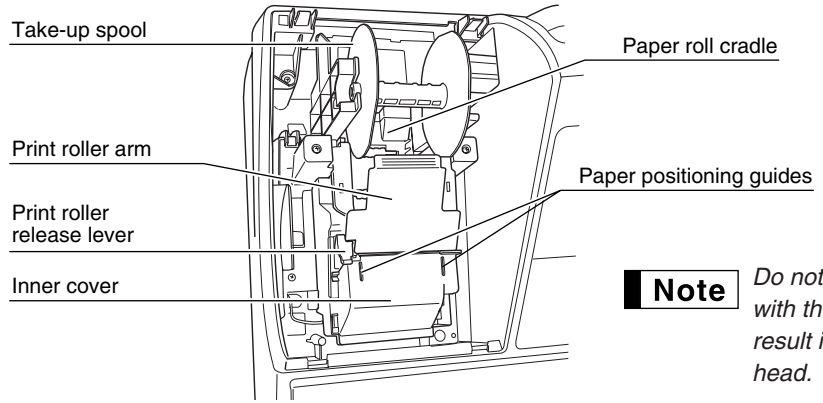

*Do not attempt to remove the paper roll with the print roller arm locked. This may result in damage to the printer and print*

## 3 **Mode Switch and Mode Keys**

The mode switch can be operated by inserting one of the two supplied mode keys - manager (MA) and operator (OP) keys. These keys can be inserted or removed only in the "REG" or "  $\psi$ " position.

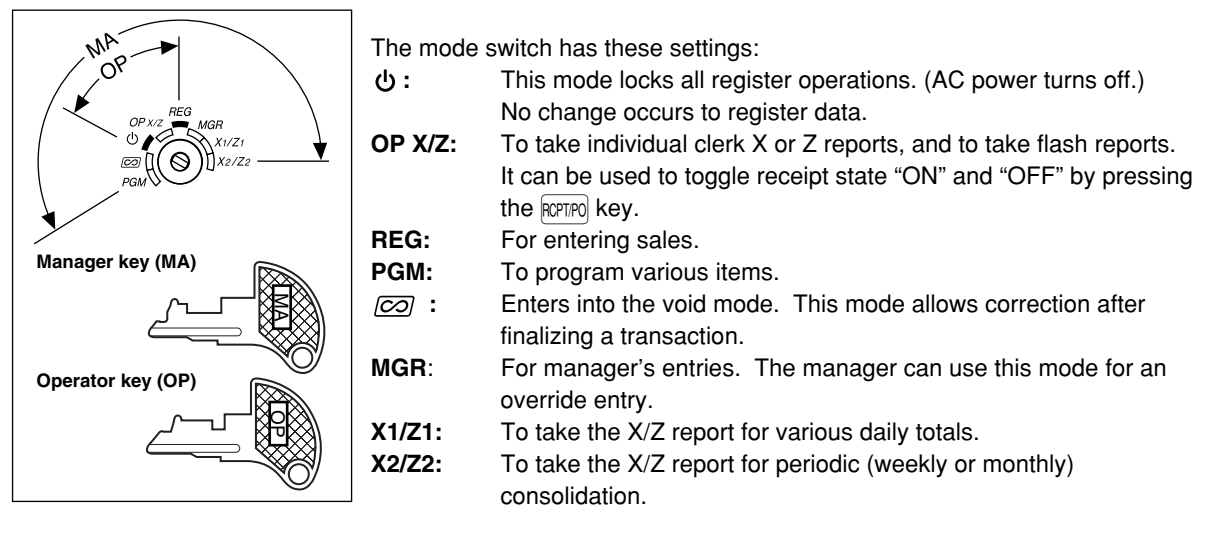

## 4 **Keyboard**

## **Keyboard layout**

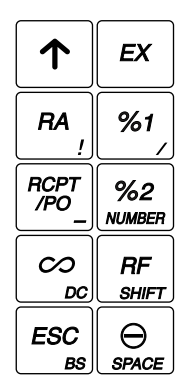

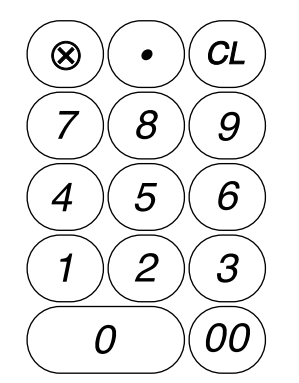

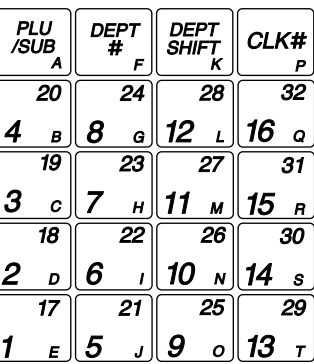

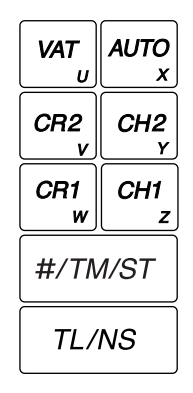

## **Key names**

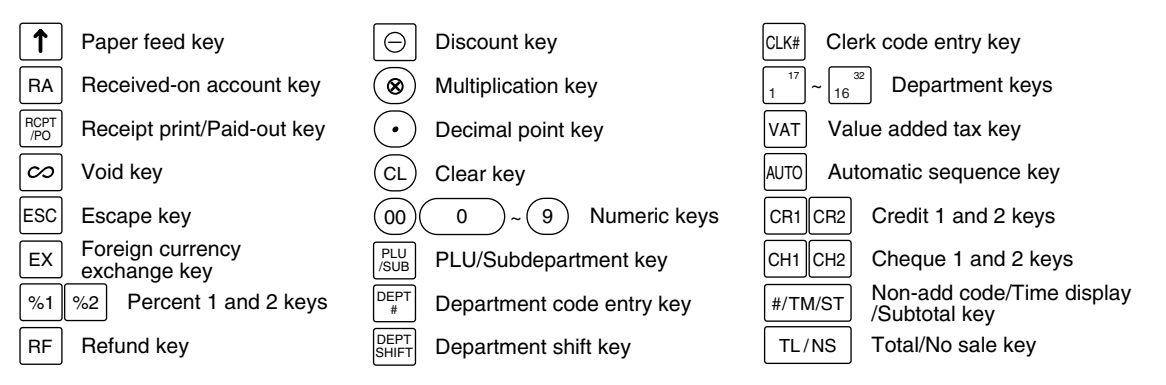

## 5 **Displays**

## **Operator display**

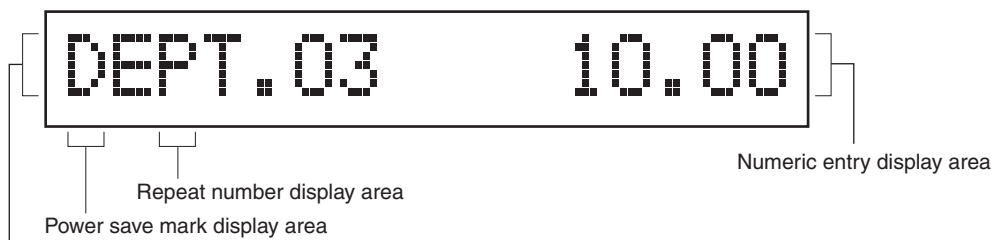

Function message display area

#### **• Repeat number display area**

The number of repeats is displayed, starting at "2" and incremental with each repeat. When you have registered ten times, the display will show "0".  $(2 \rightarrow 3 \dots 9 \rightarrow 0 \rightarrow 1 \rightarrow 2...)$ 

#### **• Power save mark display area**

When the cash register goes into the power save mode, the power save mark (decimal point) lights up.

#### **• Function message display area**

Item labels of departments and PLU/subdepartments and function texts you use, such as %, (–) and CASH are displayed. For the details of function texts, please refer to page 57. When an amount is to be entered or entered, "AMOUNT" is displayed: When an amount is to be entered, ------- is displayed at the numeric entry area with "AMOUNT". When a preset price has been set, the price is displayed at the numeric entry area with "AMOUNT".

#### **• Numeric entry display area**

Numbers entered using numeric keys are displayed here.

#### **Date and time display**

Date and time appear on the display in the  $\overline{CO}$ , OP X/Z, REG, or MGR mode. In the  $\overline{CO}$ , REG or MGR mode, press the  $H/TM/ST$  key to display the date and time.

#### **Error message**

When an error occurs, the corresponding error message is displayed in the function message display area. For details of error messages, please refer to "Error message table" on page 87.

## **Customer display (Pop-up type)**

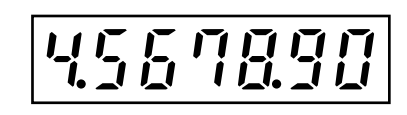

## **Drawer Lock Key**

This key locks and unlocks the drawer. To lock it, turn 90 degrees counterclockwise. To unlock it, turn 90 degrees clockwise.

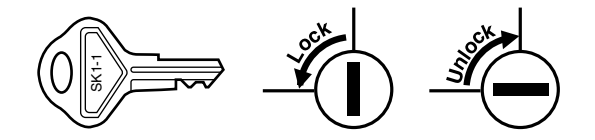

## **PREPARING THE CASH REGISTER STEP2**

Unpack the cash register and make sure all accessories are included. For details of accessories, please refer to "SPECIFICATIONS" section on page 88.

For installing the cash register, find a stable surface near an AC outlet where the cash register will not subject to water sources or direct sunlight.

For preparing the cash register, please follow the three steps shown below; "1 Initializing the Cash Register" on page 8, "2 Installing Batteries" on page 9, and "3 Installing a Paper Roll" on page 10.

## 1 **Initializing the Cash Register**

In order to operate the cash register properly, you must initialize it before operating for the first time. Follow this procedure.

- *1.* Insert the manager (MA) key into the mode switch and turn it to the REG position.
- *2.* Insert the plug of the AC power cord into the AC outlet. The buzzer will sound three times. **IMPORTANT: This operation must be performed without batteries installed.**
- *3.* The cash register has now been initialized. The register display will show "0.00" and then "NO BATTERY".

*If the buzzer does not sound when the plug is inserted, the initialization has not been done* **Note** *successfully. (This will occur when the voltage is high because you operated the cash register before starting initialization.) Wait at least one minute after pulling out the plug and insert the plug again.*

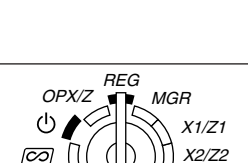

NO BATTERY

PGM

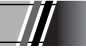

## **Installing Batteries**

Three new alkaline batteries LR6 ("AA"size) must be installed in the cash register to prevent the data and user-programmed settings from being erased from the memory, when the AC cord is accidentally disconnected or in case of power failure. Once installed, the batteries will last approximately one year before needing replacement. At this time, the warning message "LOW BATTERY" will appear on the display to indicate the batteries are low and must be replaced within two days. If the warning message "NO BATTERY" appears, you must install the batteries at once. Do not set the mode switch to the  $\psi$ ,  $\overline{CO}$  nor PGM positions while "NO BATTERY" is being displayed.

Install three new alkaline batteries LR6 ("AA"size) according to the procedure shown below with the AC cord connected and set the mode switch to the REG position:

- *1.* Push the printer cover forward and detach it. **Be careful with the paper cutter, so as not to cut yourself.**
- *2.* Open the battery compartment cover next to the paper roll cradle.

- *3.* Install three new alkaline batteries LR6 ("AA"size) as per the diagram. When the batteries are properly installed "NO BATTERY" message on the display will disappear.
- *4.* Close the battery compartment cover.

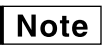

*• Be sure to observe precautions shown on page 1 when handling batteries.*

*• If you press a key by mistake, an error message "PAPER EMPTY" may be displayed. Press the*  $\circ$  *key to clear message after installing paper rolls.*

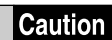

*"LOW BATTERY" or "NO BATTERY" can be displayed only when the cash register is being turned on. Please be advised that when the cash register is being turned off for a long time, the data in memory might be cleared without the warning messages: "LOW BATTERY" or "NO BATTERY".*

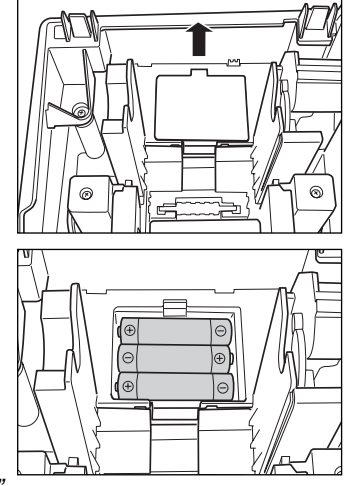

## **Installing a Paper Roll**

#### **Precaution: The paper cutter is mounted on the printer cover. Take caution when removing and installing the cover.**

The register can print receipts or journals. For the printer, you must install the paper roll provided with the register, even when you program the register for not printing receipts or journals.

Install the paper roll according to the procedure shown below with the AC cord connected and the mode switch set to the REG position:

*1.* Lift up the print roller release lever to unlock and open the print roller arm.

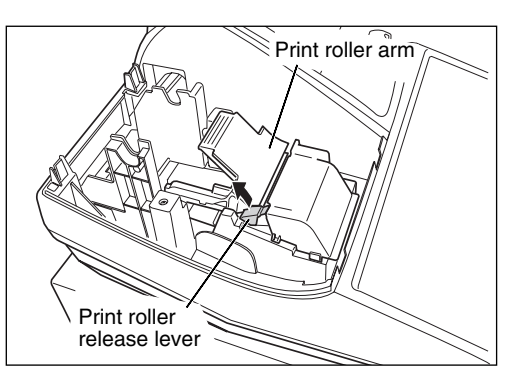

*2.* Set a paper roll in the paper roll cradle as per the diagram.

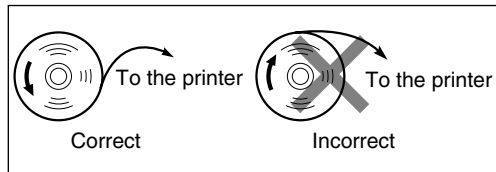

*3.* Feed the end of the paper along with the paper positioning guides as per the diagram.

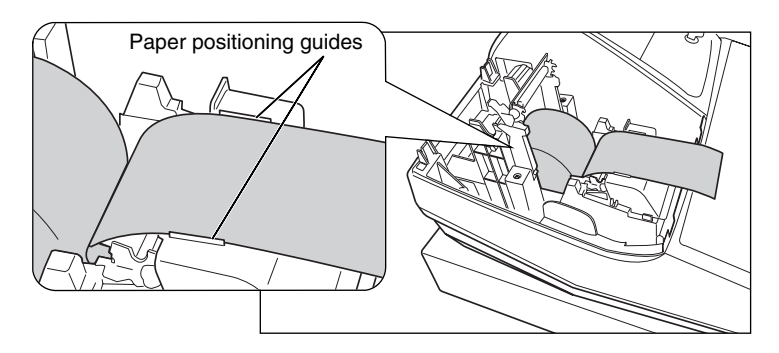

*4.* While holding down the paper, slowly close the print roller arm, and push down the arm until you hear a click locking the arm. Make sure securely you push down the center of the wing part of the arm as per the diagram. The paper will be fed automatically.

**Note** 

*If the print roller arm is not securely locked, printing is not done right. If this problem occurs, open the arm, and close the arm as instructed above.*

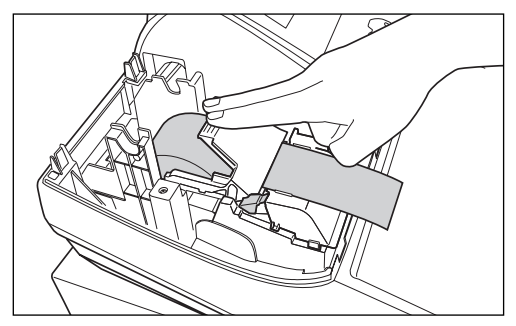

### Part 1 **QUICK START GUIDE** Part 2 Part

- *5.* **When not using the take-up spool (using as receipt paper):** • Cut off the excess paper using the edge of the inner cover, and replace the printer cover. Press the  $\lceil \cdot \rceil$  key to make sure the paper end comes out of the printer cover and clean paper appears.
	- Note

*If the paper end does not come out, open the printer cover, and pass the paper end between the paper cutter and the paper guide of the printer cover, and replace the cover.*

### **When using the take-up spool (using as journal paper):**

- Insert the end of the paper into the slit in the spool. (Press the  $\uparrow$ key to feed more paper if required.)
- Wind the paper two or three turns around the spool shaft.
- Set the spool on the bearing, and press the  $\lceil \cdot \rceil$  key to take up excess slack in the paper.
- Replace the printer cover.

*When using a paper roll as journal paper, you must change* Note *the printing style. Refer to "Print format" in "Various Function Selection Programming 1" section (Job code 6) for changing the printing style.*

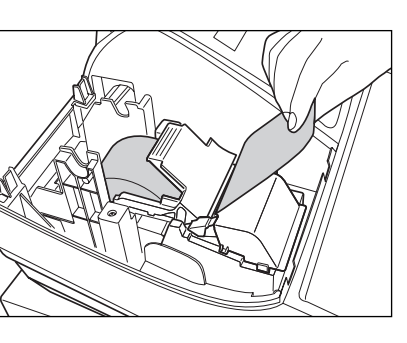

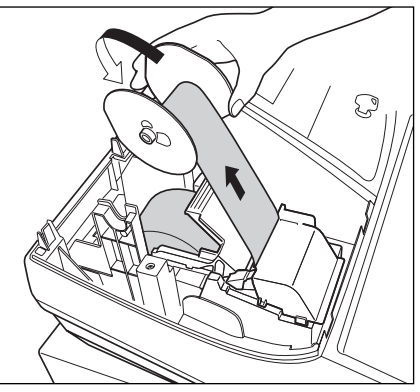

## **BASIC FUNCTION PROGRAMMING STEP3**

Before starting sales entries, you must first program necessary items so the cash register suits your sales needs. In this manual, there are three sections, **BASIC FUNCTION PROGRAMMING (pages 12-24) where required items must be programmed**, AUXILIARY FUNCTION PROGRAMMING (pages 46-57) where you can program for more convenient use of keys on the keyboard, and ADVANCED FUNCTION PROGRAMMING (pages 58-72) where various optional programming features are provided. Find the appropriate features for your needs, and make the necessary programming.

## 1 **Abbreviations and Terminology**

- Dept.: Department; a category for merchandise classifications. Every sales item should belong to a department.
- PLU: Price Look Up; a category for merchandise classifications. PLUs are used to call up preset prices by a code entry.
- VAT: Value Added Tax
- X report: Report to read sales data

Z report: Report to read and reset sales data

## **Prior to Programming**

## **Procedure for programming**

- *1.* Check to see whether a paper roll is present in the machine. If there is not enough paper on a roll, replace it with a new one (refer to "Replacing the Paper Roll" on page 82 for the replacement).
- *2.* Put the manager key in the mode switch and turn it to the PGM position.
- **3.** Program necessary items into the cash register.

Every time you program an item, the cash register will print the setting. Please refer to print samples in each section.

*4.* If necessary, issue programming reports for your reference.

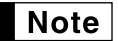

*• On the key operation example shown in the programming details, numbers such as "22052007" indicates the parameter which must be entered using the corresponding numeric keys. • Asterisks in the tables shown in the programming details indicate default settings.*

## **Description of special keys**

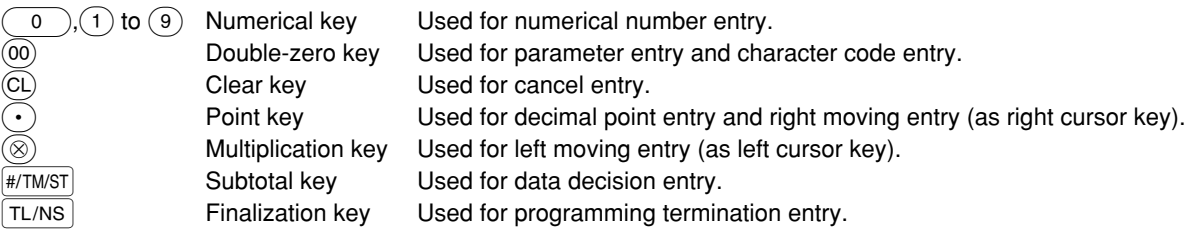

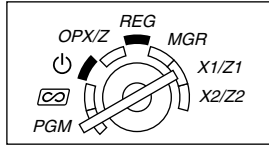

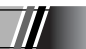

## **Guidance for text programming**

The register allow you to program texts for department item names (page 16), PLU/subdepartment item names (page 21), function texts (page 56), clerk names (page 23), logo messages (page 23), foreign and domestic currency symbols (page 55), and training mode texts (page 56).

There are two ways for programming text; using character keys on the keyboard or entering character codes with numeric keys on the keyboard. For the latter way, refer to "Entering character codes with numeric keys on the keyboard" on page 44.

#### **Using character keys on the keyboard**

You can enter characters according to the small figures printed in the lower right position of the tops. For the layout, please refer to "Keyboard" section on page 6.

The following are used as control keys for character entry:

- $|\text{SHFT}|$  Toggles between upper-case and lower-case letters. By default, the upper-case letter is selected. Once the  $\frac{S H}{T}$  key is pressed, you are locked in for entering lower-case letters. "a" is displayed when lowercase letters entry is selected as shown in the operator display example below.
- NUMBER Press the NUMBER key to enter numeric characters. For example to enter "1", press the NUMBER and  $(1)$  key. If you press the  $(1)$  key without pressing the NUMBER key, the cash register goes to character codes entry mode.

Once the NUMBER key is pressed, you are locked in for entering numeric characters. "1" is displayed when numeric characters entry is selected.

- $|\text{DC}|$  Toggles between single-size and double-size characters. By default, the single-size character is selected. Once the  $|{\rm DC}|$  key is pressed, you are locked in for entering double size characters. "W" is displayed when double-size characters entry is selected as shown in the operator display example below.
- [BS] Backs up the cursor, erasing the character to the left.

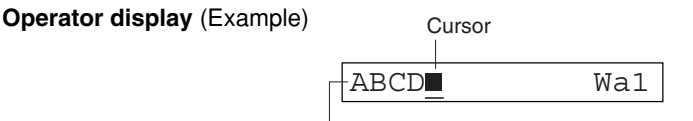

Characters entered using character keys are displayed here.

**Example** To program the word "Clerk01" with the letter "C" being double size.

To make the letter "C" double size character To make character size return to normal size To toggle the characters to lower-case letters To enter numbers  $\log C$  $\overline{D}C$ SHIFT  $L \nvert E \rvert R \rvert K$  $|NUMBER|$  O  $=$   $\subset$   $\blacksquare$  $=$   $C$  $\Box$  $=$   $\Box$  a  $=$ Clerk $\blacksquare$  a  $=$ Clerk01 $\blacksquare$  a1

## 3 **Language Selection**

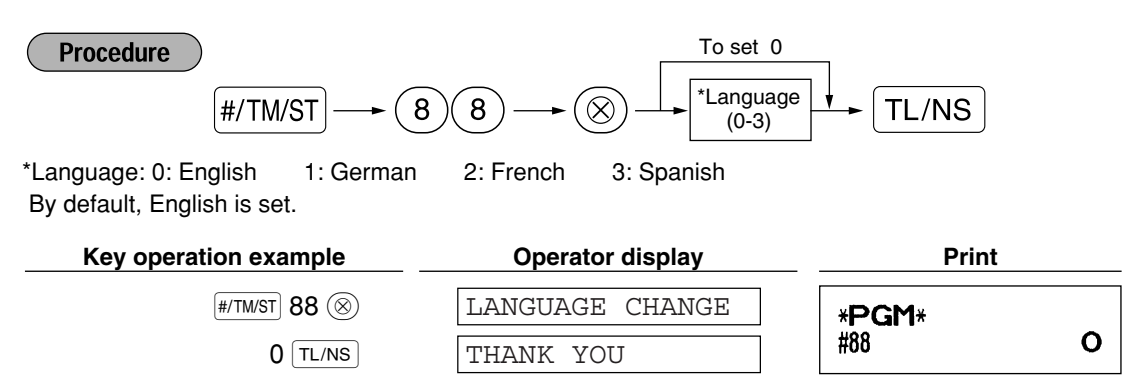

*When you change the language, the texts such as clerk names (page 23), logo messages (page* **Caution** *23) and function texts (page 56), which you programmed, will be reset to the default settings. The language selection must be made before programming clerk names, logo messages and function texts.*

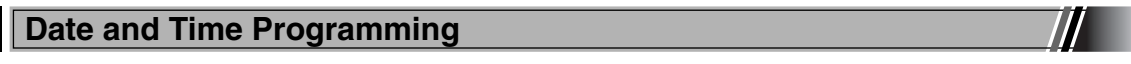

#### **Date**

For setting the date, enter the date in 8 digits using the day-month-year (DD/MM/YYYY) format, then press the  $[$ #/TM/ST $]$  key.

**Procedure** Date(DD/MM/YYYY)  $\longrightarrow$  #/TM/ST **Key operation example <b>C Operator display Print** 22052007 22052007 (22 May, 2007) \*PGM\* 22/05/2007 Date  $#/TM/ST$ 0.00

### **Time**

For setting the time, enter the time in 4 digits using the 24-hour format. For example, when the time is set to 2:30 AM, enter 230; and when it is set to 2:30 PM, enter 1430.

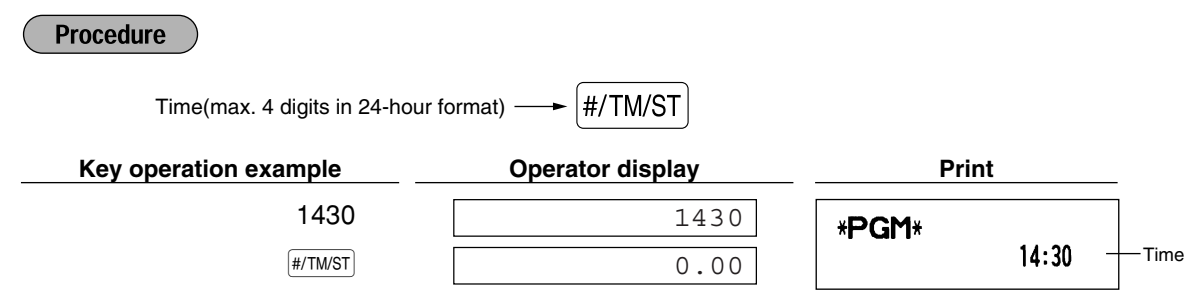

## 5 **Tax Programming**

If you program the VAT/tax, the cash register can calculate the sales tax. In the VAT system, the tax is included in the price you enter in the register, and the tax amount is calculated when tendered according to the VAT rate programmed. In the tax system, the tax is calculated when tendered according to the tax rate programmed, and added to the price. The cash register can provide totally 6 kinds of VAT/tax systems (automatic VAT1-4, automatic tax 1-4, manual VAT 1-4, manual VAT 1, manual tax 1-4, and automatic VAT1 and automatic tax 2-4 systems) and 4 kinds of rates. By default, the cash register is pre-programmed as automatic VAT1-4 system.

When you program tax rate(s) and taxable status for each department (by default, VAT1/tax1 is set to taxable.), tax will be automatically added to sales of items assigned to the department according to the programmed tax status for the department and the corresponding tax rate(s).

For details of the tax systems, refer to "Computation of VAT (Value Added Tax)/tax" section on page 37. To change the tax system, please refer to "Other programming" of "Various Function Selection Programming 1" section (Job code 69) on page 65.

### **Tax rate programming**

The percent rate specified here is used for tax calculation on taxable subtotals.

#### **Procedure**

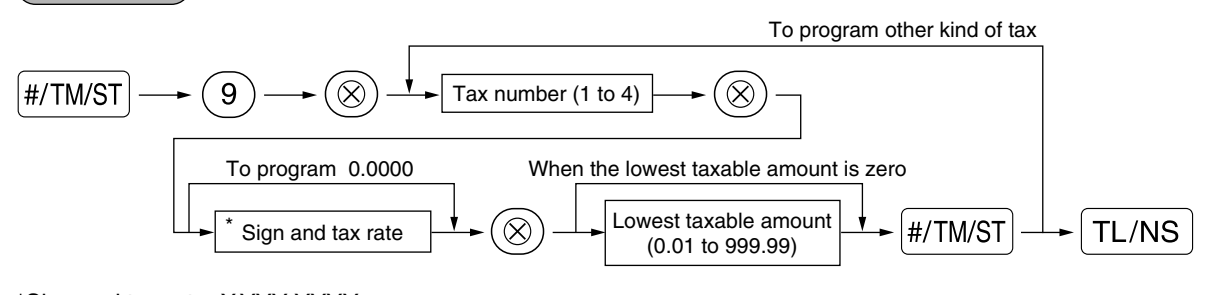

\*Sign and tax rate: X YYY.YYYY Tax rate=0.0000 to 100.0000

Sign  $-/- = 1/0$ 

For entering tax number, sign and tax rate and lowest taxable amount, the register displays guidance messages, "ENTER TAX NO.", "ENTER TAX RATE", and "ENTER LOWER TAX" respectively.

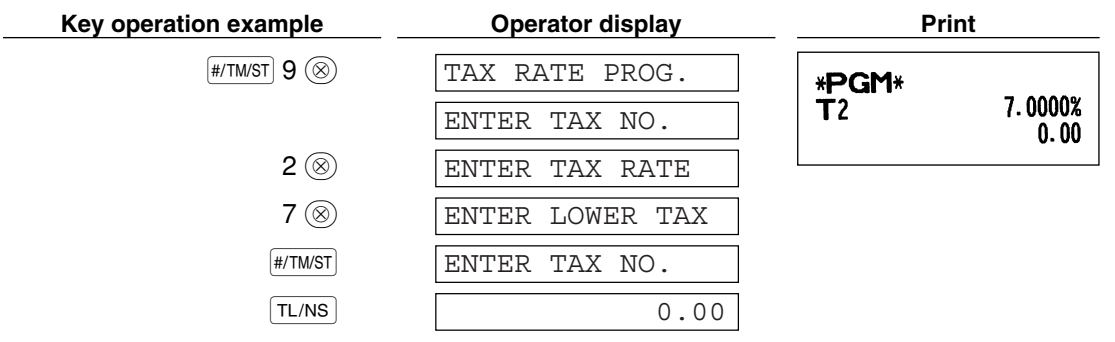

#### **Note**

- *The lowest taxable amount is valid only when you select add on tax system. If you select VAT (Value added system), it is ignored.*
	- *If you make an incorrect entry before pressing the third*  $\otimes$  *key in programming a tax rate, cancel it with the*  $\widehat{\text{CL}}$  *key.*
	- *You do not need to enter the trailing zeros of the tax rate (after the decimal point), but you do need to enter the decimal for fractions.*
	- *If you select VAT system, the sign which you program is ignored.*

To delete a tax rate, use the following sequence:

**Procedure** 

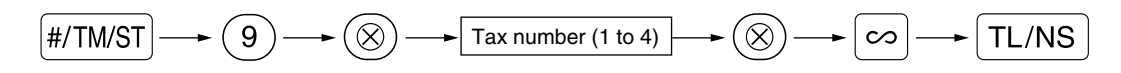

## 6 **Department Programming**

Merchandise can be classified into a maximum of 99 departments. Items sold using the department keys can later be printed on a report shown as the quantities sold and sales amounts classified by department. The data is useful for making purchasing decisions and other store operations.

Default setting for the VAT/tax statuses and signs are listed below.

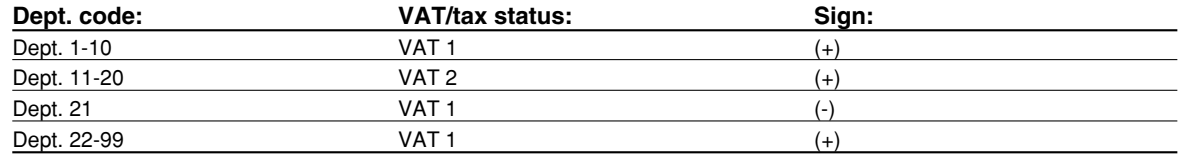

#### **Procedure**

- To keep current setting on each programming, press the **#/TMST** key when the corresponding **Note** *guidance message is firstly displayed.*
	- When pressing the  $TL/NS$  key in the middle of procedure, the programming will terminate and the *data you entered before the press of*  $TL/NS$  *is saved.*
	- When pressing the  $(Cl)$  key twice in the middle of procedure, the programming will terminate and *the data you entered before pressing the*  $\Omega$  *key twice is NOT saved.*
	- When pressing the PLU,  $\boxed{\odot}$ ,  $\boxed{\ast}$ ,  $\boxed{\ast}$ ,  $\cancel{\circ}$ ,  $\boxed{\text{EX}}$ ,  $\boxed{\text{RA}}$ ,  $\boxed{\text{RCH}}$ ,  $\boxed{\text{CH2}}$ ,  $\boxed{\text{CR1}}$  or  $\boxed{\text{CR2}}$  key in the middle of *procedure except while entering texts or prices, the programming will move to the pressed key programming.*

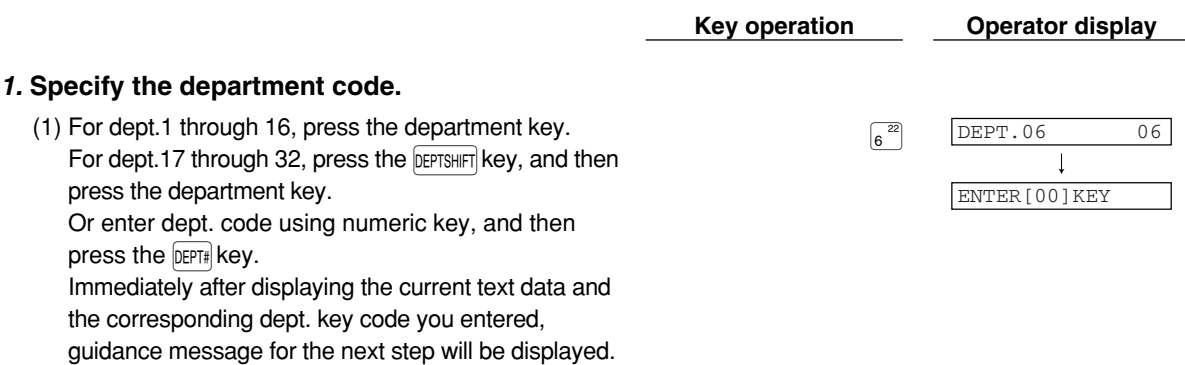

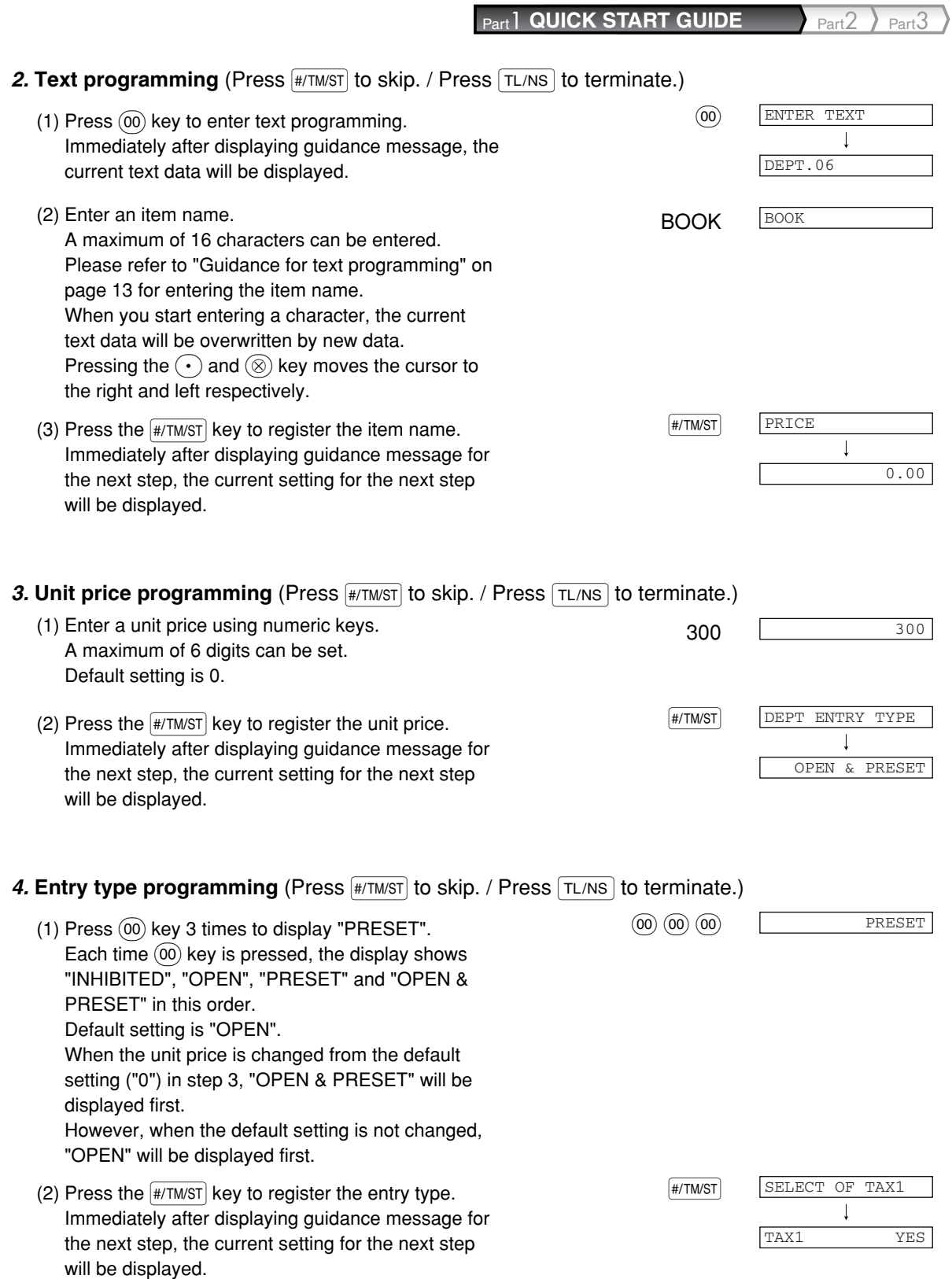

#### *5.* VAT/tax 1 status programming (Press  $\frac{4}{100}$  and skip. / Press TL/NS to terminate.)

- (1) Go to (2) when the VAT/tax 1 status does not need to be changed from "TAX1 YES". Otherwise, press  $(00)$  key to display "TAX1 NO". Each time  $(00)$  key is pressed, the display shows "TAX1 NO" and "TAX1 YES" alternatively. Choose "YES" for taxable and "NO" for non-taxable. Default setting is "YES" for dept. code 1 to 10 and 21 to 99, and "NO" for dept. code 11 to 20. When any entry of a taxable department is made in a transaction, tax is automatically computed according to the associated tax rate as soon as the transaction is completed.
- (2) Press the  $\frac{4}{\sqrt{2}}$  key to register the setting. Immediately after displaying guidance message for the next step, the current setting for the next step will be displayed.

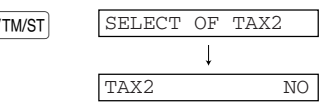

SELECT OF TAX3

TAX3 NO

 $\overline{\mathbf{I}}$ 

#### 6. **VAT/tax2 status programming** (Press  $\frac{1}{(H_1)(H_2)}$  to skip. / Press  $\frac{1}{(H_1)(H_2)}$  to terminate.)

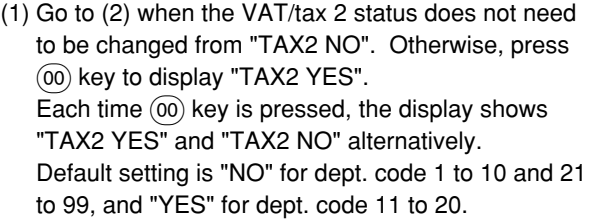

(2) Press the  $\frac{4}{100}$  key to register the setting. Immediately after displaying guidance message for the next step, the current setting for the next step will be displayed.

#### **7. VAT/tax3 status programming** (Press  $\frac{H}{H}$ TM/ST] to skip. / Press  $\frac{H}{H}$  to terminate.)

- (1) Go to (2) when the VAT/tax 3 status does not need to be changed from "TAX3 NO". Otherwise, press  $(00)$  key to display "TAX3 YES". Each time  $(00)$  key is pressed, the display shows "TAX3 YES" and "TAX3 NO" alternatively. Default setting is "NO".
- (2) Press the  $\frac{4}{100}$  key to register the setting. Immediately after displaying guidance message for the next step, the current setting for the next step will be displayed.

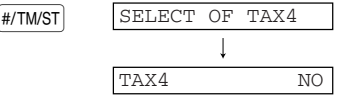

#### **8. VAT/tax4 status programming** (Press  $\#$ *TMST*) to skip. / Press TL/NS to terminate.)

- (1) Go to (2) when the VAT/tax 4 status does not need to be changed from "TAX4 NO". Otherwise, press (00) key to display "TAX4 YES". Each time  $(00)$  key is pressed, the display shows "TAX4 YES" and "TAX4 NO" alternatively. Default setting is "NO".
- (2) Press the  $\frac{4}{100}$  key to register the setting. Immediately after displaying guidance message for the next step, the current setting for the next step will be displayed.

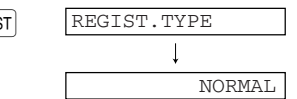

#### **9. Registration type programming** (Press  $\frac{4}{100}$  (Ress  $\frac{1}{100}$  o Skip. / Press  $\frac{1}{100}$  to terminate.)

- (1) Go to (2) when the registration type does not need to be changed from "NORMAL". Otherwise, press  $(00)$  key to display "SICS". Each time  $(00)$  key is pressed, the display shows "SICS" and "NORMAL" alternatively. Choose "SICS" for single item cash sale and "NORMAL" for normal sale. Default setting is "NORMAL". If an entry of a department programmed for SICS is made first, the sale will be finalized as a cash sale as soon as the department key is pressed. If the entry is made after entering a department not programmed for SICS, the sale will not be finalized until the  $TL/NS$  key is pressed.
- (2) Press the  $\frac{4}{7}$ TM/ST key to register the setting. Immediately after displaying guidance message for the next step, the current setting for the next step will be displayed.

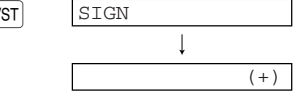

#### **10. Sign programming** (Press  $\frac{1}{2}$  (The skip. / Press  $\frac{1}{2}$  TL/NS to terminate.)

(1) Go to (2) when the sign does not need to be changed from " $(+)$ ". Otherwise, press  $(00)$  key to display "(-)". Each time  $(00)$  key is pressed, the display shows  $"(-)"$  and  $"(+)"$  alternatively. Choose "(+)" for positive department and "(-)" for negative department. Default setting is "(+)" for dept. code 1 to 20 and 22 to 99, and "(-)" for dept. code 21.

(2) Press the  $\frac{4}{7}$ TM/ST key to register the setting.  $\frac{4}{7}$ Immediately after displaying guidance message for the next step, the current setting for the next step will be displayed.

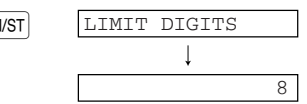

#### **11. Entry digit limit programming** (Press  $\frac{4}{100}$  of skip. / Press  $\frac{1}{100}$  to terminate.)

- (1) Enter entry digit limit using numeric key.  $\frac{1}{7}$ The entry digit limit can be set up to 8. Default setting is 8.
- (2) Press the  $\frac{4}{\sqrt{411}}$  key to register the setting. Immediately after displaying current text setting and the corresponding department code for the next department, guidance message will be displayed. The dept. code is automatically incremented for a new department key programming, and ready for text programming for the incremented dept. code.

#### **To program for the incremented dept. code, return to the step 2. When you want to program for other than incremented dept. code, return to the step 1.**

#### *12.* **Terminate programming**

(1) Press the  $\boxed{\text{T}L/NS}$  key to terminate department code  $\boxed{\text{T}L/NS}$   $\boxed{\text{T}L/NS}$  0.00 programming.

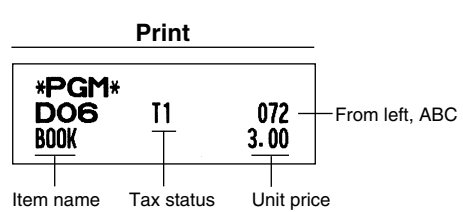

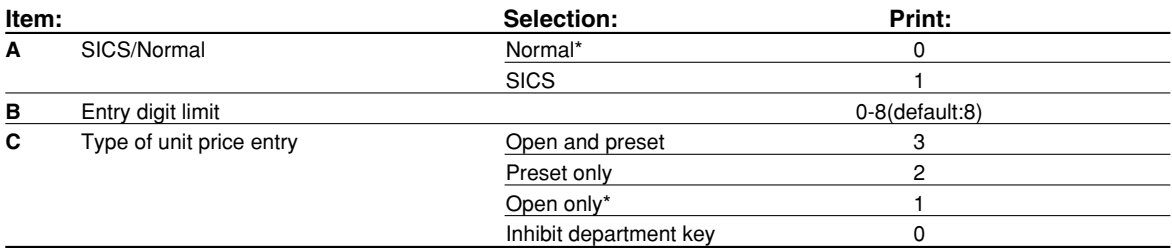

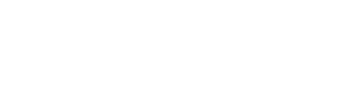

DEPT.07 07

J

ENTER[00]KEY

## 7 **PLU (Price Look-Up) and Subdepartment Programming**

The PLU function allows speedy key entries whereby a price is automatically called up when a code is entered. The subdepartment is a kind of "open PLU", which requires you to enter a price after the PLU code is entered. By default, PLU/subdepartment setting for 1 through 210 codes are possible, and can extend to 1200. To extend the number, please refer to "EJ memory type" on page 67.

#### **Procedure**

- To keep current setting on each programming, press the **FHITMIST** key when the corresponding **Note** *guidance message is firstly displayed.*
	- When pressing the  $\sqrt{T_L/N_S}$  key in the middle of procedure, the programming will terminate and the *data you entered before the press of*  $TL/NS$  *is saved.*
	- When pressing the  $(C)$  key twice in the middle of procedure, the programming will terminate and *the data you entered before pressing the (CL) key twice is NOT saved.*
	- When pressing the department,  $\odot$ ,  $\otimes$ <sub>1</sub>,  $\otimes$ <sub>2</sub>),  $\in$ X,  $\in$ R*,*  $\circ$ <sub>*R*</sub> $\circ$ *R*<sub>1</sub>,  $\circ$ <sub>*CR* $\circ$ *R*<sub>1</sub>  $\circ$ *C<sub>CR2</sub> key in the middle*</sub> *of procedure except while entering texts or prices, the programming will move to the pressed key programming.*

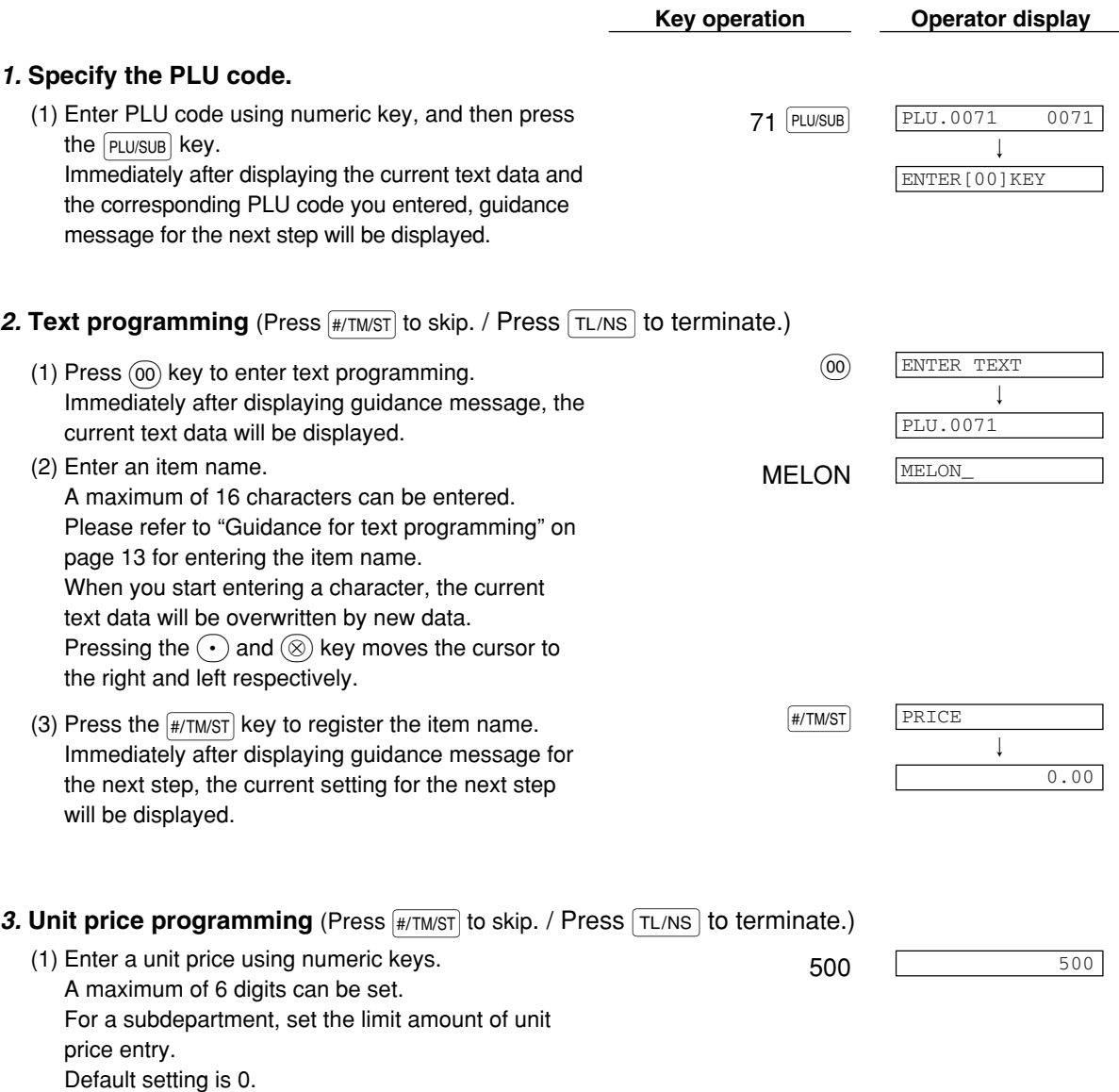

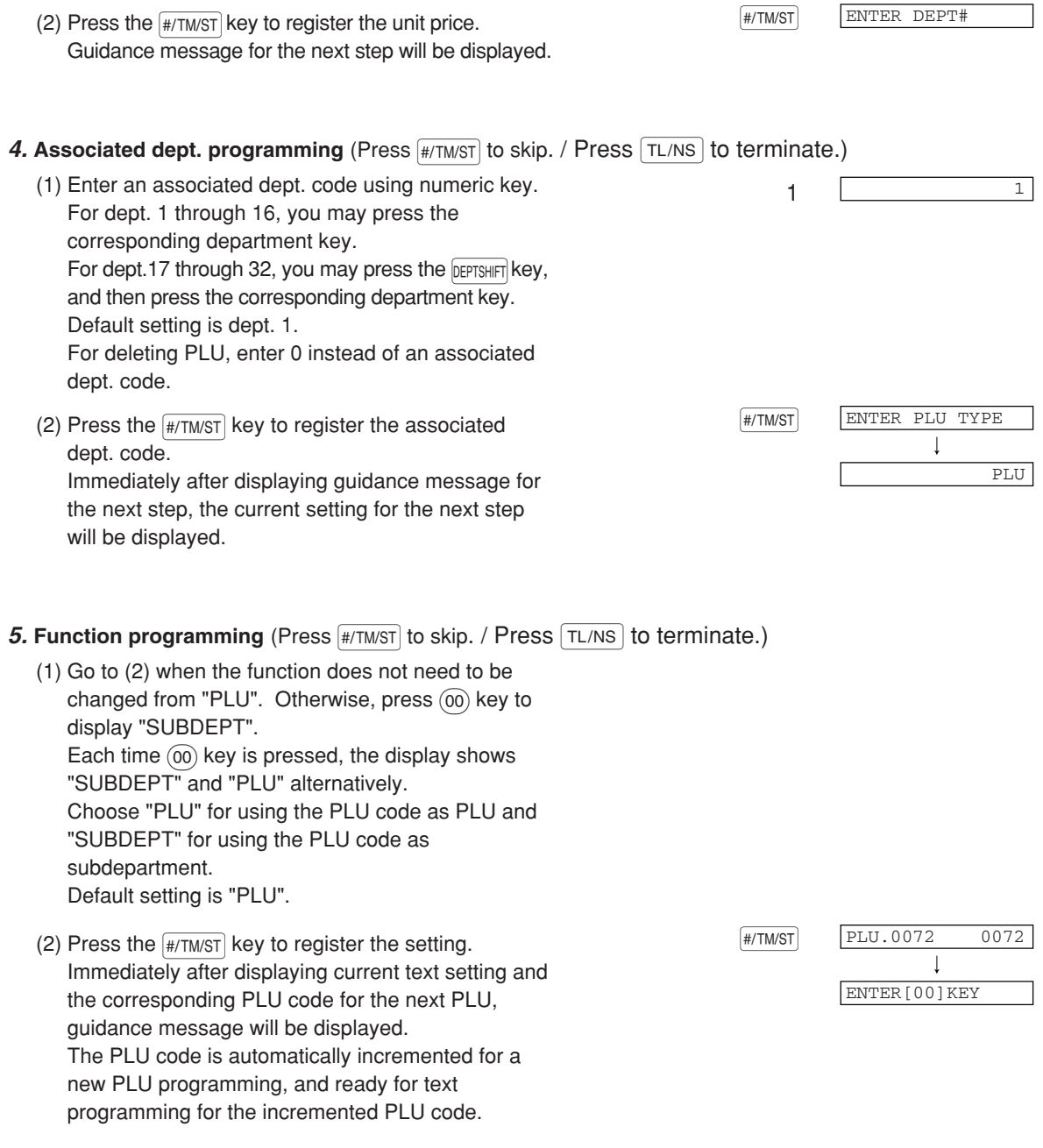

#### **To program for the incremented PLU code, return to the step 2. When you want to program for other than incremented PLU code, return to the step 1.**

#### *6.* **Terminate programming**

(1) Press the  $TL/NS$  key to terminate PLU programming. TL/NS TL/NS COMBINED  $0.00$ 

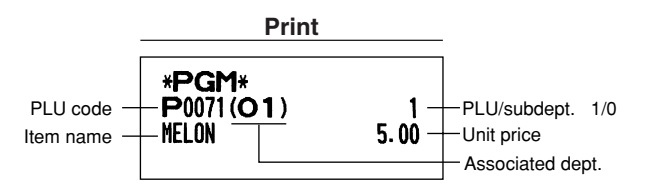

## **Text Programming**

Please refer to "Guidance for text programming" on page 13 as for how to entering characters.

When you press an appropriate number key (job code number) and press the  $\odot$  key for text entry just after you start programming with the  $\frac{4}{3}$  KHM/ST key, the cash register will automatically be ready for text entry. Then a little after displaying guidance message indicating what programming you are in, the register may ask you to enter the first parameter. Referring to the corresponding "Procedure", enter a parameter and start character entries.

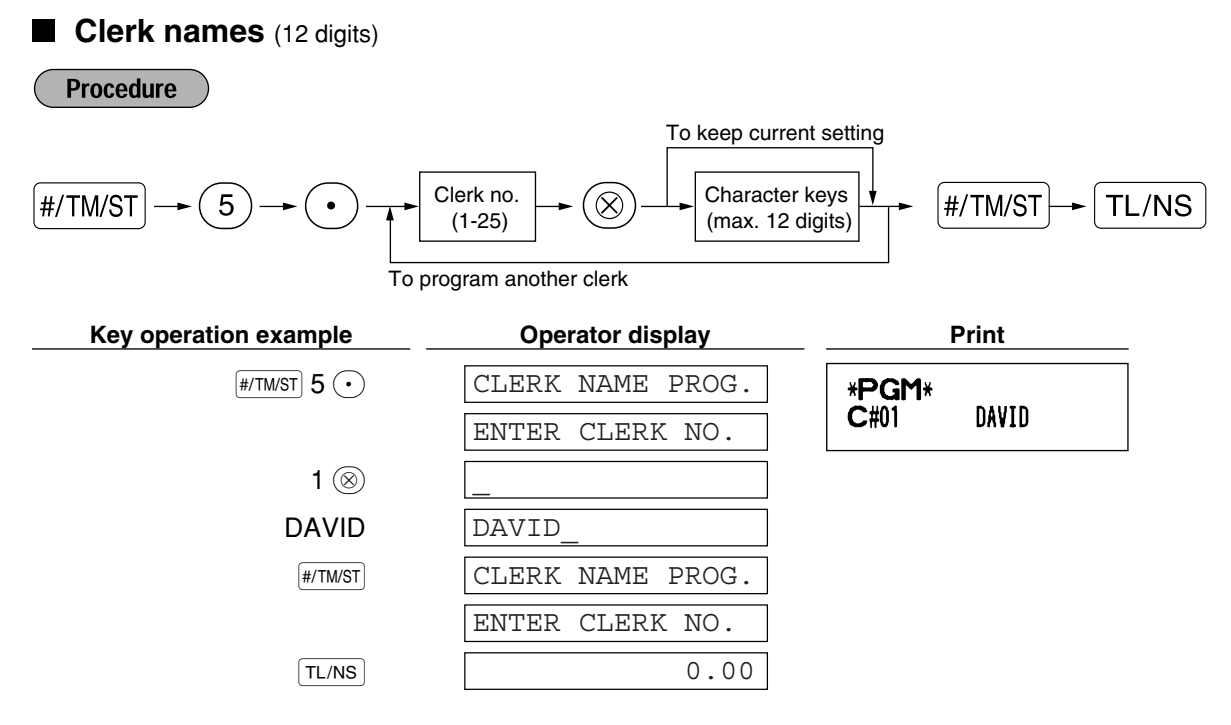

**Logo messages** (6 lines and 24 digits for each line)

The register can print programmed messages on every receipt. On the standard model, a 6-line logo message is printed on the receipt. If you want to print in other logo message format, please change the format. For the programming details, refer to page 66. The options are listed below:

#### **Procedure**

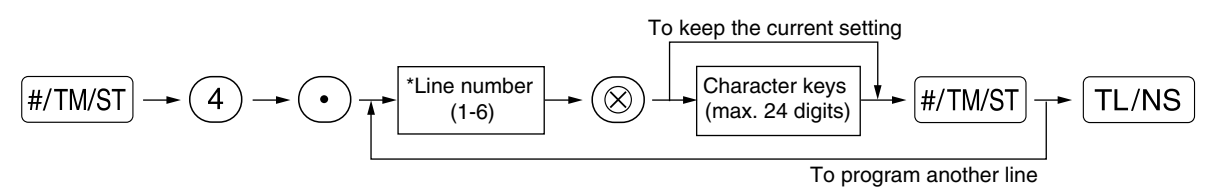

\* "Header 3-line message" type: 1 to 3

"Header 6-line message" type: 1 to 6

"Header 3-line and footer 3-line message" type: 1 to 6 (1 to 3 as header, 4 to 6 as footer)

#### **Logo message print format (3 types)**

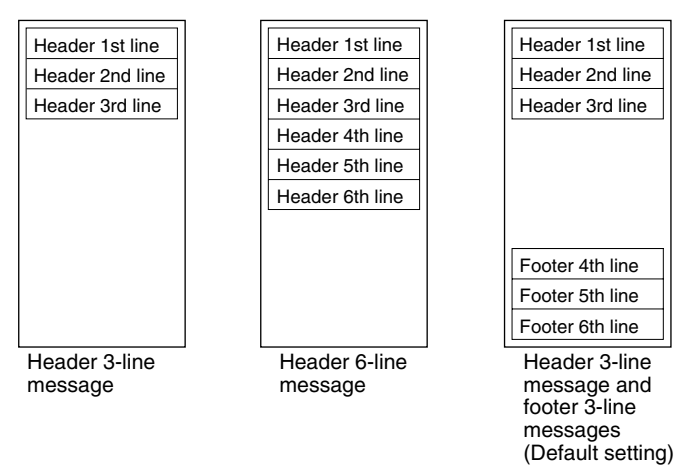

To print the logo message "THANK YOU" using double sized characters and centering on the third line.

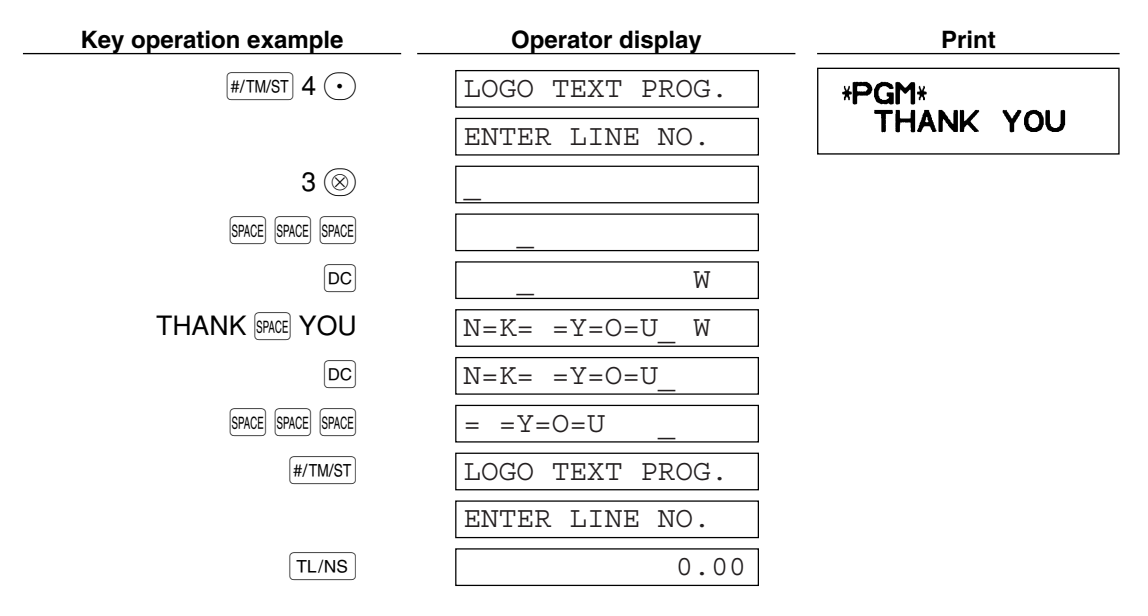

**Note** 

*A 6-line logo message is preprogrammed when shipped. Please start entering from the first line when you first program a logo message.*

### 9 **Programming Other Necessary Items**

#### **Decimal point position (tab) setting for domestic currency**

By default, "2" is selected. When your country has a different tab setting, you must change the setting. Please refer to "Other programming" of "Various Function Selection Programming 1" (Job code 61) on page 61.

#### **Rounding system**

**24** "Various Function Selection Programming 1" (Job code 69) on page 65. When your country has a special rounding system, such as Australia, Switzerland, Norway, Sweden, Denmark and South Africa, you must change the setting to suit your country. For the setting for Australia, Switzerland, Norway and South Africa, please refer to "Other programming" of "Various Function Selection Programming 1" (Job code 67) on page 63. For the setting for Sweden and Denmark, please refer to "Other programming" of

## **BASIC SALES ENTRY STEP4**

## **Basic Sales Entry Example**

Listed below is a basic sales entry example when selling items by cash. For operation details, please refer to "Additional Information for BASIC SALES ENTRY" on page 32.

#### *Mode switch setting*

*1.* Turn the mode switch to the REG position.

#### *Clerk assignment*

**2.** Enter your clerk code. (For example, clerk code is 1. Press the  $(1)$  and  $\text{Cl}(K)$ # key in this order.) The clerk code 1 is automatically selected just after initialization of the cash register.

#### *Item entries*

**3.** Enter the price for the first department item. (For example, for 15.00, enter  $(1)$   $(5)$   $(00)$ , and press the appropriate department key.)

For department 17 to department 32, press the **DEPTSHIFT** key first before pressing the department key. For department 33 and above, enter the department code using numeric keys and press the  $[DEFi]$  key, then enter the price and press the  $[DEFi]$  key again.

*4.* Repeat step 3 for all department items.

#### *Displaying subtotals*

**5.** Press the  $\frac{4}{11}$  M/ST key to display the amount due.

#### *Finalizing the transaction*

- *6.* Enter the amount received from the customer. (You can omit this step if the amount tendered is the same as the subtotal.)
- **7.** Press the  $TL/NS$  key, and the change due is displayed and the drawer is opened.
- *8.* Tear off the receipt and give it to the customer with his or her change.
- *9.* Close the drawer.

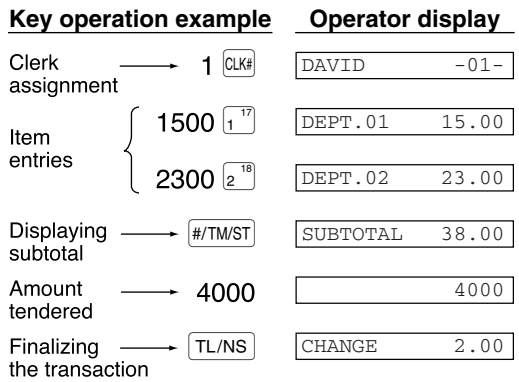

(In this example, tax system is set to automatic VAT 1 and the tax rate is set to 16.00%.)

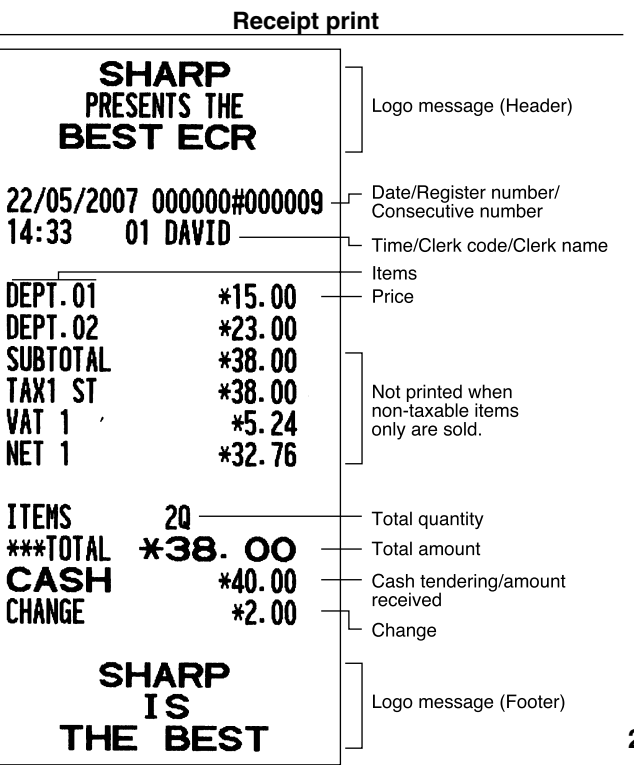

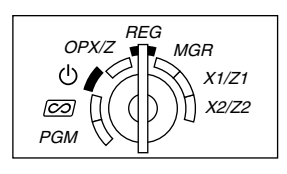

## 2 **PLU Entry**

Enter a PLU code using numeric keys and press the **PLU/SUB** key.

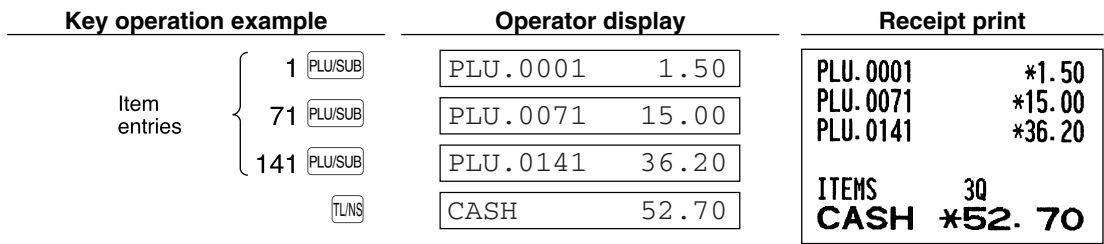

 $\boldsymbol{H}$  .

## $\left\langle \text{SIE} 5 \right\rangle$  CORRECTION

## **1 Cancellation of the Numeric Entry**

If you make an incorrect numeric entry, you can clear the entry by pressing the  $(Cl)$  key only before pressing a department key, PLU/subdepartment key, the  $\boxed{\mathbb{R}^{n}}$  key, the  $\boxed{\llbracket \times \llbracket \times \ll$ 

## 2 **Correction of the Last Entry (direct void)**

If you make an incorrect entry relating to a department, PLU/subdepartment, percentage ( $\frac{8}{31}$ ) and  $\frac{8}{32}$ ), discount  $(\odot)$  or refund, you can void this entry by pressing the  $\infty$  key immediately after the incorrect entry.

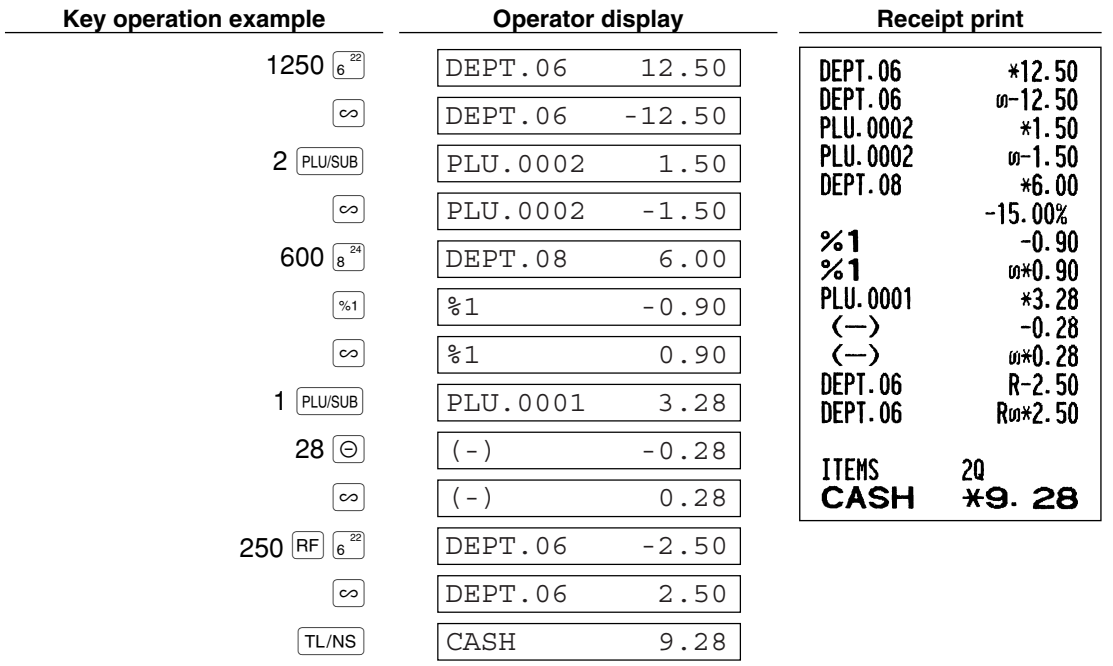

## 3 **Correction of the Next-to-last or Earlier Entry (indirect void)**

You can void any incorrect department entry, PLU/subdepartment entry or item refund entry made during a transaction if you find it before finalizing the transaction (e.g. pressing the  $\lceil T L/NS \rceil$  key). This function is applicable to department, PLU/subdepartment and refund entries only.

Press the  $\infty$  key just before you press a department key,  $\sqrt{p_{eff}}$  key or  $\sqrt{p_L v_{SUB}}$  key. For the refund indirect void, press the  $\infty$  key after you press the  $RF$  key.

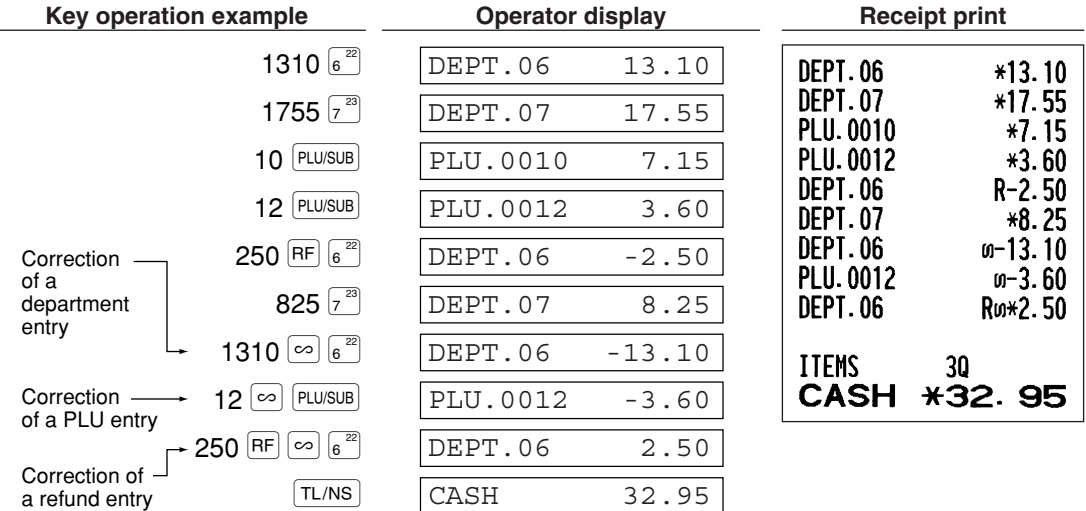

#### 4 **Subtotal Void**

You can void an entire transaction. Once subtotal void is executed, the transaction is aborted and the register issues a receipt. This function does not work when more than 30 items have been entered.

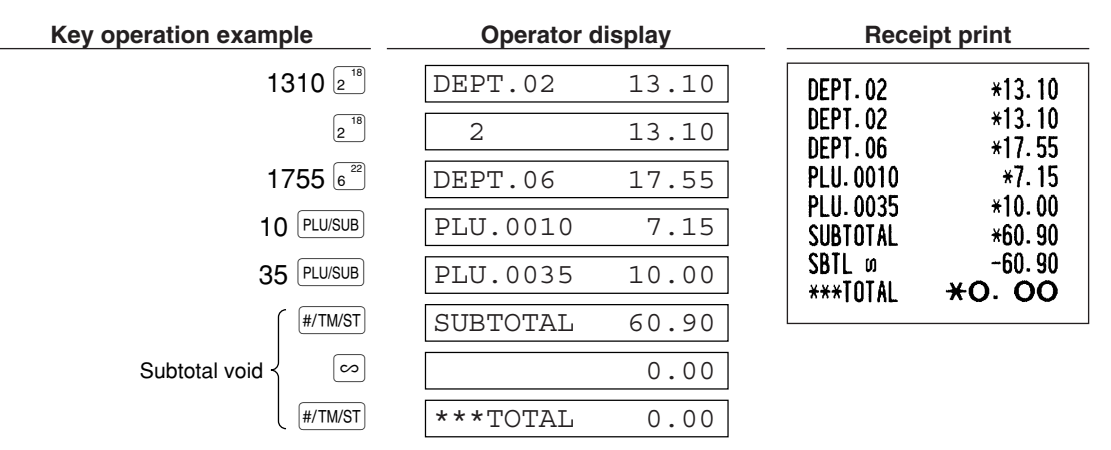

## **5 Correction of Incorrect Entries not Handled by the Direct or Indirect Void Function**

Any errors found after the entry of a transaction has been completed or during an amount tendered entry cannot be voided. These errors must be corrected by the manager. The following steps should be taken:

*1.* If making the amount tendered entry, finalize the transaction.

- *2.* Make correct entries from the beginning.
- *3.* Hand the incorrect receipt to the manager for its cancellation.

## **FULL SALES REPORT (Z REPORT) STEP6**

For reading and resetting the sales data, use the resetting function (Z). Resetting prints all sales information and clears the entire memory except for the GT1 through GT3, Training GT, BAL, reset count, and consecutive number.

For more information about resetting (Z) of sales totals, refer to "READING (X) AND RESETTING (Z) OF SALES TOTALS" on page 74.

## **Full sales report**

Put the manager key in the mode switch and turn it to the X1/Z1 position.

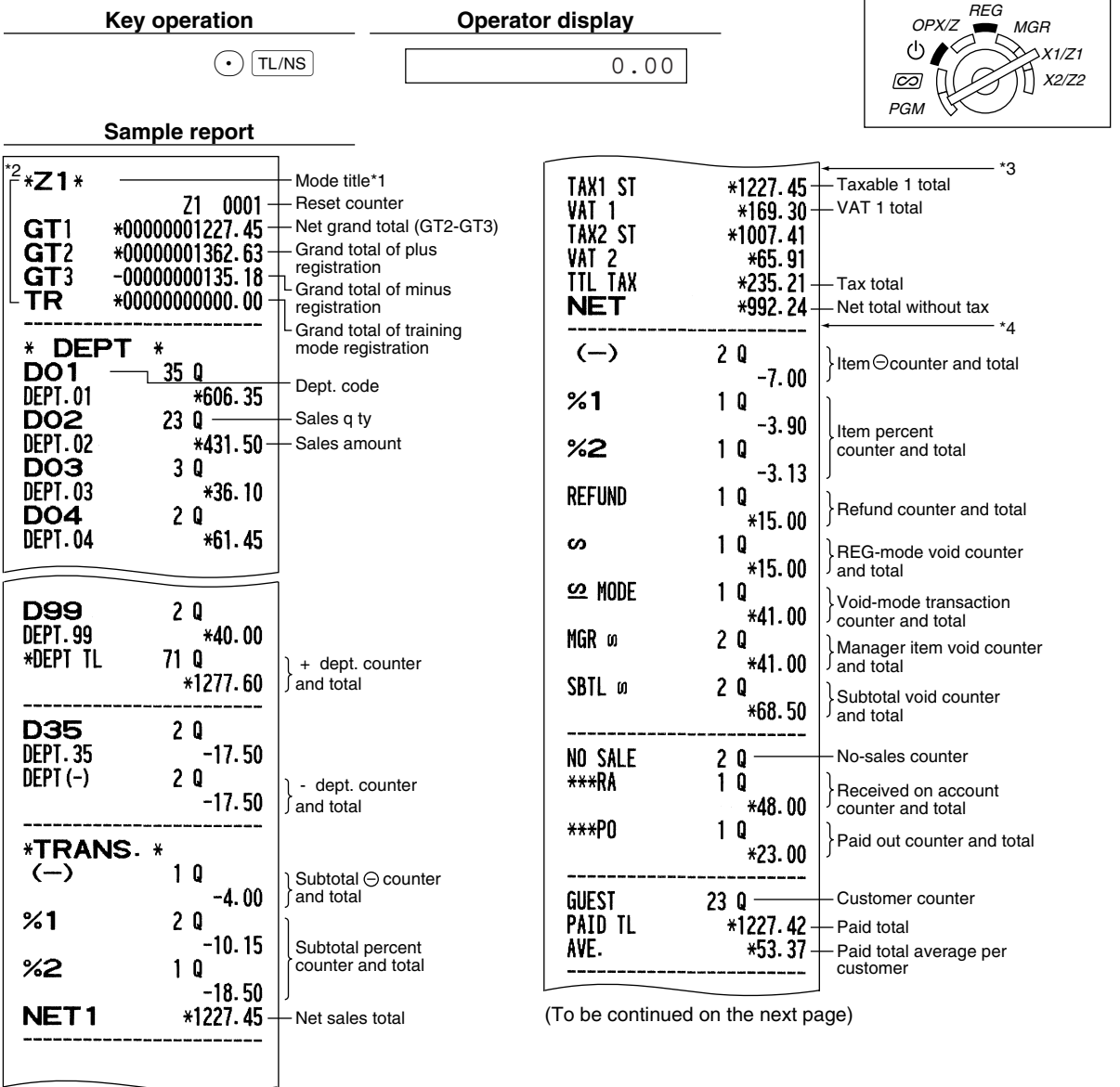

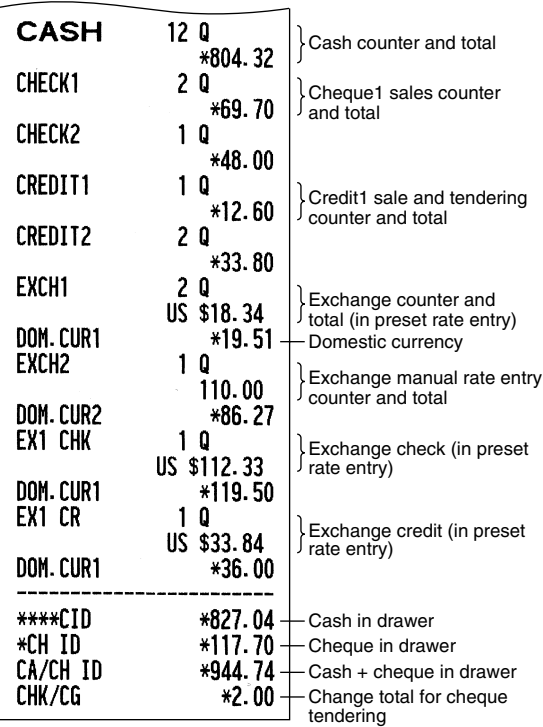

Part 1 **QUICK START GUIDE** Part2 Part3

- 
- \*1: When you take X1 report, "X1" is printed.
- \*2: Printed in the Z1 report only.
- \*3: When "Memory of difference due to rounding" is set to "yes" the following is displayed here. For changing the setting, refer to "Other programming" (job code 67).

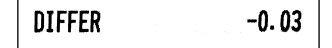

\*4: When manual tax 1-4 system or auto tax 1-4 system is selected, the following is displayed here. For changing the setting, refer to "Other programming" (job code 69).

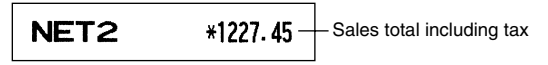

## **Periodic consolidation**

Put the manager key in the mode switch and turn it to the X2/Z2 position.

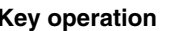

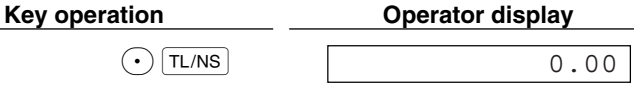

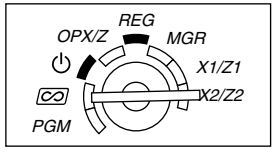

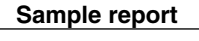

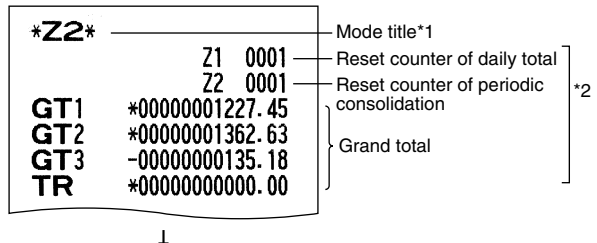

The subsequent printouts are the same in format as in the X1/Z1 full sales report.

\*1: When you take X2 report, "X2" is printed.

\*2: Printed in the Z2 report only

# **Part2 FOR THE OPERATOR**

## **OTHER BASIC SALES ENTRIES**

## 1 **Additional Information for BASIC SALES ENTRY**

#### **Clerk assignment**

Prior to any item entries, clerks must enter their clerk codes into the register. However, the code entry may not be necessary when the same clerk handles the consecutive transactions.

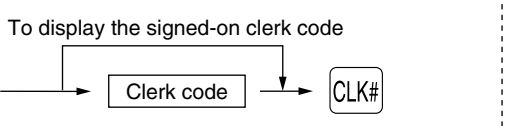

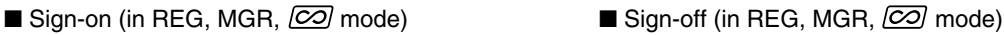

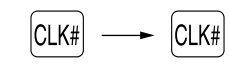

#### **Receipt ON/OFF function**

When you use the printer to issue receipts, you can disable receipt printing in the REG mode to save paper using the receipt ON/OFF function. To disable receipt printing, press the RCPTPO key in the OP X/Z position. This key toggles the receipt printing status ON and OFF.

The register will print reports regardless of the receipt state, so the paper roll must be installed.

#### *To issue a receipt when receipt ON/OFF function is set to OFF:*

If your customer wants a receipt after you finalized a transaction with the receipt ON/OFF function being OFF status, press the RCPTPO key. This will produce a receipt. However, if more than 30 items were entered, the receipt will be issued in a summary receipt.

#### **Copy receipt**

You can print a copy receipt by pressing the RCPTPO key when the receipt ON/OFF function is in the "ON" status. To realize this function, you must enable the function. Please refer to page 62 (Job code 63).

#### **Power Save Mode**

The register will enter into power save mode when no entries are performed based on the pre-programmed time limit (by default, 30 minutes).

When the register goes to the power save mode, all display lights will turn off except the decimal point at the leftmost position. The register will return to the normal operation mode when any key is pressed or a mode is changed with the mode key. Please note when the register is recovered by a key entry, its key entry is invalid. After the recovery, start the key entry from the beginning.

## **Error Warning**

In the following examples, your register will go into an error state accompanied with a warning beep and a corresponding error message. Clear the error state by pressing the  $(C<sub>L</sub>)$  key and take the proper action. Please refer to the error message table on page 87.

- Enter over a 32-digit number (entry limit overflow): Cancel the entry and re-enter the correct number.
- An error in key operation: Clear the error and continue operation.
- An entry beyond a programmed amount entry limit: Check to see if the entered amount is correct. If it is correct, it can be rung up in the MGR mode. Contact your manager.
- An including-tax subtotal exceeds eight digits: Delete the subtotal by pressing the  $\langle C \rangle$  key and press the  $TL/NS$ ,  $CH$ ,  $CH2$ ,  $CH$  or  $CR2$  key to finalize the transaction.

#### **Error escape function**

To quit a transaction due to an error or an unforeseen event, use the error escape function as shown below:

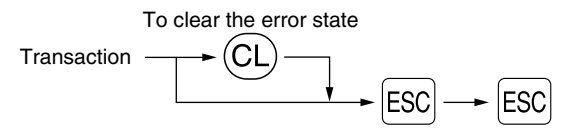

The transaction is voided (treated as a subtotal void) and the receipt is issued by this function. If you have already entered a tendered amount, the operation is finalized as a cash sale.

### **Item Entries**

#### **Single item entries**

#### **1. Department entries**

The cash register provides a maximum of 99 departments for a merchandise classification. Group attributes, such as taxable status, are applied to items when they are entered to the departments.

#### **• When using the department keys (for department 1 to 32)**

For department 1 to 16, enter a unit price and press a department key. If you use a programmed unit price, press a department key only.

For department 17 to 32, enter a unit price, press the **DEPTSHIFT** key and press a department key. If you use a programmed unit price, press the DEPTSHIFT key and press a department key.

#### When using a programmed unit price

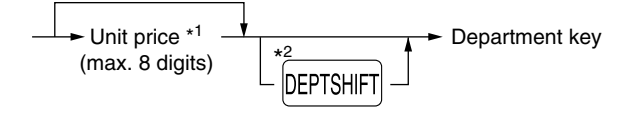

- \*1 Less than the programmed upper limit amounts When zero is entered, only the sales quantity is added.
- \*2 For the departments 17 through 32, press the DEPTSHIFT Kev.

*Please note if you press the same key after using the* D*key, it acts as a repeat entry. For* **Note** *example, when you register an item of dept. 17 using the DEPTSHIFT key and then an item of dept. 1 using the preset unit price, you should use the department code entry key described below for the dept. 1 item. If you just press the* ! *key to register dept. 1 item, it will act as a repeat entry of dept. 17 item.* 

#### **• When using the department code entry key**

Enter a department (dept.) code and press the  $\frac{1}{[EFT]}\text{key}$ , then enter a unit price and press the  $\frac{1}{[EFT]}\text{key}$  again. If you use a programmed unit price, enter a dept. code and press the  $\Phi$ <sub>EPT#</sub> key.

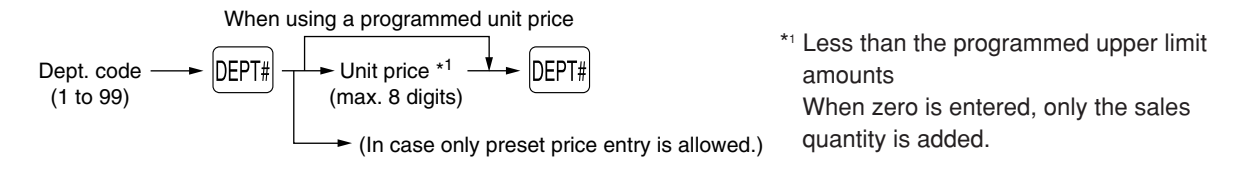

#### **2. PLU/subdepartment entries**

For another merchandise classification, the cash register provides a maximum of 1200 PLUs/subdepartments. PLUs are used to call up preset prices by a code entry. Subdepartments are used to classify merchandise into smaller groups under the departments. Every PLU and subdepartment has a code from 1 to 1200, and should belong to a department to obtain attributes of that department.

By default, the cash register is preprogrammed to be able to use 1 to 210 codes, and these 210 codes are set to PLU mode and zero for unit price.

To extend the number of PLU codes to 1200, please refer to "EJ memory type" on page 67, and for other PLU/subdepartment programming, refer to "PLU (Price Look-Up) and Subdepartment Programming" on page 21.

#### **• PLU entries**

 $PLU code \longrightarrow PLU/SUB$ 

#### **• Subdepartment (open PLU) entries**

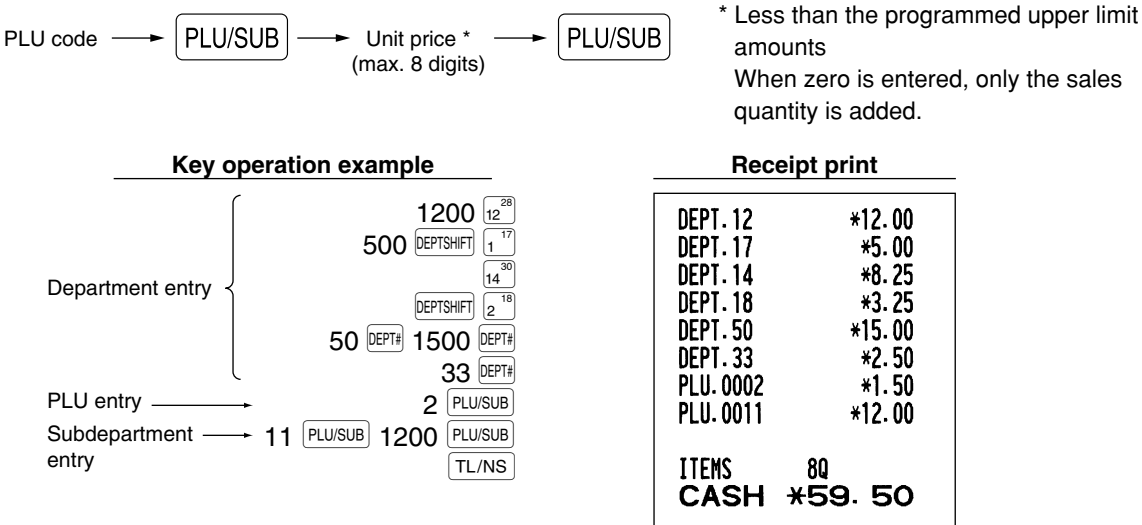

#### **Repeat entries** m.

You can use this function for entering a sale of two or more of the same items. Consecutive pressing of a department key,  $p_{EPI\#}$  key or  $p_{EUSUB}$  key is as shown on key operation example below.

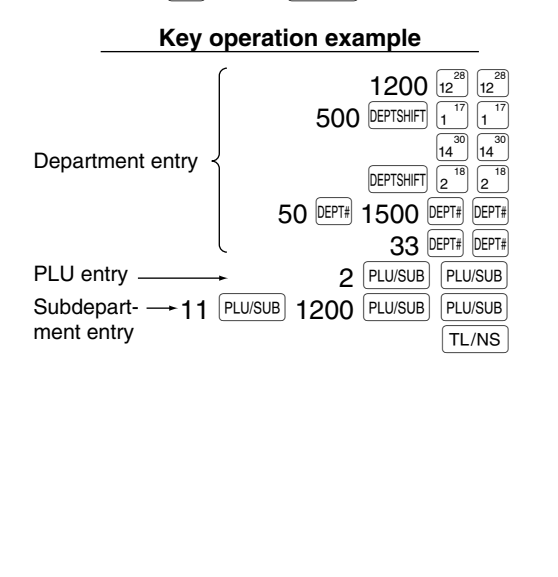

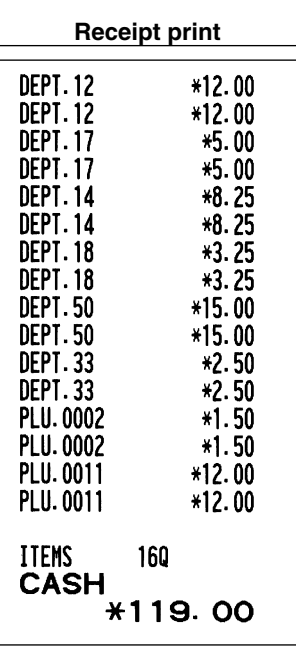

 $*5.00$ \*8.25

 $*3.25$ 

\*2.50

 $*1.50$
## **Multiplication entries**

When selling a large quantity of items, it is convenient to use the multiplication entry method. Enter quantity using numeric keys and press the  $\circledR$  key before starting item entry as shown in the example below.

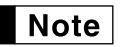

*When programmed to allow fractional quantity entries, you can enter up to four integers and three digit decimal, though the quantity is counted as one for sales reports. To enter a fractional quantity, use the decimal point key between integer and decimal, as*  $(7)(\cdot)(5)$  *for entering 7.5.* 

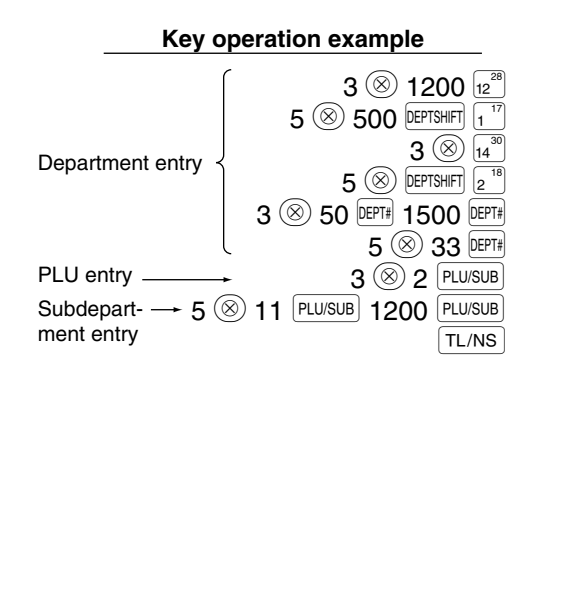

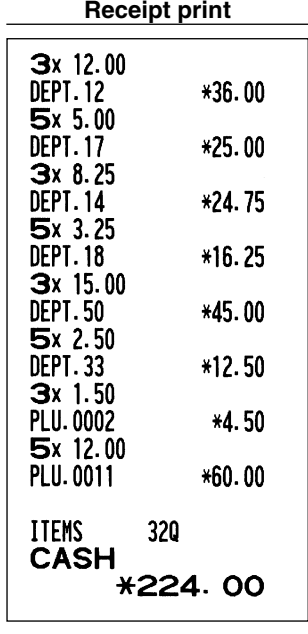

## ■ Single item cash sale (SICS) entry

- This function is useful when a sale is for only one item and is for cash. This function is applicable only to those departments that have been set for SICS or to their associated PLUs or subdepartments.
- The transaction is complete and the drawer opens as soon as you press the department key,  $\ker$  key or  $[PLU/SUB]$  key.

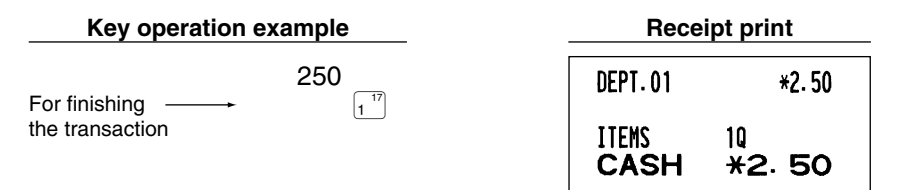

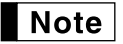

*If an entry to a department or PLU/subdepartment set for SICS follows the ones to departments or PLUs/subdepartments not set for SICS, it does not finalize and results in a normal sale.*

## 4 **Displaying Subtotals**

The subtotal is displayed by pressing the  $\frac{4}{3}$  key. When you press it, the subtotal of all entries which have been made is displayed with the function message "SUBTOTAL".

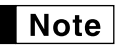

*Subtotal will not be printed on a receipt on the current factory setting. If you want to print it, change the setting by programming. Refer to "Receipt print format" (Job code 7) on page 60.*

## 5 **Finalization of Transaction**

## ■ Cash or cheque tendering

Press the  $\#$ /TM/ST key to get a subtotal, enter the amount tendered by your customer, then press the  $\lceil$ TL/NS key if it is a cash tender or press a cheque key ( $\text{CH}$ ) or  $\text{CH}$ ) if it is a cheque tender. When the amount tendered is greater than the amount of the sale, the register will show the change due amount with the function message "CHANGE". Otherwise the register will show a deficit with the function message "DUE". You now must make a correct tender entry.

Cash tendering

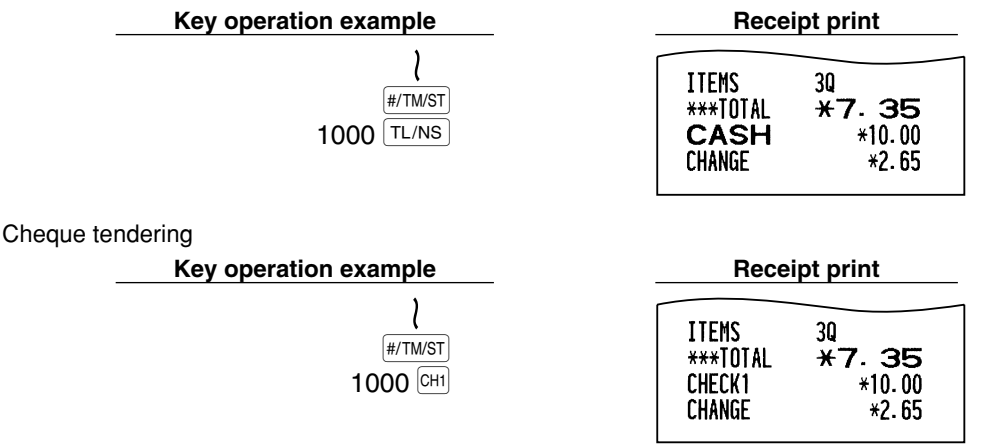

## **Cash or cheque sale that does not require tender entry**

Enter items and press the  $\sqrt{T}L/NS$  key if it is a cash sale or press a cheque key if it is a cheque sale. The register will display the total sale amount.

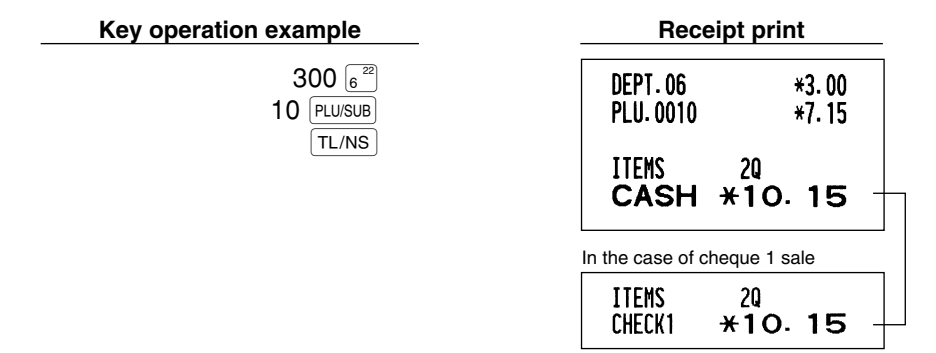

*When programmed not to allow "direct non-tender finalization after tendering" (Job code 63, refer to page 62), you must always enter a tender amount.*

**Note** 

**Part Part2 FOR THE OPERATOR** 

## **Credit sale**

Enter items and press a credit key ( $CR1$ ) or  $CR2$ ).

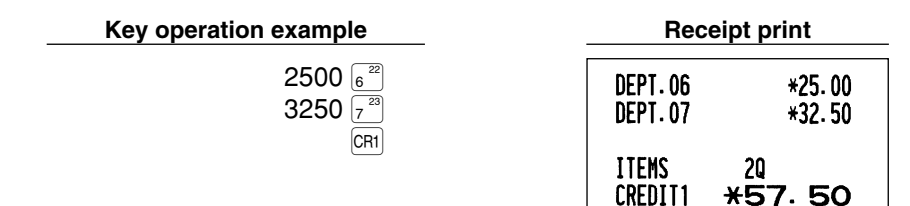

## **Mixed-tender sale**

You can perform mixed-tendering of cheque and cash, cash and credit, and cheque and credit.

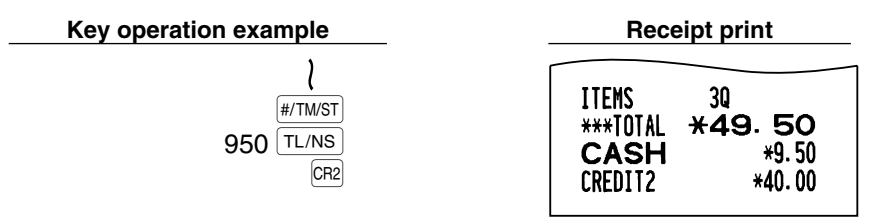

## 6 **Computation of VAT (Value Added Tax)/tax**

## **VAT/ tax system**

The cash register may be programmed for the following six VAT/tax systems. The cash register is preprogrammed as automatic VAT 1-4 system.

#### **Automatic VAT 1-4 system (Automatic operation method using programmed percentages)**

This system, at settlement, calculates VAT for taxable 1 through 4 subtotals by using the corresponding programmed percentages.

#### **Automatic tax 1-4 system (Automatic operation method using programmed percentages)**

This system, at settlement, calculates taxes for taxable 1 through 4 subtotals by using the corresponding programmed percentages, and also adds the the calculated taxes to those subtotals, respectively.

#### **Manual VAT 1-4 system (Manual entry method using programmed percentages)**

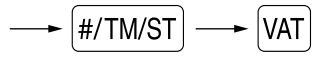

This system provides the VAT calculation for taxable 1 through 4 subtotals. This calculation is performed using the corresponding programmed percentages when the  $\overline{VAT}$  key is pressed just after the  $\frac{[#/TM/ST]}{[HPT}$  key.

#### **Manual VAT 1 system (Manual entry method for subtotals that uses VAT 1 preset percentages)**

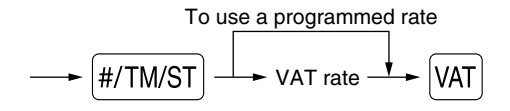

This system enables the VAT calculation for the then subtotal. This calculation is performed using the VAT 1 preset percentages when the  $\frac{|\text{VAT}|}{|\text{key}}$  is pressed just after the  $\frac{|\# \text{TM/ST}|}{|\text{key}|}$  key. For this system, the keyed-in tax rate can be used.

#### **Manual tax 1-4 system (Manual entry method using preset percentages)**

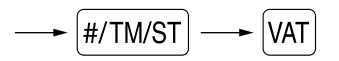

This system provides the tax calculation for taxable 1 through 4 subtotals. This calculation is performed using the corresponding programmed percentages when the  $[44]$  key is pressed just after the  $[4/TM/ST]$  key. After this calculation, you must finalize the transaction.

#### **Automatic VAT 1 and automatic tax 2-4 system**

This system enables the calculation in the combination with automatic VAT 1 and automatic tax 2 through 4. The combination can be any of VAT1 corresponding to taxable 1 and any of tax 2 through 4 corresponding to taxable 2 through taxable 4 for each item. The tax amount is calculated automatically with the percentages previously programmed for these taxes.

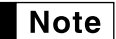

*• The tax status of PLU/subdepartment depends on the tax status of the department which the PLU/subdepartment belongs to.*

*• VAT/tax assignment symbol can be printed at the fixed right position near the amount on the receipt as follows:*

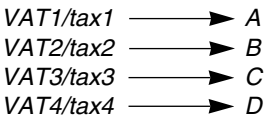

*When the multiple VAT/tax is assigned to a department or a PLU, a symbol of the lowest number assigned to VAT/tax rate will be printed. For programming, please refer to "Various Function Selection Programming 1" (Job code 66) on page 63.*

#### **Key operation example Receipt print**

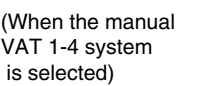

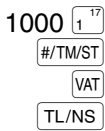

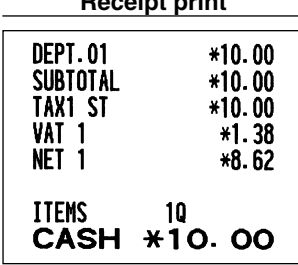

## **OPTIONAL FEATURES**

## 1 **Auxiliary Entries**

## ■ Percent calculations (premium or discount)

Your register provides the percent calculation for the subtotal and/or each item entry depending on the programming. Refer to "Programming for  $\lceil \cdot 1 \rceil$  and  $\lceil \cdot 1 \rceil$  for the programming.

• Percentage: 0.01 to 100.00% (Depending on the programming)

Application of preset rate (if programmed) and manual rate entry are available.

#### **Percent calculation for subtotal**

**Key operation example Receipt print** 4  $\circledcirc$  $4x$  1.40  $140\,\overline{)5}^{21}$ **DEPT.05**  $*5.60$ **DEPT.07** 570  $\overline{z^3}$ \*5.70 SUBTOTAL \*11.30  $H/TM/ST$  $-10%$  $10^{64}$  $%1$  $-1.13$  $TL/NS$ 50 **ITEMS** CASH \*10.17

#### **Percent calculation for item entries**

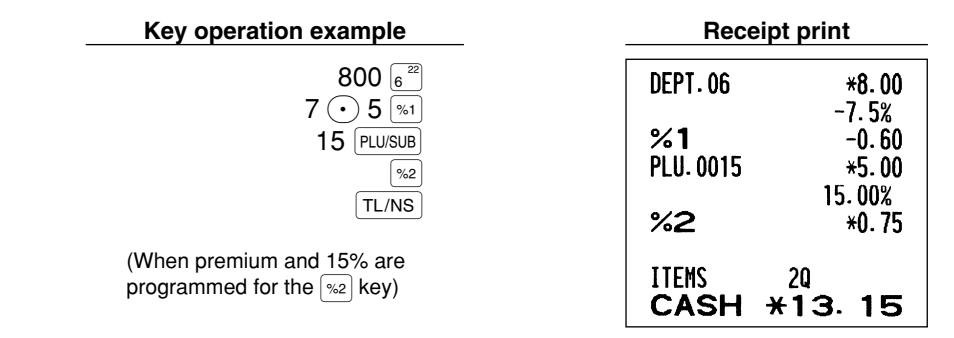

## $\blacksquare$  Deduction entries

Your register allows you to deduct a preset amount or a certain amount manually entered, which are less than a programmed upper limit. These calculations can be after the entry of an item and/or the computation of subtotal depending on the programming. Refer to "Programming for  $\Theta$ " for the programming.

#### **Deduction for subtotal**

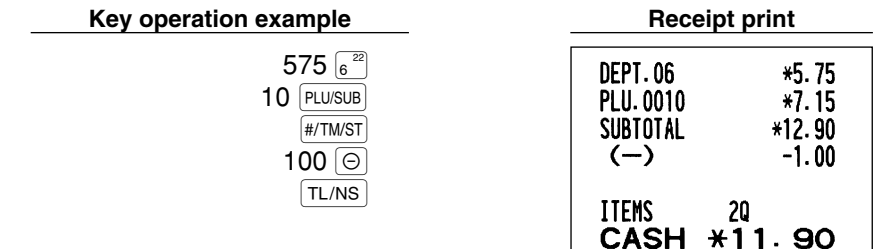

#### **Deduction for item entries**

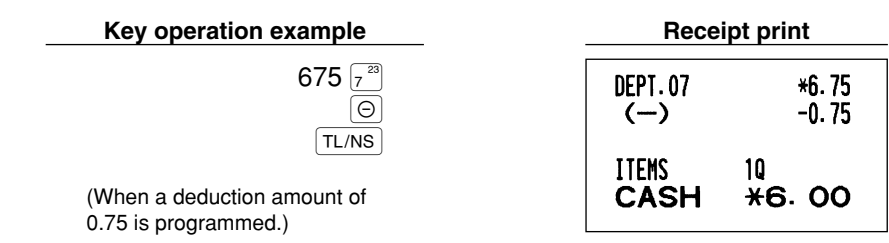

## **Refund entries**

For departments 1 to 16, enter the refund amount and press the  $\overline{BF}$  key, and then press the corresponding department key and for departments 17 to 32, enter the refund amount and press the  $\left|RF\right|$  key, then press the  $\beta$  bey and press the corresponding department key (when using the preset price, omit entering the amount). In case of department 33 to 99, enter the department code and press  $RF$  key and the DEPT# key, then enter the refund amount and press the  $[DEF*]$  key if necessary.

For a refund of a PLU item, enter the PLU code and press the  $\overline{BF}$  key, then press the  $\overline{P}$   $\overline{P}$  key. For a refund of a subdepartment item, enter the PLU code and press the  $\frac{f}{f}$  key and  $\frac{f}{f}$  PLUSUB key, then enter the refund amount and press the  $[PLU/SUB]$  key.

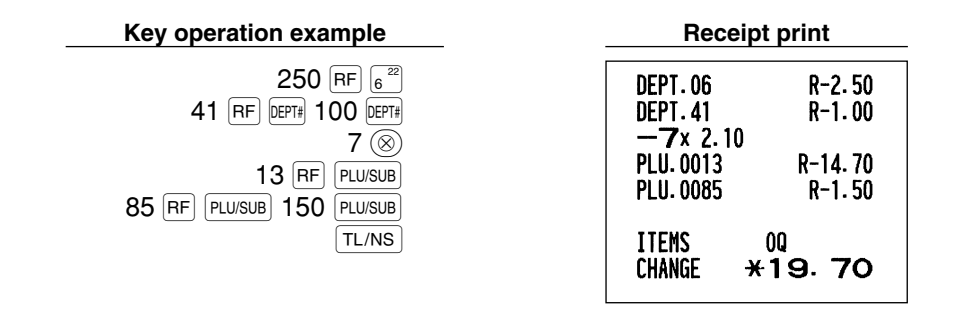

## ■ Non-add code number entries and printing

You can enter a non-add code number such as a customer's code number and credit card number, a maximum of 16 digits, at any point during the entry of a sale. The cash register will print it at once. To enter a non-add code number, enter the number and press the  $\#$ /TM/ST key.

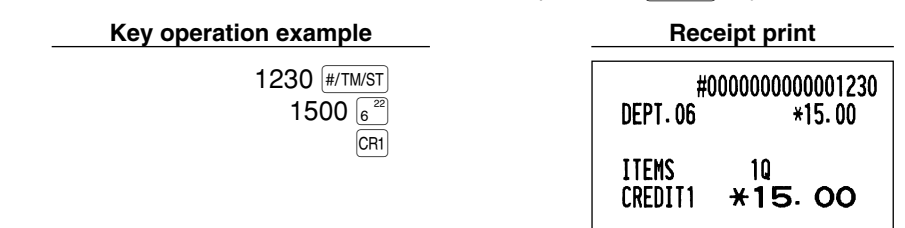

## 2 **Auxiliary Payment Treatment**

## **Currency exchange**

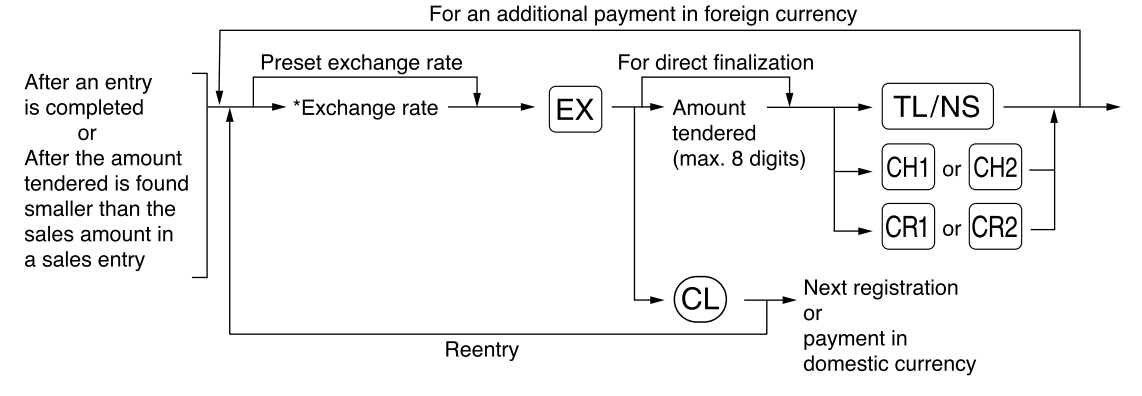

\*Exchange rate: 0.000000 to 999.999999

- Press the  $\circ$  *key after pressing the*  $\circ$  *key to cancel payment in a foreign currency.* **Note** 
	- *If "Yes" is selected for cheque and credit operation when tendering in foreign currency in EURO programming, you can finalize a sale in foreign currency using the*  $\vert$ *CH1,*  $\vert$  *CH2,*  $\vert$ *CH1*  $\vert$  *or*  $\vert$ *CH2 key with preset exchange rate operation.*
	- *If programmed, a foreign currency symbol is printed when you use a preset rate. Refer to "Foreign currency symbol" for the programming.*
	- Refer to "Programming for  $\mathbb{E} \times \mathbb{P}$ " for programming the currency exchange rate.

#### **Applying preset exchange rate**

#### **Key operation example Receipt print**

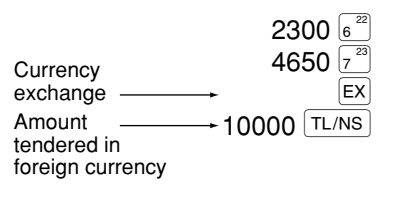

(When a currency exchange rate of 0.939938 is programmed for the  $\overline{EX}$  key.)

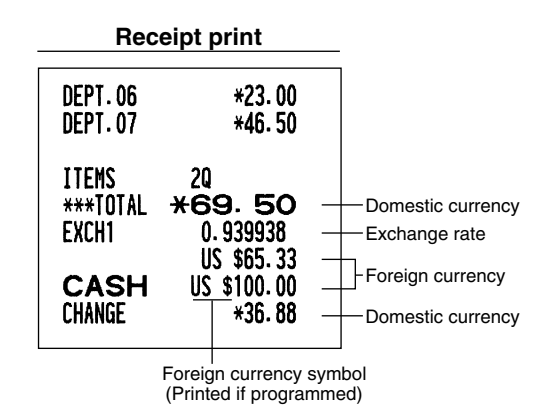

#### **Applying manual exchange rate**

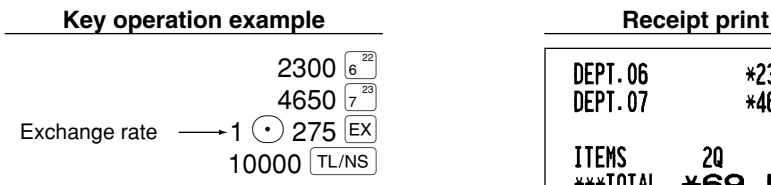

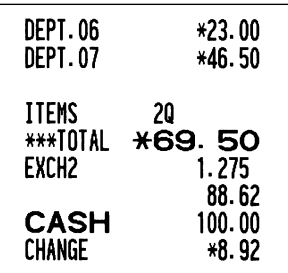

## ■ Received-on account entries

When you receive on account from a customer, use the  $\overline{RA}$  key. For the received-on-account (RA) entry, enter the amount, and press the  $|RA|$  key.

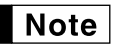

*Cash tendering only available for RA operation.*

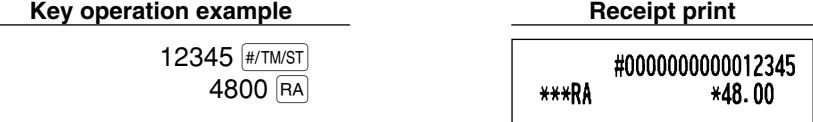

## **Paid-out entries**

When you pay an amount to a vendor, use the  $\frac{1}{R}$  key. For the paid-out (PO) entry, enter the amount and press the RCPTPO key.

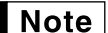

*Cash tendering only available for PO operation.*

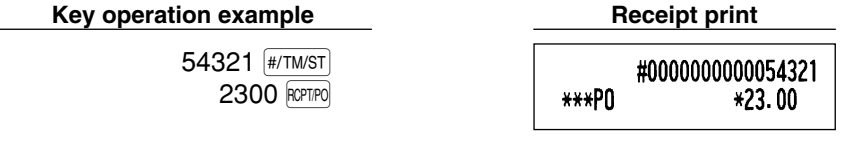

## **No sale (exchange)**

When you need to open the drawer with no sale, press the  $\tau$ -NS key. The drawer will open and printer will print "NO SALE" on the receipt or journal. If you let the machine print a non-add code number before pressing the  $TL/NS$  key, a no sale entry is achieved and a non-add code number is printed. Refer to "Other programming" (job code 63) for the programming.

> #000000000045678 NO SALE

## **Automatic Sequence Key (AUTO) key) Entries**

You can achieve a programmed transaction simply by pressing the  $[ATO]$  key. Refer to "AUTO key programming -Automatic sequence key" for the programming.

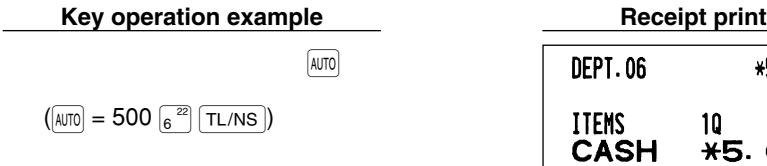

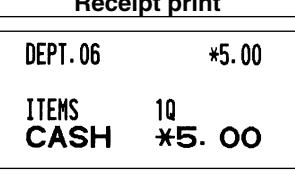

# **Part3 FOR THE MANAGER**

# **PRIOR TO PROGRAMMING**

## **Procedure for programming**

- *1.* Check to see whether a paper roll is present in the machine. If there is not enough paper on a roll, replace it with a new one (refer to "Replacing the Paper Roll" on page 82 for the replacement).
- *2.* Put the manager key in the mode switch and turn it to the PGM position.
- **3.** Program necessary items into the cash register.
- Every time you program an item, the cash register will print the setting. Please refer to print samples in each section.
- *4.* If necessary, issue programming reports for your reference.

*• On the key operation example shown in the programming details, numbers such as "22052007"* **Note** *indicates the parameter which must be entered using the corresponding numeric keys.*

*• Asterisks in the tables shown in the programming details indicate default settings.*

## **Guidance messages**

Depending on programming items, the register shows guidance messages on the operator display to indicate a programming item you are in, or guidance to enter data, as shown in the examples below.

Your register allows you to program all necessary data in one procedure with the guidance messages for department programming (page 16), PLU (Price Look-Up) and subdepartment programming (page 21), programming for the  $\Theta$ ,  $\mathbb{S}_1$ ,  $\mathbb{S}_2$ ,  $\mathbb{E}_2$ ,  $\mathbb{E}_3$ ,  $\mathbb{R}_4$ ,  $\mathbb{R}$ ,  $\mathbb{R}$ ,  $\mathbb{R}$ ,  $\mathbb{R}$ ,  $\mathbb{R}$ ,  $\mathbb{R}$ ,  $\mathbb{R}$ ,  $\mathbb{R}$ ,  $\mathbb{R}$ ,  $\mathbb{R}$ ,  $\mathbb{R}$ ,  $\mathbb{R}$ ,  $\mathbb{R}$ ,  $\mathbb{R}$  a messages, please refer to each section.

### **Example 1: For key entry type programming**

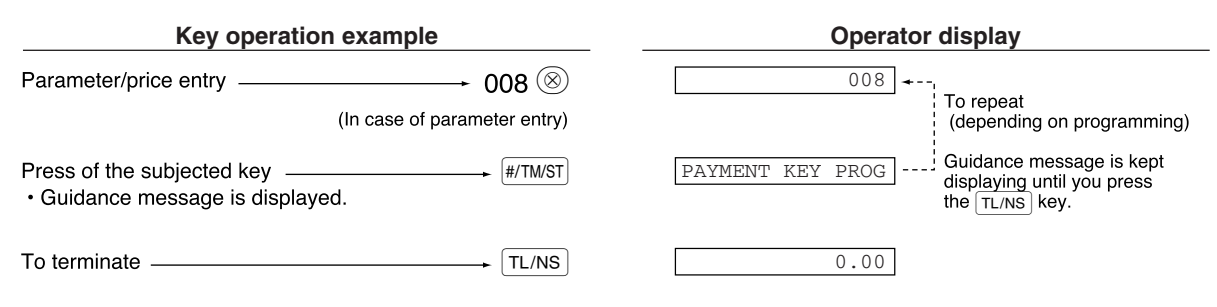

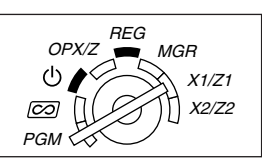

#### **Example 2:** Job code type programming (programming starting from the press of  $\#TMST$ )

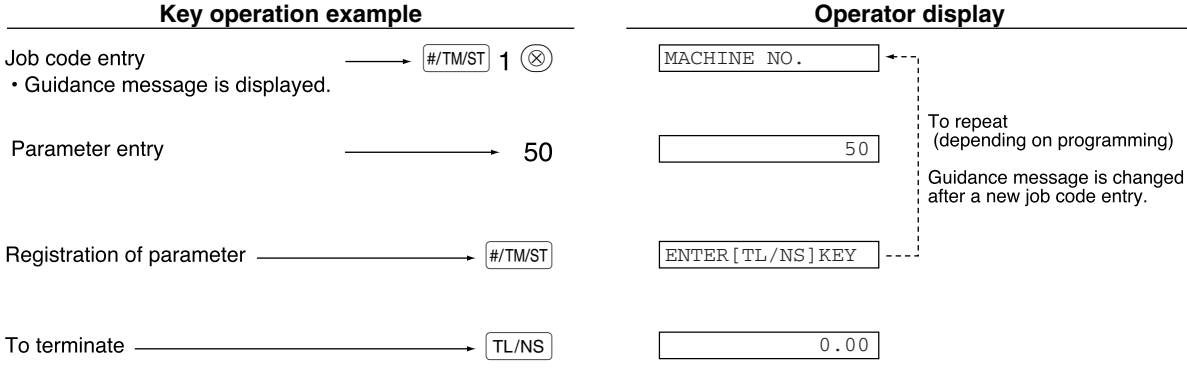

#### **Entering character codes with numeric keys on the keyboard**  $\blacksquare$

For entering numerals, letters or symbols, enter a character code using numeric keys and press the numeric key  $(00)$ . For the character codes, please refer to the alphanumeric character code table on the next page. By doing this, you can program characters other than those on the key tops. For entering numerals and letters using character keys, refer to "Using character keys on the keyboard" on page 13.

- Double-size characters can be made by entering the character code 253 or pressing the  $[DC]$  key. "W" is displayed when double-size characters entry is selected as shown in the operator display example below.
- All three digits of the character code MUST be entered (even if it starts with zero).

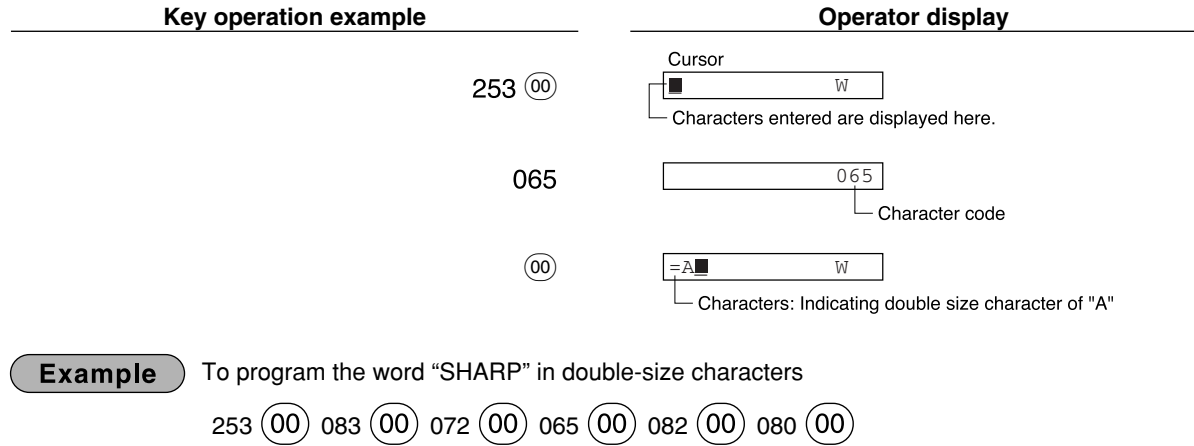

S H A R P

#### Part 1 Part2 Part3 **FOR THE MANAGER**

I  $\frac{1}{G}$ S G g K . k . L l Z D d C c

. .

.

**P**

e s c z y u n

r

.

¤ Ø

↑ ] [ Óä  $\ddot{\text{o}}$ ü

 $\overline{\mathbf{a}}$ É  $\tilde{\mathsf{n}}$ 

#### **Alphanumeric character code table**

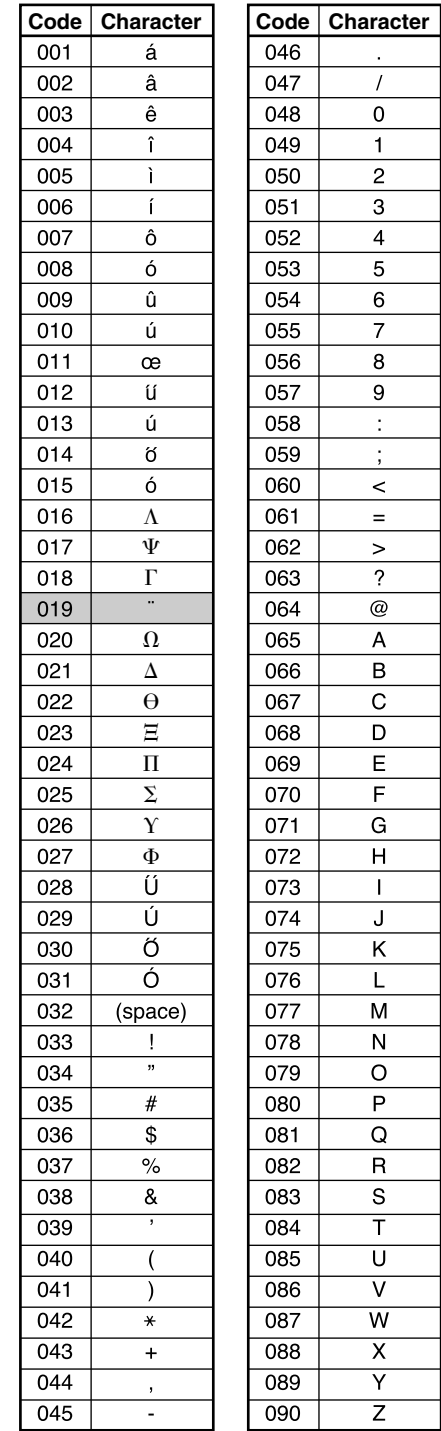

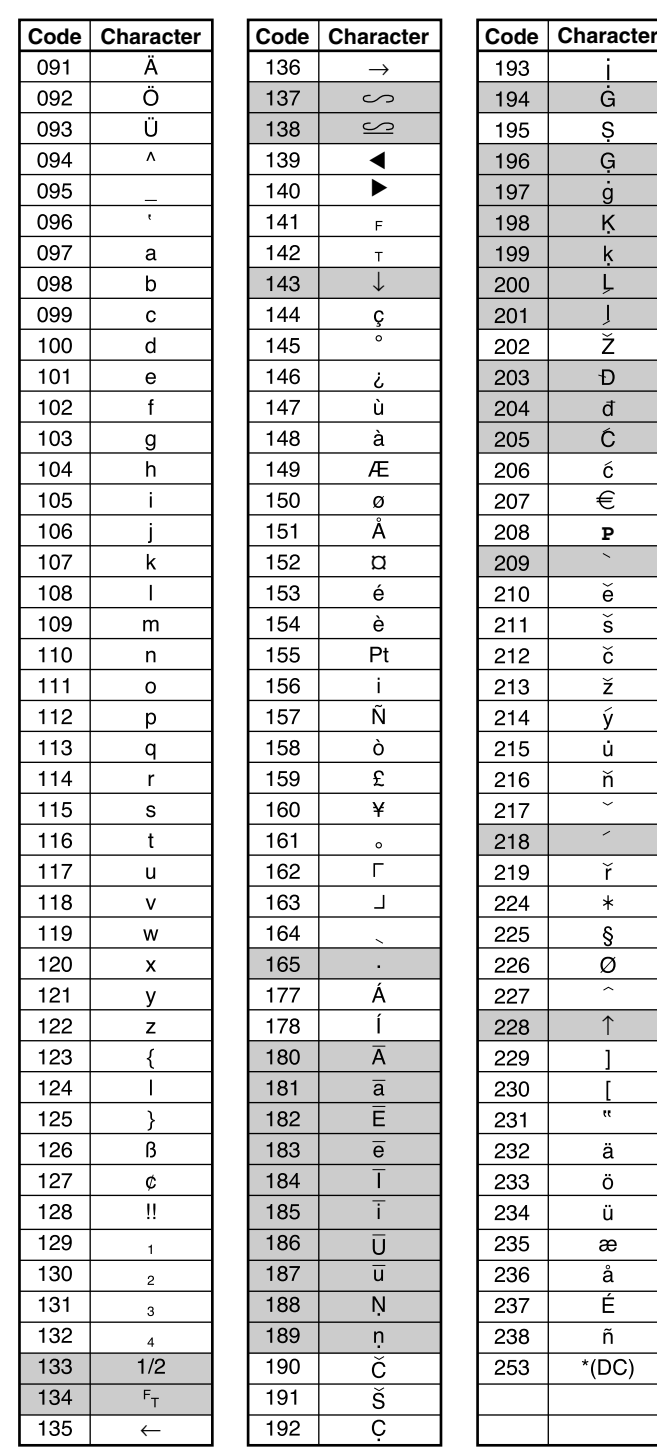

#### \*(DC): Double-size character code

: The shaded characters cannot be correctly displayed; a similar character or a space is displayed instead.

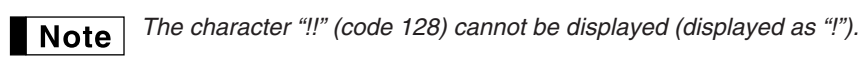

# **AUXILIARY FUNCTION PROGRAMMING**

## 1 **Miscellaneous Key Programming**

The cash register provides miscellaneous keys such as  $\Theta$ ,  $\sqrt{s_1}$ ,  $\sqrt{s_2}$ ,  $\sqrt{ER}$ ,  $\sqrt{PR}$ ,  $\sqrt{GR}$ ,  $\sqrt{CR}$ ,  $\sqrt{CR}$ ,  $\sqrt{CR}$ ,  $\sqrt{CR}$ ,  $\sqrt{CR}$ Miscellaneous keys are programmed in one procedure with guidance messages except for the  $TL/NS$  key.

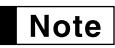

- To keep current setting on each programming, press the **FITMIST** key when the corresponding *guidance message is firstly displayed.*
	- When pressing the  $\sqrt{T_L/N_S}$  key in the middle of procedure, the programming will terminate and the *data you entered before the press of*  $TL/NS$  *is saved.*
	- When pressing the  $(CL)$  key twice in the middle of procedure, the programming will terminate and *the data you entered before pressing the*  $\Omega$  *key twice is NOT saved.*
	- When pressing the department,  $PLU$ ,  $\odot$ ,  $\stackrel{\sim}{\infty}$ ,  $\cong$ ,  $\Xi$ *,*  $\Xi$ *,*  $\Xi$ *,*  $\Xi$ ,  $\Xi$ *,*  $\Xi$ ,  $\Xi$ *,*  $\Xi$ ,  $\Xi$ *,*  $\Xi$ ,  $\Xi$ *,*  $\Xi$ ,  $\Xi$ *r* $\Xi$ *, key in the middle of procedure except while entering texts or prices, the programming will move to the pressed key programming.*

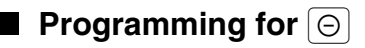

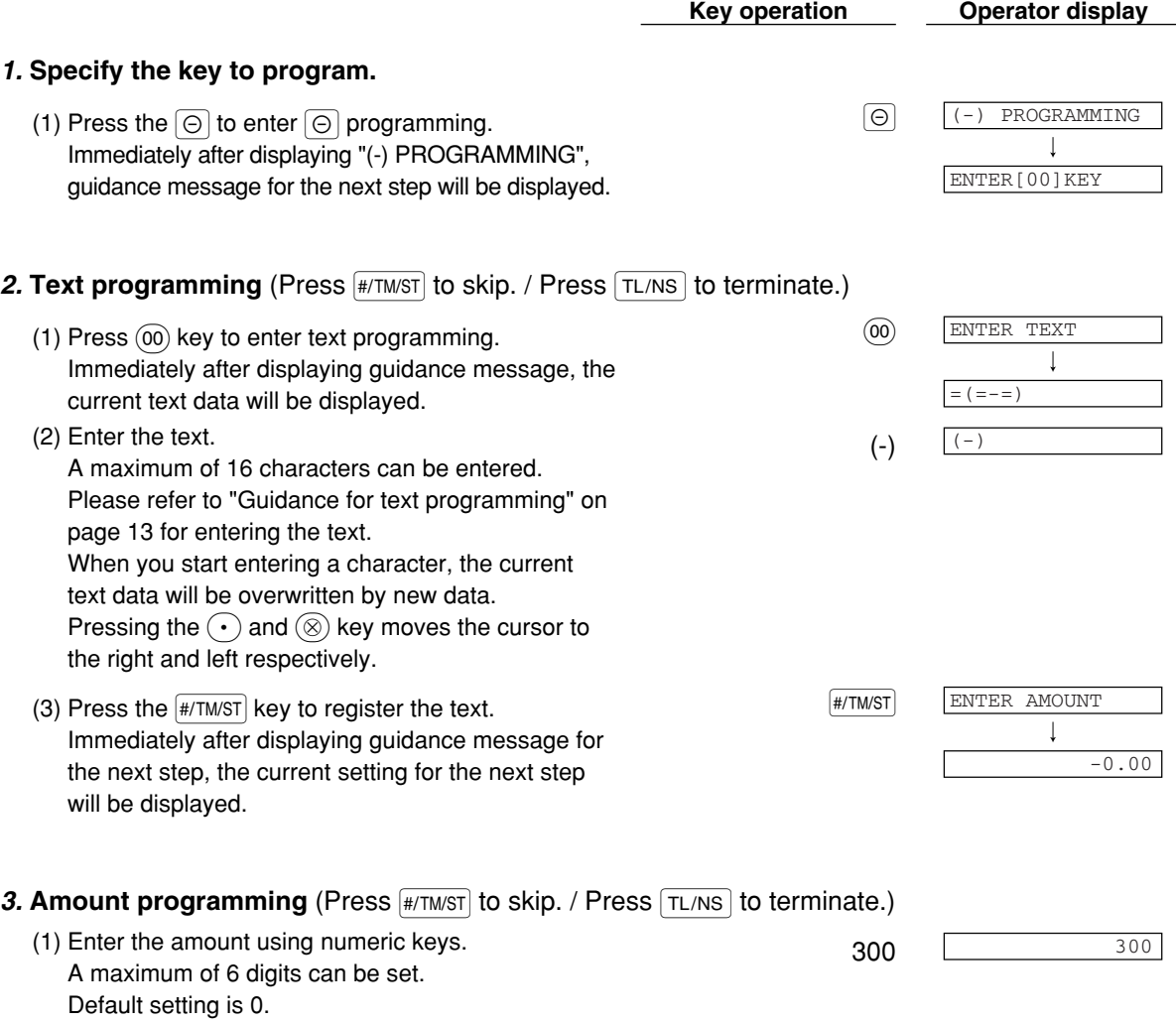

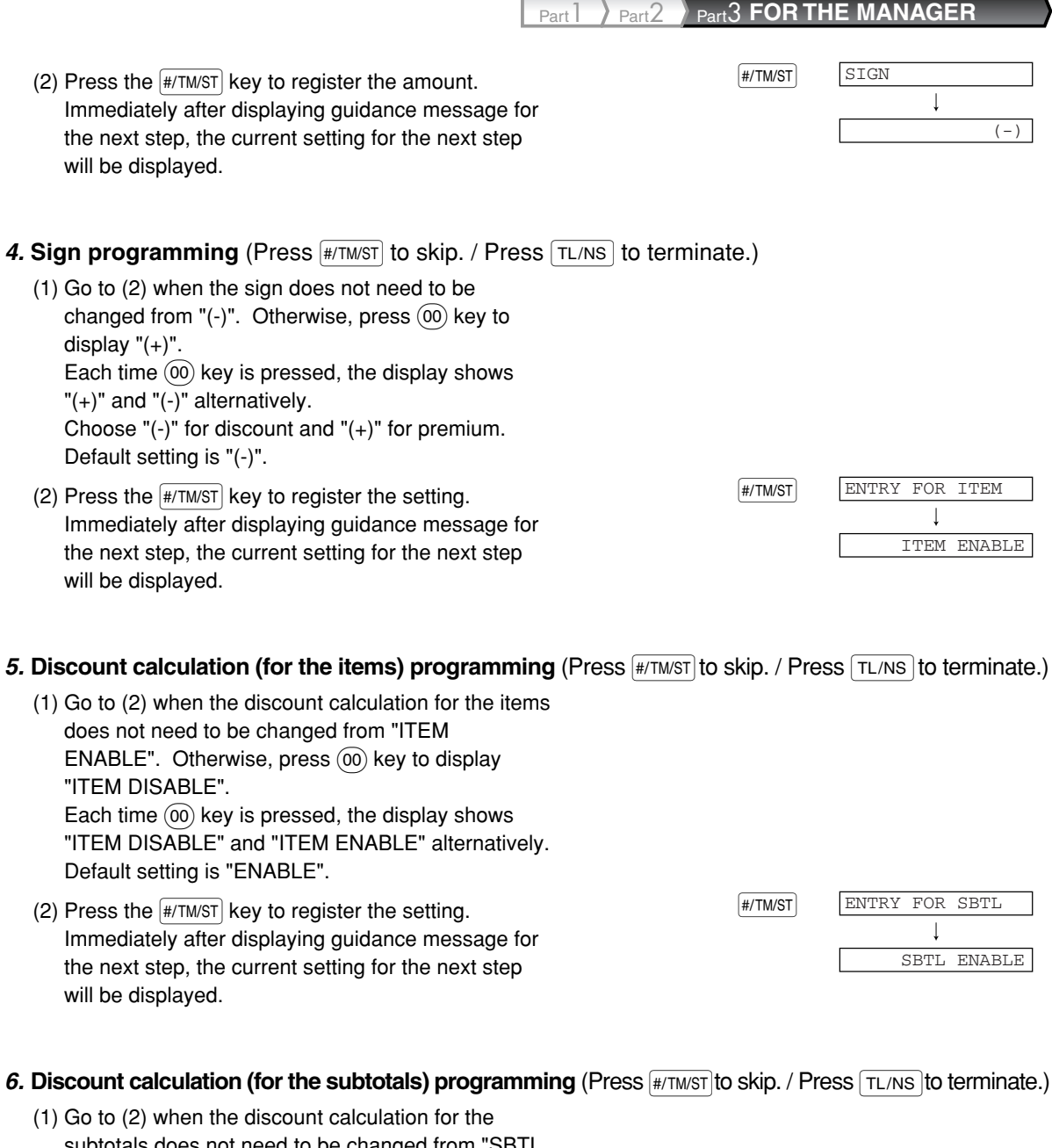

- subtotals does not need to be changed from "SBTL ENABLE". Otherwise, press @ key to display "SBTL DISABLE". Each time  $(00)$  key is pressed, the display shows "SBTL DISABLE" and "SBTL ENABLE" alternatively. Default setting is "ENABLE".
- (2) Press the  $\frac{4}{7}$ TM/ST key to register the setting.  $\frac{4}{7}$  sets setting. Immediately after displaying guidance message for the next step, the current setting for the next step will be displayed.

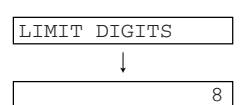

## 7. Entry digit limit programming (Press  $\overline{H/\text{TMST}}$  to skip. / Press TL/NS) to terminate.)

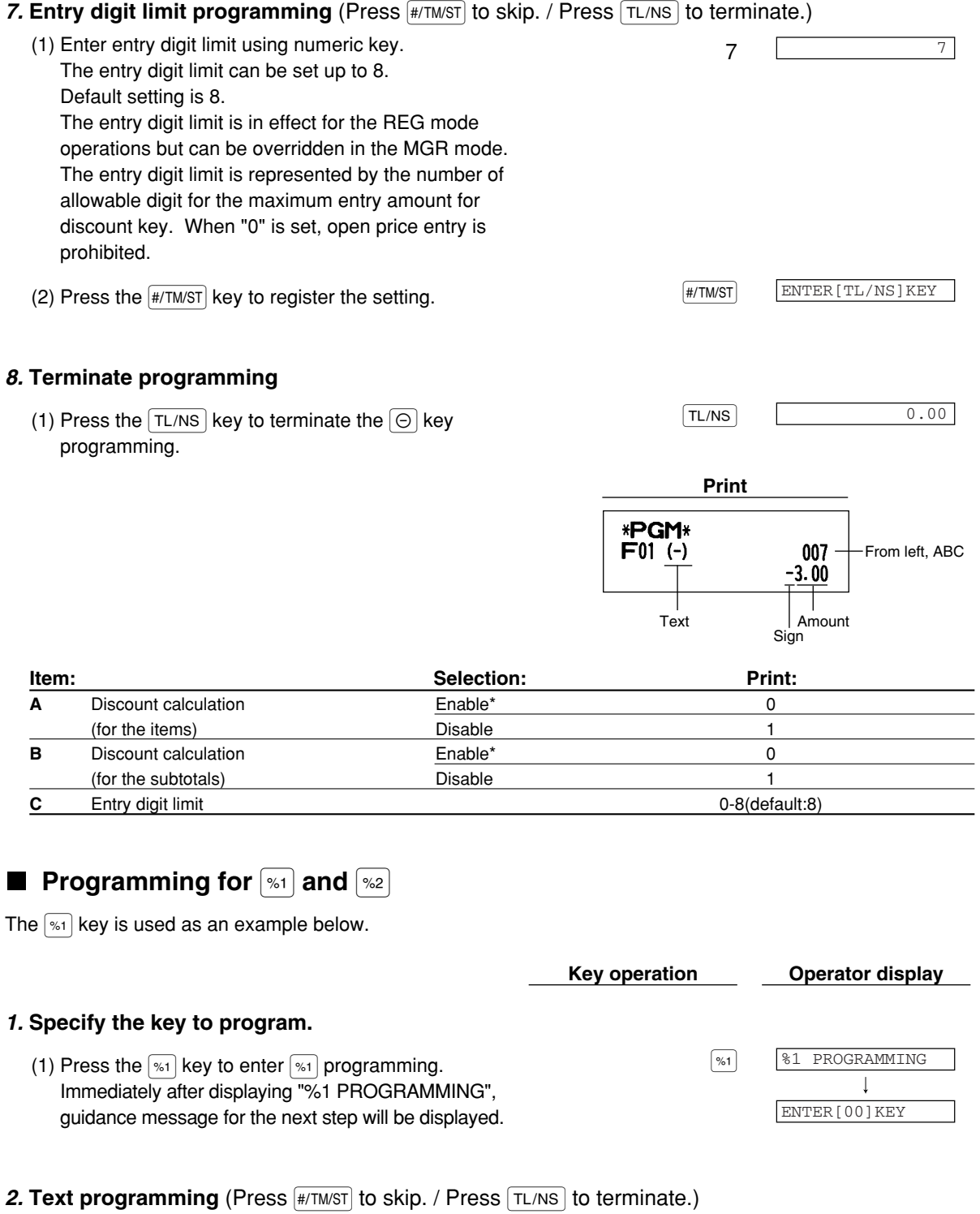

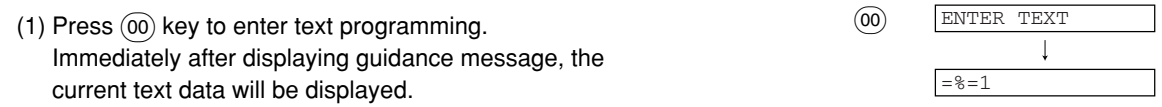

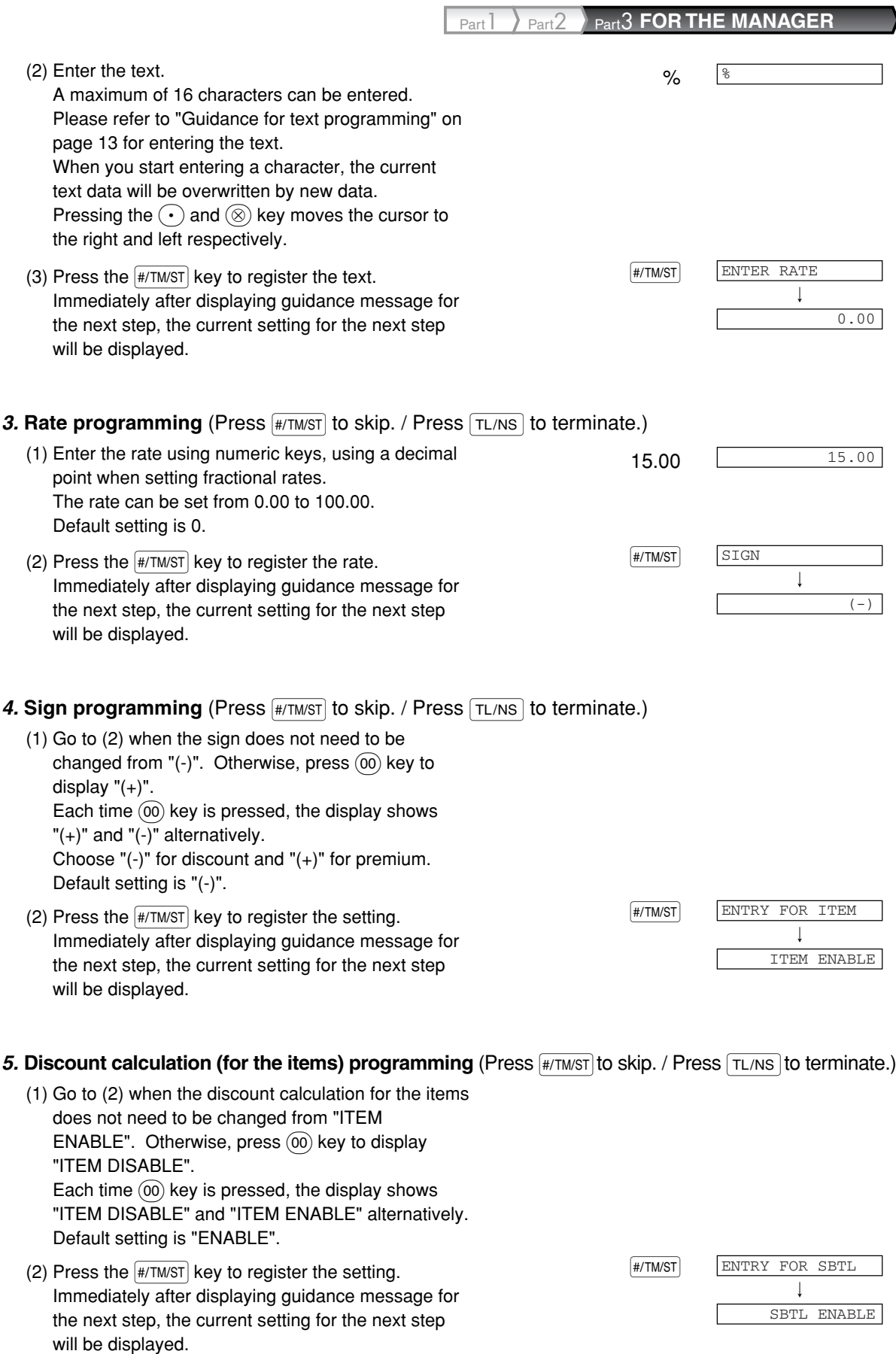

#### 6. Discount calculation (for the subtotals) programming (Press  $\frac{H}{H \text{IMST}}$  to skip. / Press  $\boxed{\text{T} \cup \text{NS}}$  to terminate.)

- (1) Go to (2) when the discount calculation for the subtotals does not need to be changed from "SBTL ENABLE". Otherwise, press  $(00)$  key to display "SBTL DISABLE". Each time  $(00)$  key is pressed, the display shows "SBTL DISABLE" and "SBTL ENABLE" alternatively. Default setting is "ENABLE".
- (2) Press the  $\frac{4}{17}$  TM/ST key to register the setting.  $\frac{4}{17}$  sets setting. Immediately after displaying guidance message for the next step, the current setting for the next step will be displayed.

% HALO PROG. I 100.00

#### 7. Percent rate limit programming (Press **FITTMST**) to skip. / Press TL/NS to terminate.)

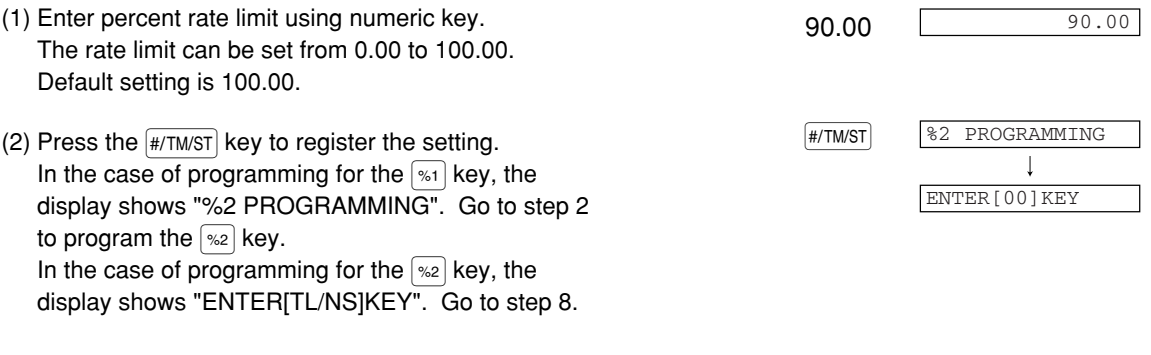

#### *8.* **Terminate programming**

(1) Press the  $\boxed{\text{T}L/NS}$  key to terminate the  $\boxed{\%1}$  key programming.

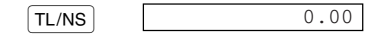

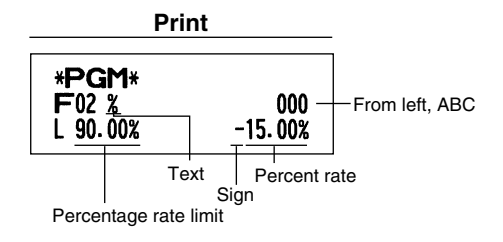

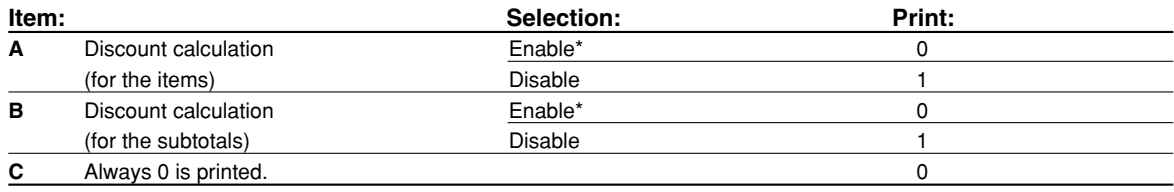

## **Programming for**  $\boxed{\text{EX}}$

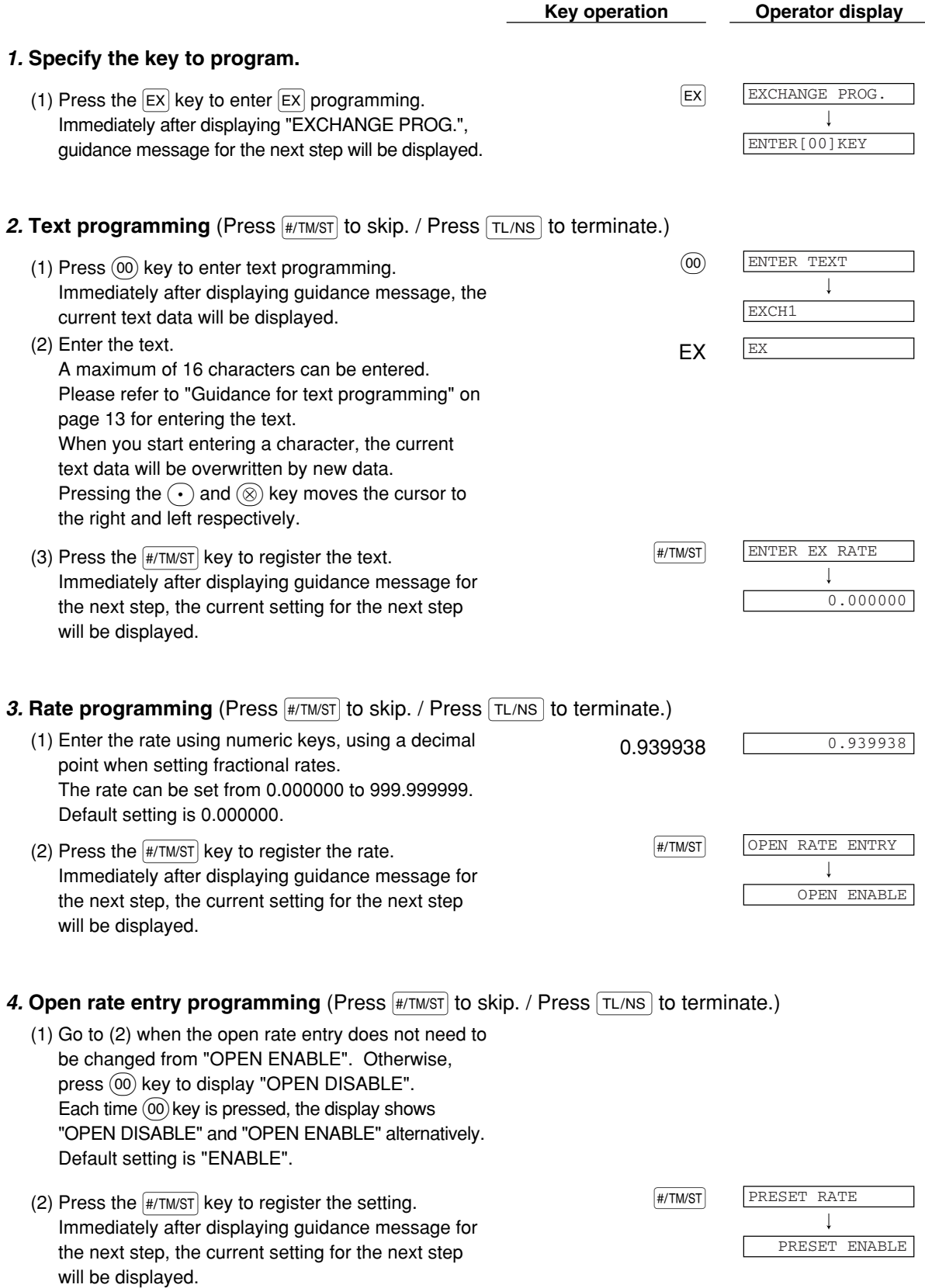

#### *5.* Preset rate entry programming (Press  $\frac{4}{(100 \text{ N})}$  to skip. / Press  $\frac{1}{(100 \text{ N})}$  to terminate.)

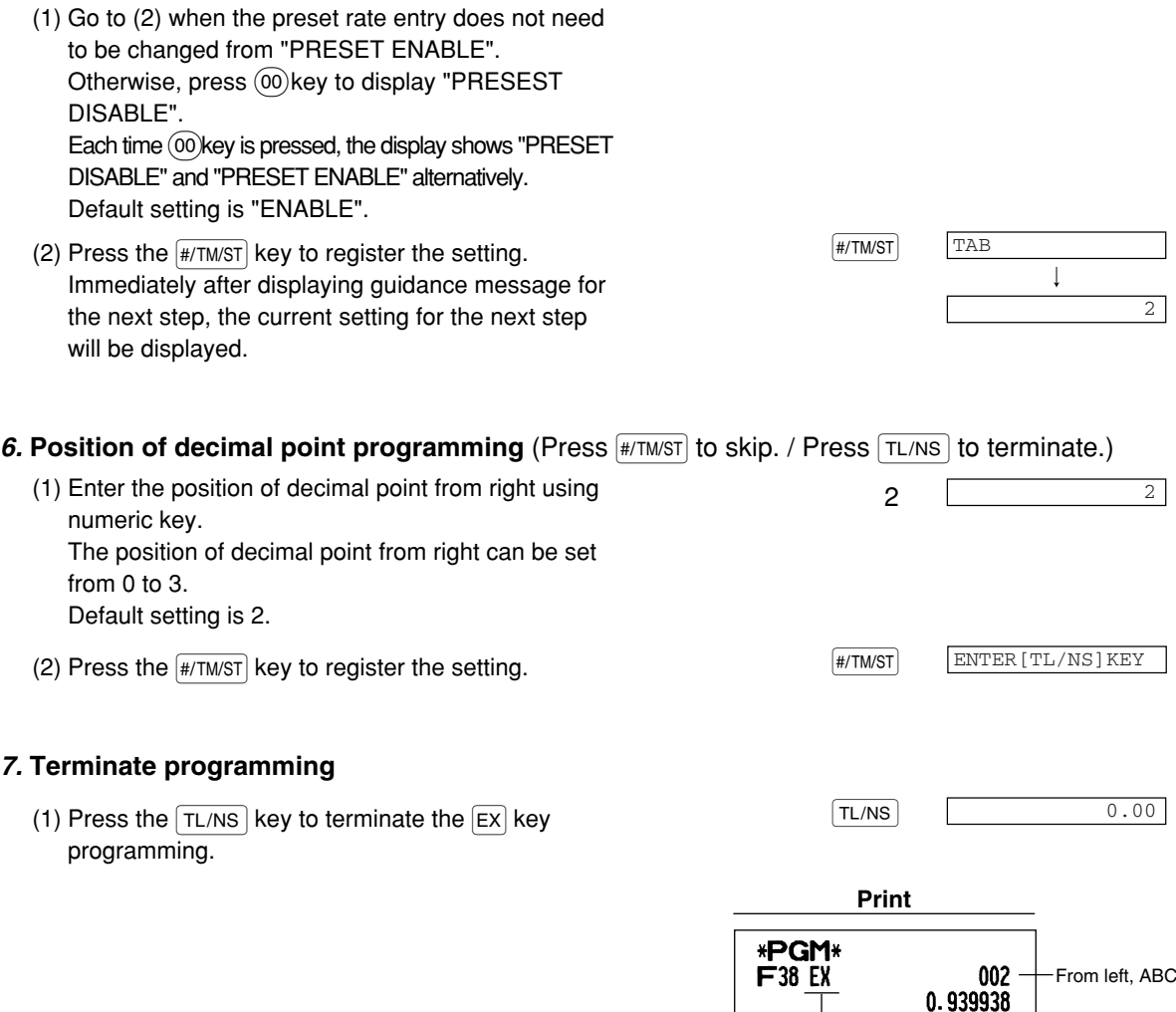

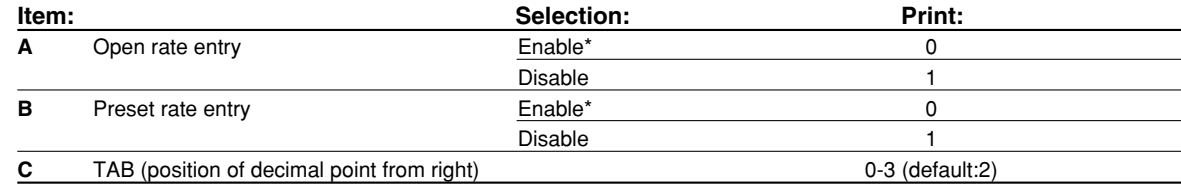

## **Programming for**  $FA$ **,**  $R$ **,**  $CH1$ **,**  $CH2$ **,**  $CH1$  **and**  $CR2$

The  $\boxed{\text{CH1}}$  key is used as an example below.

Programming for  $\overline{RA}$  and  $\overline{R}$  and, the step 3 and 4 are skipped.

**Key operation Operator display**

Text Rate

CH1 PROGRAMMING

 $\overline{\phantom{a}}$ 

ENTER[00]KEY

#### *1.* **Specify the key to program.**

(1) Press the  $\boxed{\text{CH1}}$  key to enter  $\boxed{\text{CH1}}$  programming. Immediately after displaying "CH1 PROGRAMMING",

guidance message for the next step will be displayed.

Part 1 > Part2 Part3 **FOR THE MANAGER** 

## 2. Text programming (Press  $\frac{4}{100}$  to skip. / Press  $\frac{1}{100}$  to terminate.)

(1) Press  $(00)$  key to enter text programming.  $(00)$ ENTER TEXT  $\mathbf{I}$ Immediately after displaying guidance message, the CHECK1 current text data will be displayed. (2) Enter the text. CHEQUE CHEQUE A maximum of 16 characters can be entered. Please refer to "Guidance for text programming" on page 13 for entering the text. When you start entering a character, the current text data will be overwritten by new data. Pressing the  $\left(\cdot\right)$  and  $\left(\otimes\right)$  key moves the cursor to the right and left respectively. FOOTER PRINT (3) Press the  $\frac{4}{7}$ TM/ST key to register the text.  $\mathbf{I}$ Immediately after displaying guidance message for NO the next step, the current setting for the next step

#### 3. Footer print on receipt programming (Press  $\frac{4}{(100 \text{ m/s})}$  to skip. / Press  $\frac{1}{(100 \text{ m/s})}$  to terminate.)

(2) Press the  $\frac{4}{100}$  key to register the setting. (1) Go to (2) when the footer print on receipt does not need to be changed from "NO". Otherwise, press : key to display "YES". Each time  $(00)$  key is pressed, the display shows "YES" and "NO" alternatively. Default setting is "NO". This programming decides whether or not the machine should print a message at the foot of a receipt when a specified key is used. With regard to programming method of footer logo message, refer to "Logo messages" section on page 23.

will be displayed.

Immediately after displaying guidance message for the next step, the current setting for the next step will be displayed.

#### **4. Entry of amount tendered programming** (Press  $\frac{4}{100}$  (Ress Terminate.)

- (1) Go to (2) when the entry of amount tendered does not need to be changed from "NON COMPULSORY". Otherwise, press  $(00)$  key to display "COMPULSORY". Each time  $(00)$  key is pressed, the display shows "COMPULSORY" and "NON COMPULSORY" alternatively. In case of  $CR1$  and  $CR2$  programming, "INHIBIT" is displayed instead of "NON COMPULSORY". Default setting is "NON COMPULSORY" or "INHIBIT".
- (2) Press the  $\frac{4}{7}$  Key to register the setting. Immediately after displaying guidance message for the next step, the current setting for the next step will be displayed.

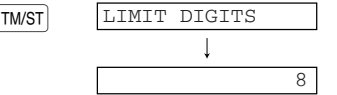

AMOUNT TENDERED  $\mathbf{I}$ 

NON COMPULSORY

#### 5. **Entry digit limit programming** (Press  $\frac{H}{|H|}$  to skip. / Press  $\frac{H}{|H|}$  to terminate.)

CH2 PROGRAMMING ENTER[00]KEY (2) Press the  $\sqrt{\frac{H}{W}}$  key to register the setting. In the case of programming for the  $CH1$  and  $CH1$ keys, the display shows "CH2 PROGRAMMING" and "CR2 PROGRAMMING" respectively. Go to step 2 to program the  $\boxed{CH2}$  and  $\boxed{CR2}$  keys. In the case of programming for the  $\overline{RA}$ , RCPTPO, CH2 and  $CR2$  keys, the display shows "ENTER[TL/NS]KEY". Go to step 6. (1) Enter entry digit limit using numeric key.  $\frac{1}{7}$ The entry digit limit can be set up to 8. Default setting is 8. The entry digit limit is in effect for REG mode operation but can be overridden in the MGR mode. The entry digit limit is represented by the number of allowable digits for the maximum entry or total amount. When "0" is set, the operation of the corresponding key is prohibited.

#### *6.* **Terminate programming**

(1) Press the  $\boxed{\text{T}L/NS}$  key to terminate the  $\boxed{\text{CHI}}$  key programming.

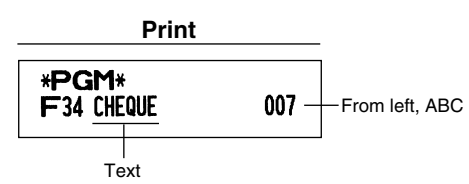

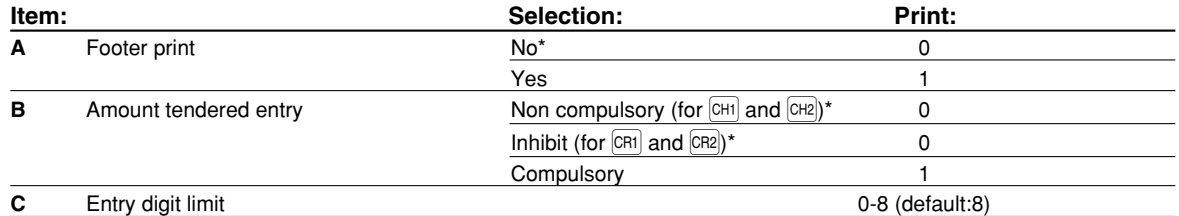

## **Function parameters for FLAS**

**Procedure** 

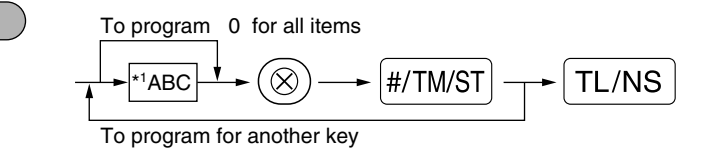

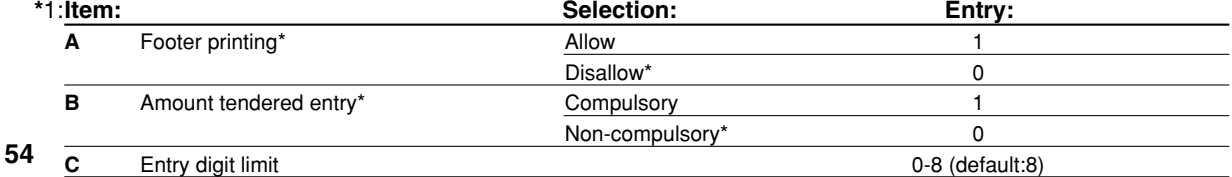

#### **Footer printing**

• This programming decides whether or not the machine should print a message at the foot of a receipt when the TL/NS key is used. With regard to programming method of footer logo message, refer to "Logo messages" section on page 23.

#### **Amount tendered entry**

• You may select amount tendered, compulsory or optional.

#### **Entry digit limit**

• Program upper limit entry for total cash amount which can be handled on the register. The entry digit limit is in effect for REG mode operation but can be overridden in the MGR mode. The entry digit limit is represented by the number of allowable digits for the maximum entry or total amount. When "0" is set, the operation of the corresponding key is prohibited.

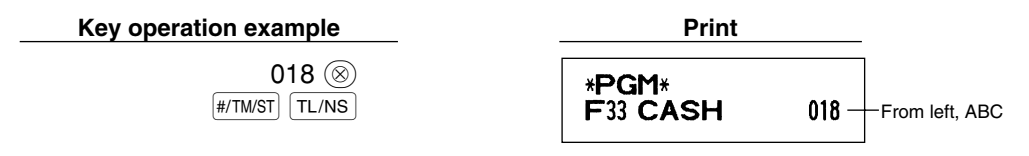

## **Other Text Programming**

Please refer to "Guidance for text programming" on page 13 as for how to entering characters.

### **Foreign currency symbol** (4 digits)

Foreign currency symbol for the  $\overline{EX}$  key is printed with a foreign currency exchange amount obtained using a preset rate.

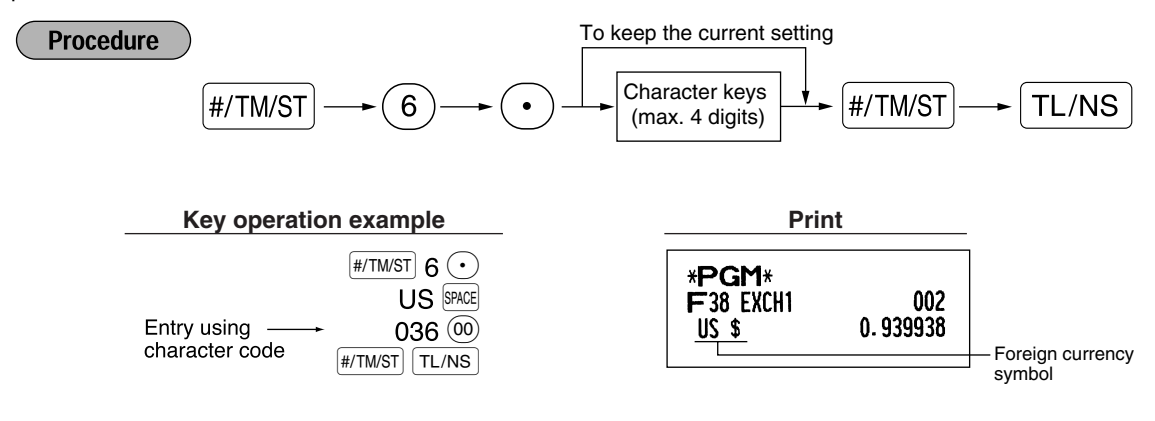

## **Domestic currency symbol** (4 digits)

" \* " is set as a default setting. When you want to change the domestic currency symbol, change the setting.

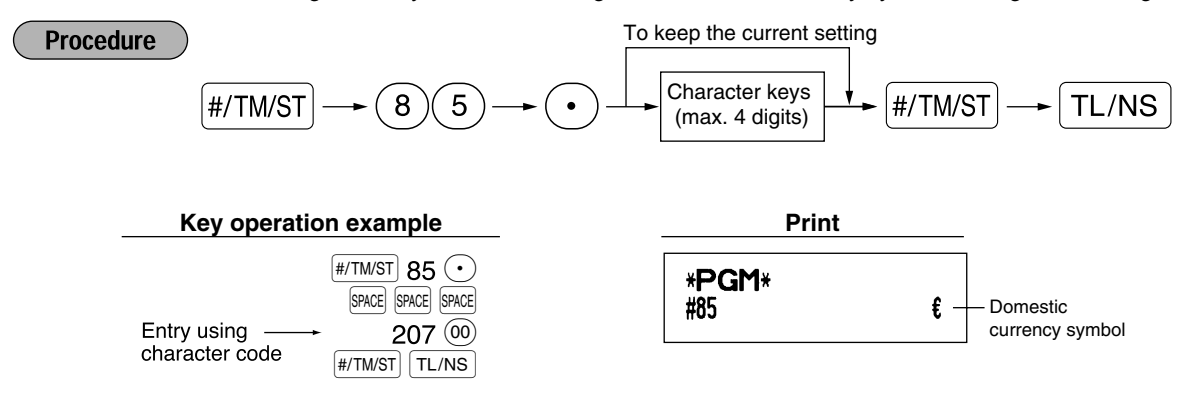

## **Training mode text** (12 digits)

For every receipts issued in the training mode, \*\*TRAINING\*\* is printed by default. When you want to change the text, follow the procedure below.

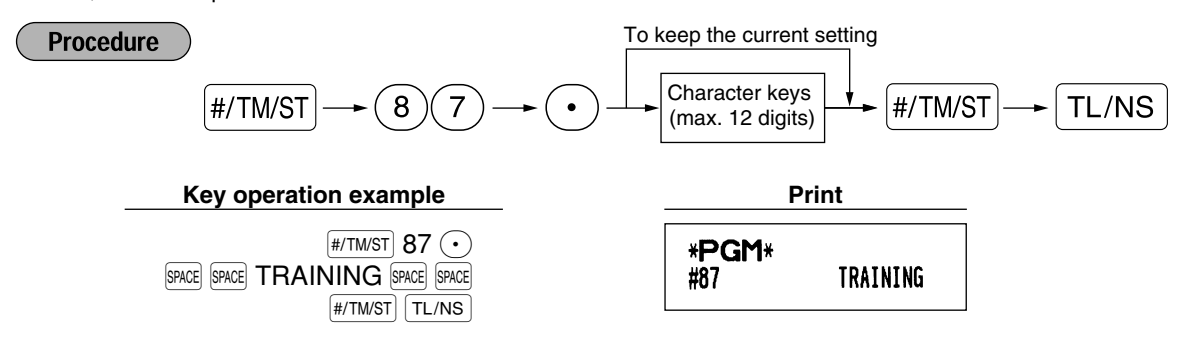

*The programmed text is printed in double-size characters on the receipts issued in the training* **Note** *mode.*

## **Function text** (12 digits)

**Procedure** 

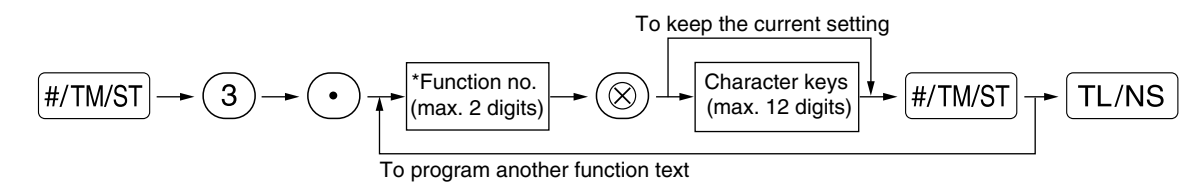

\* Function no.: See "List of function texts" shown on the following page.

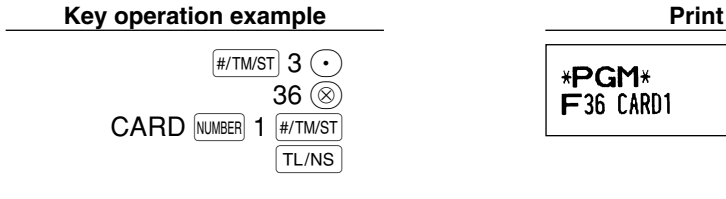

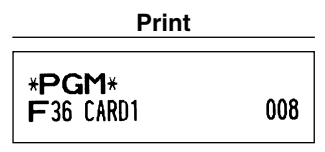

(Programming CARD1 for credit 1)

## **List of function texts**

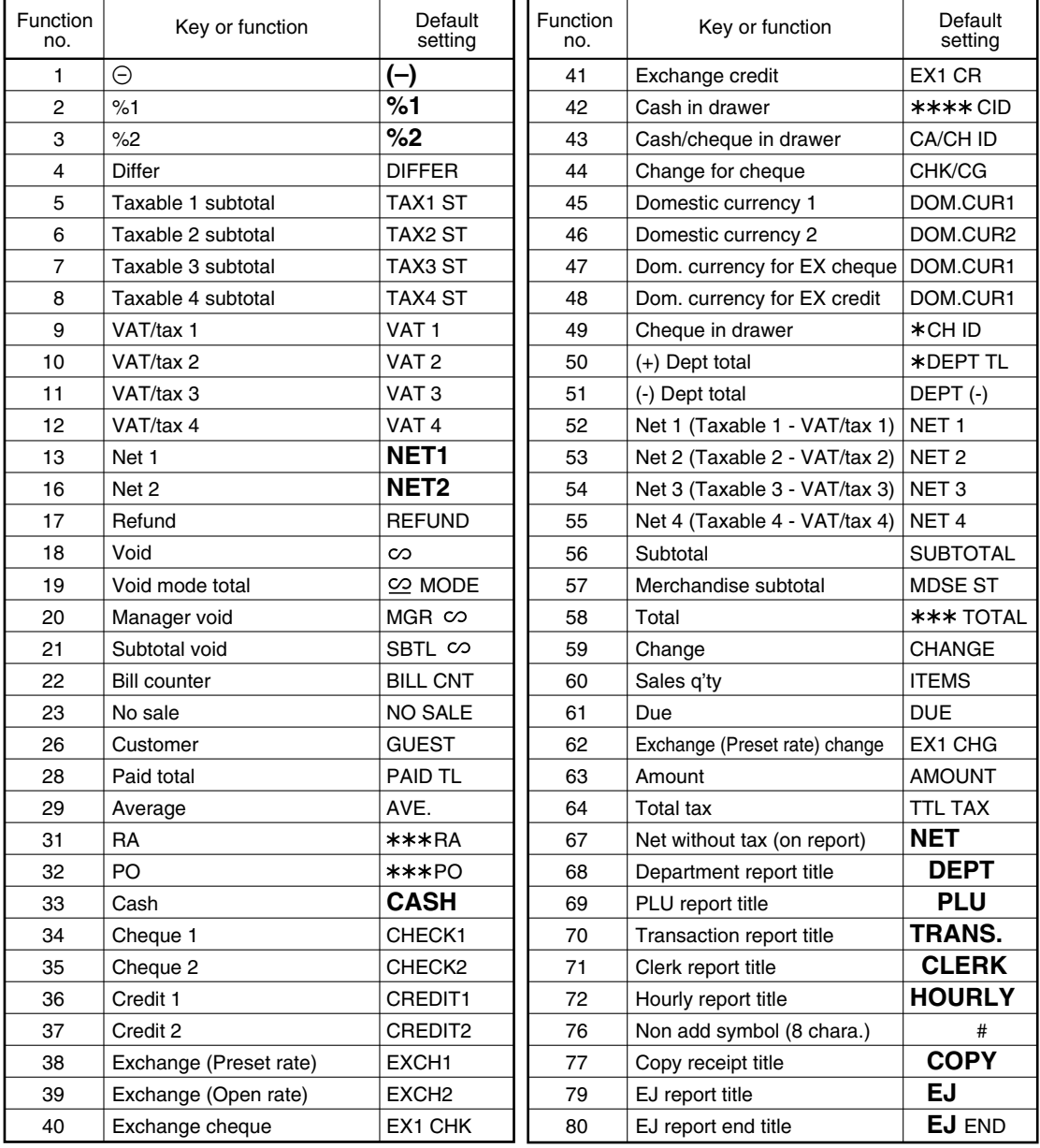

# **ADVANCED FUNCTION PROGRAMMING**

## 1 **Register Number and Consecutive Number Programming**

The register number and consecutive numbers are printed on every receipt or journal. When your store has two or more registers, it is practical to set separate register numbers for identification. The consecutive number is increased by one each time a receipt is issued or when a journal print occurs. For consecutive number programming, enter a number (max. 6 digits) that is one less than the desired starting number.

## **Register number**

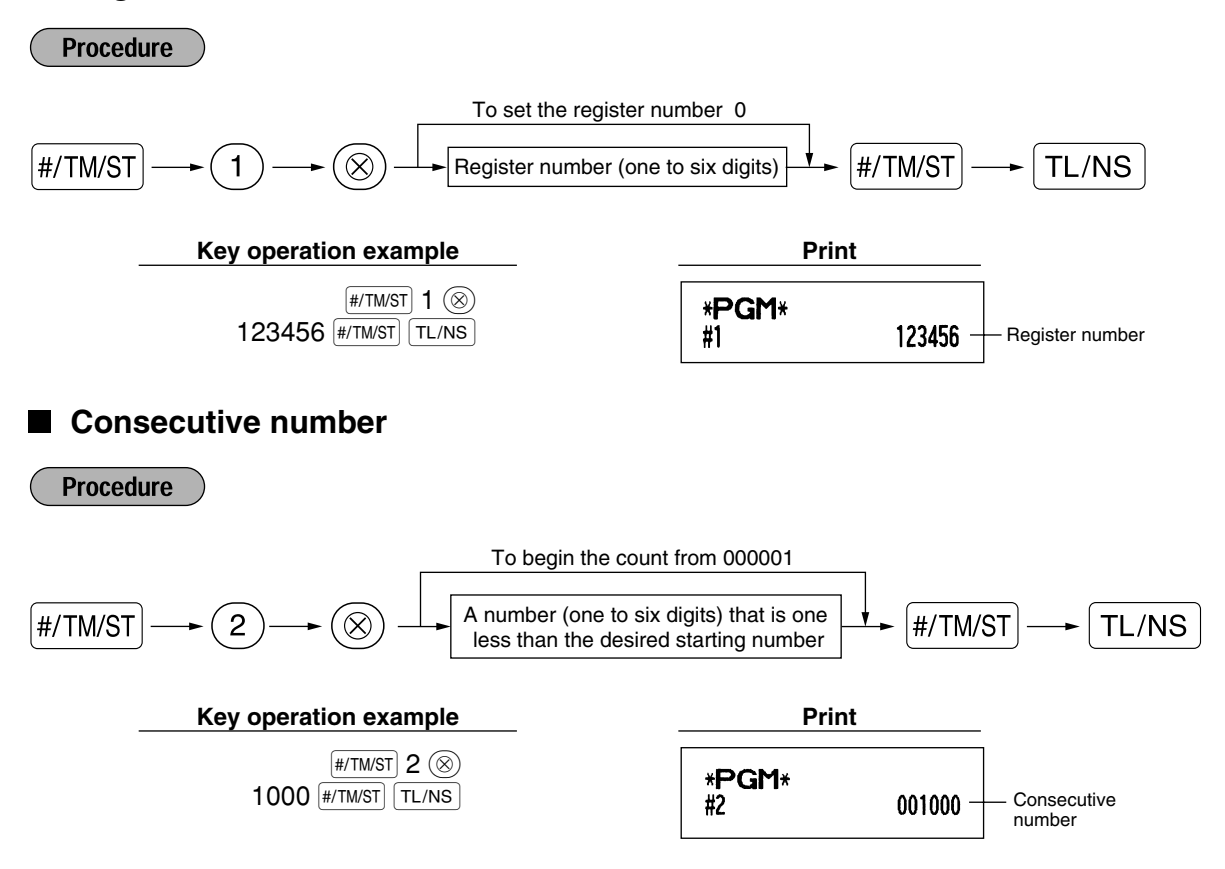

## 2 **Various Function Selection Programming 1**

The cash register provides various detailed functions listed below.

• Function selection for miscellaneous keys

- Print format
- Receipt print format
- Others

For this programming, the job code entry style is applied. You can continue programming until you press the  $\lceil$ TL/NS  $\rceil$  key for the programming described in this section. To continue programming, repeat from a job code entry.

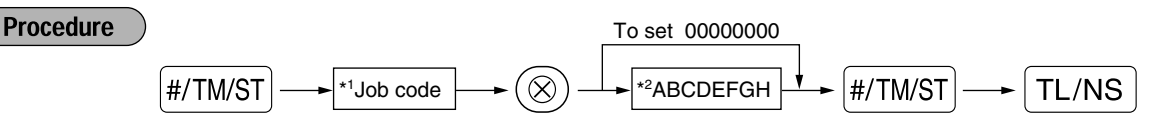

- \*1 Enter job code using numeric keys specified in each section below.
- \*2 Data entry details are listed on each table in each section below. An asterisk is entered for factory setting.

Example: When programming for job code 5 as ABCDEFGH: 00000100.

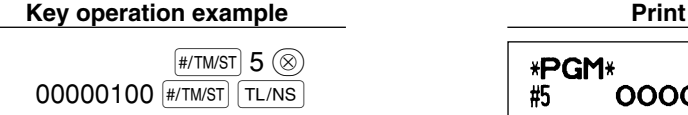

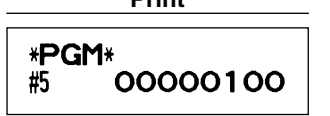

## **Function selection for miscellaneous keys**

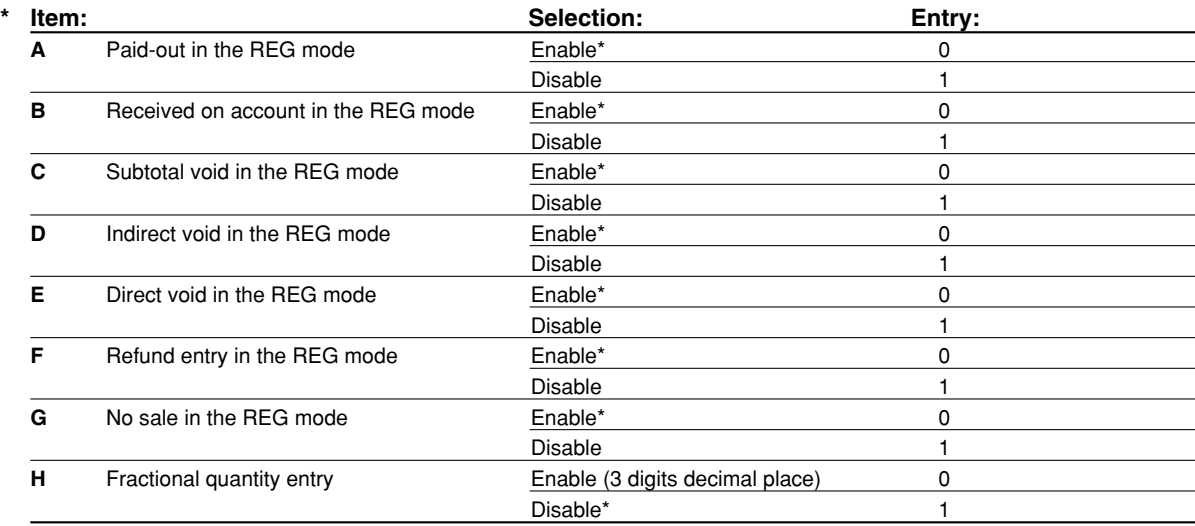

## **Print format**

**Job code: 6**

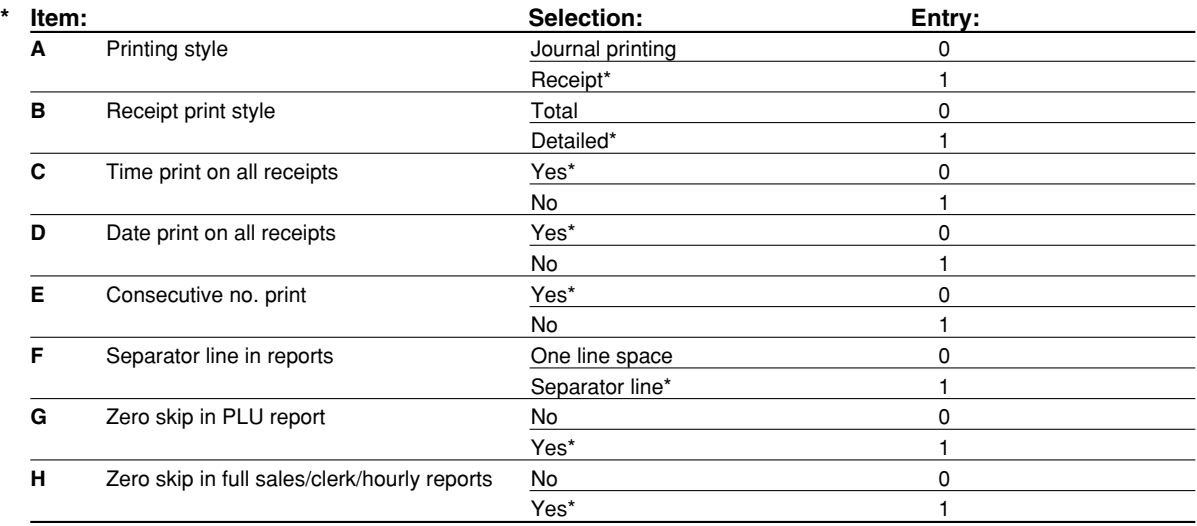

### **Printing style**

• Even when receipt printing is selected, the journal rewind motor will be driven in PGM, OP X/Z, X1/Z1 and X2/Z2 modes so you can wind sales and programming reports.

## **Receipt print format**

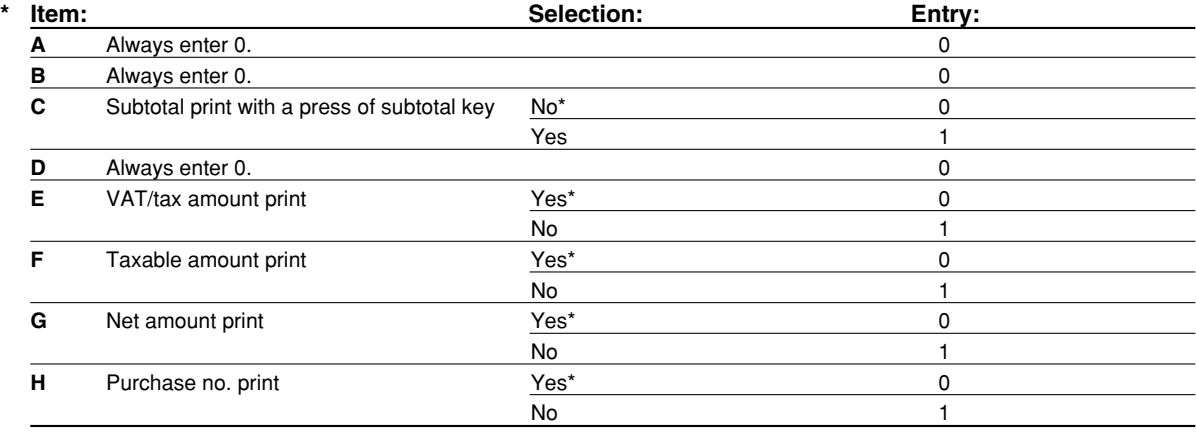

## **Other programming**

**Note** 

*As the guidance messages for other programming, "OTHERS + the lower digit number of job code" is displayed. For example, for job code 61, "OTHERS 1" is displayed as the guidance message.*

#### **Job code: 61**

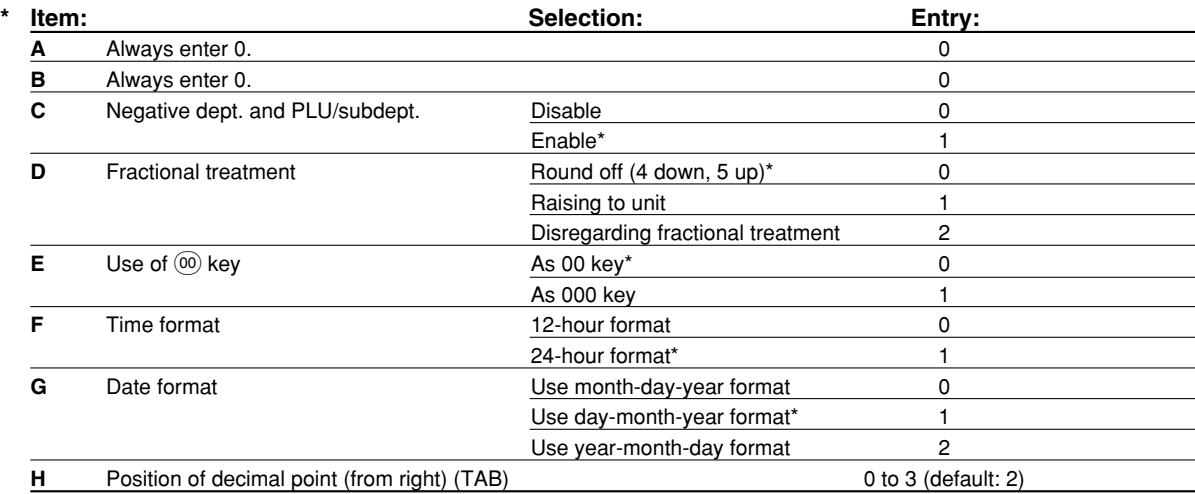

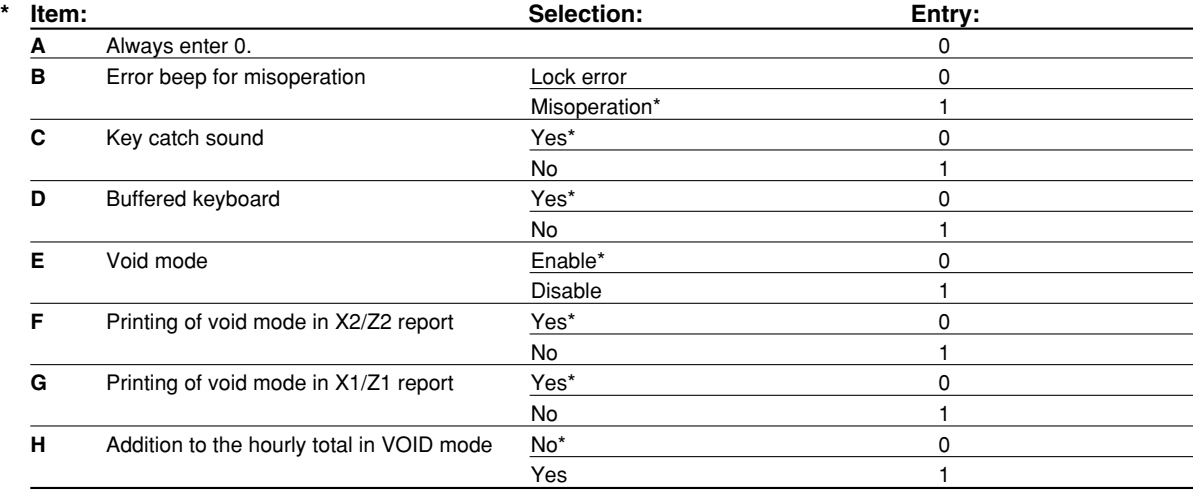

#### **Job code: 63**

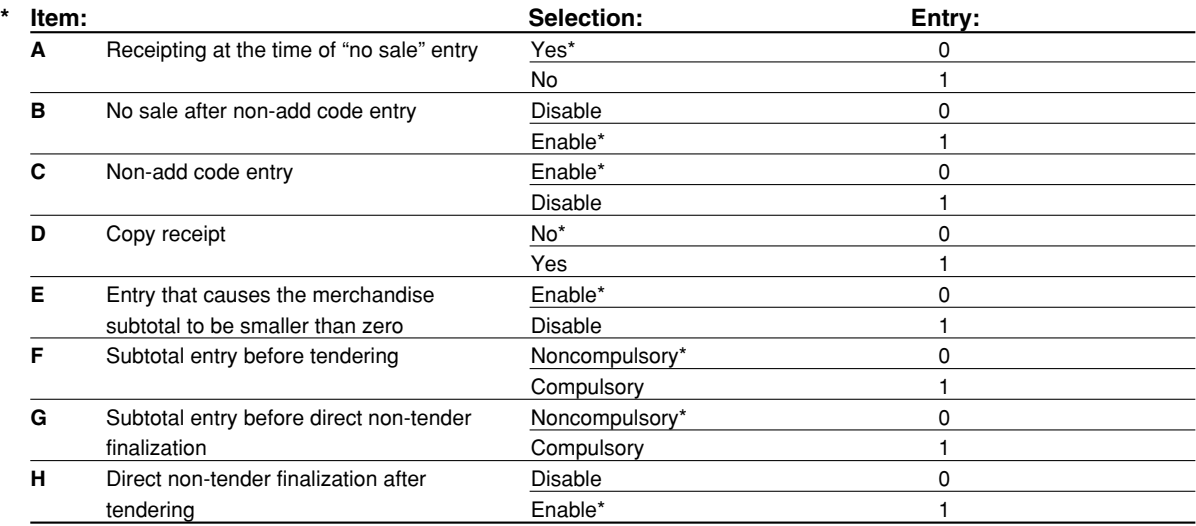

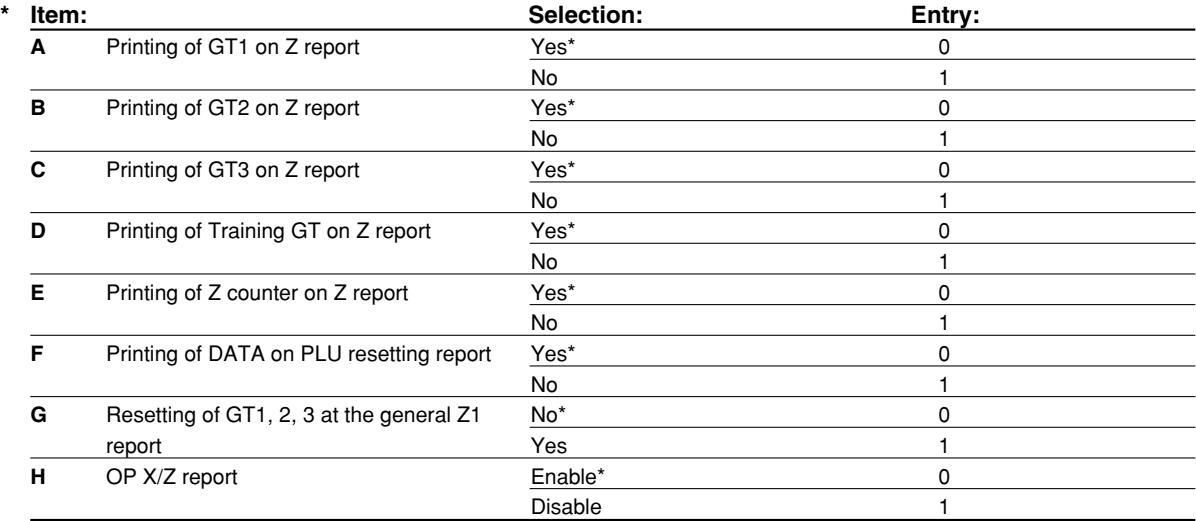

#### **Job code: 66**

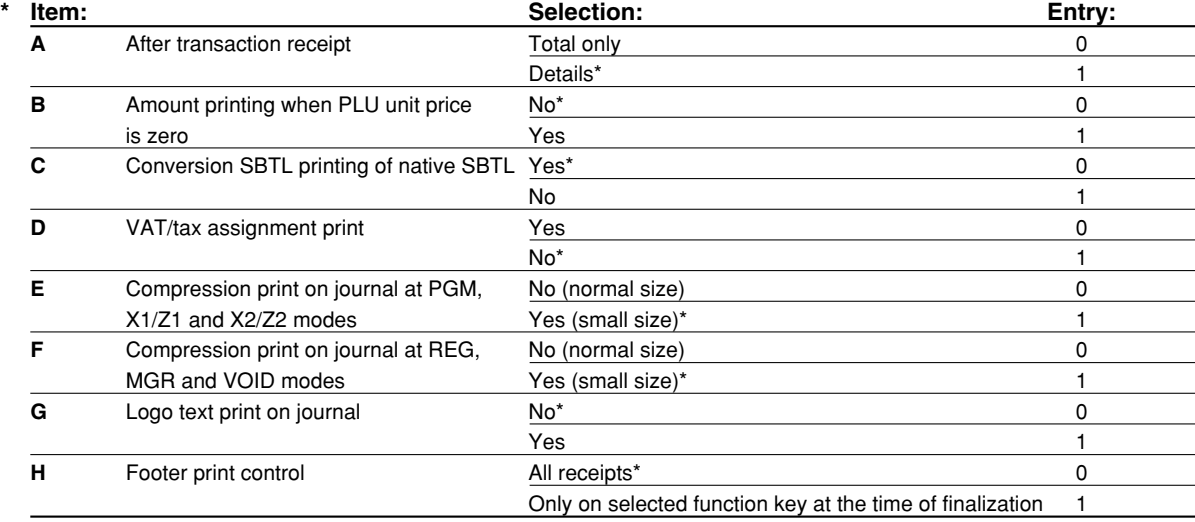

#### **Compression print on journal**

• This selection is valid when "printing style" (job code 6) is set to "journal printing".

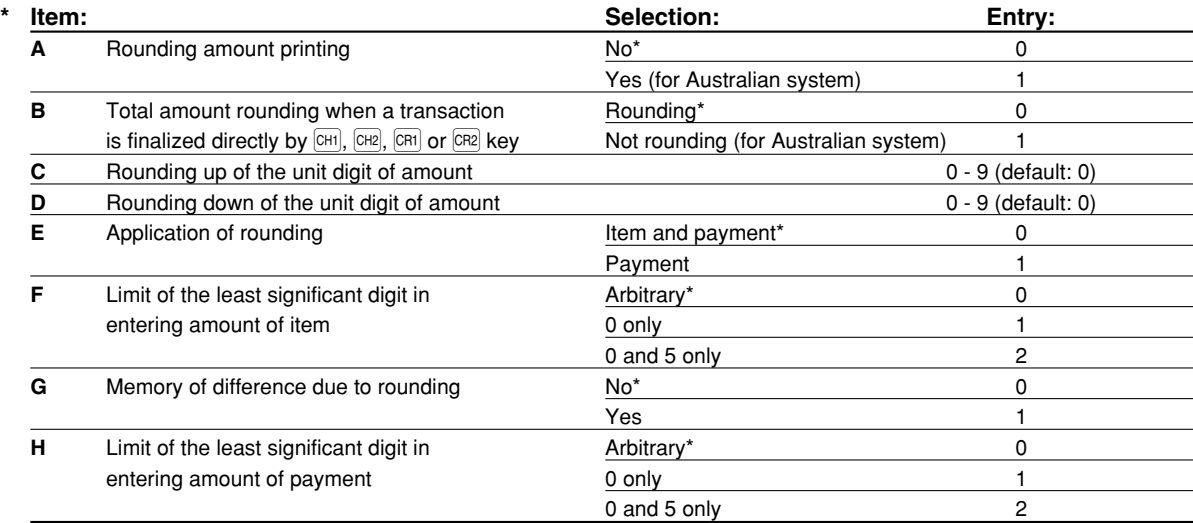

#### **Rounding amount printing (A)**

#### **Total amount rounding when a transaction is finalized directly by**  $[CH1]$ **,**  $[CH2]$ **,**  $[CH2]$  **or**  $[CH2]$  **<b>key(B)**

• When you live in Australia, set as shown on the tale below for the parameters A and B.

#### **Rounding up of the unit digit of amount (C)**

#### **Rounding down of the unit digit of amount (D)**

• Handle C and D as a pair. When you live in Australia, Switzerland, Norway or South Africa, set as shown on the table below for the parameters C and D.

The rounding is performed as follows:

In case  $C = 0$ : Unit digit of amount  $<$  or = Value of D — rounding down

Value of  $D <$  or = Unit digit of amount — rounding to 5

In other cases: Unit digit of amount  $<$  or  $=$  Value of D — rounding down

Value of D < Unit digit of amount < Value of C — rounding to 5

Value of  $C < or =$  Unit digit of amount — rounding up

#### **Application of rounding (E)**

### **Limit of the least significant digit in entering amount of item (F)**

**Memory of difference due to rounding (G)**

#### **Limit of the least significant digit in entering amount of payment (H)**

• When you live in Australia, Switzerland, Norway or South Africa, set as shown on the table below for the parameters E through H.

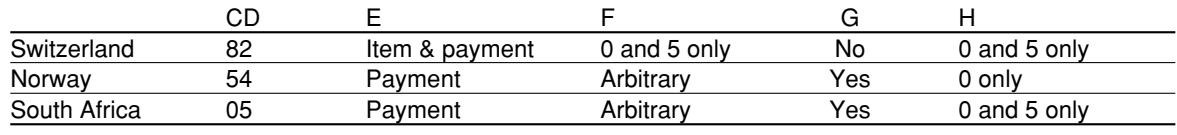

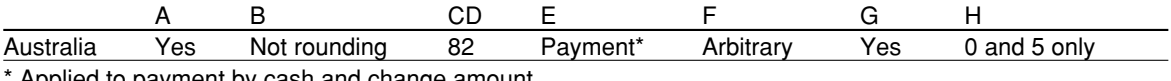

Applied to payment by cash and change amount.

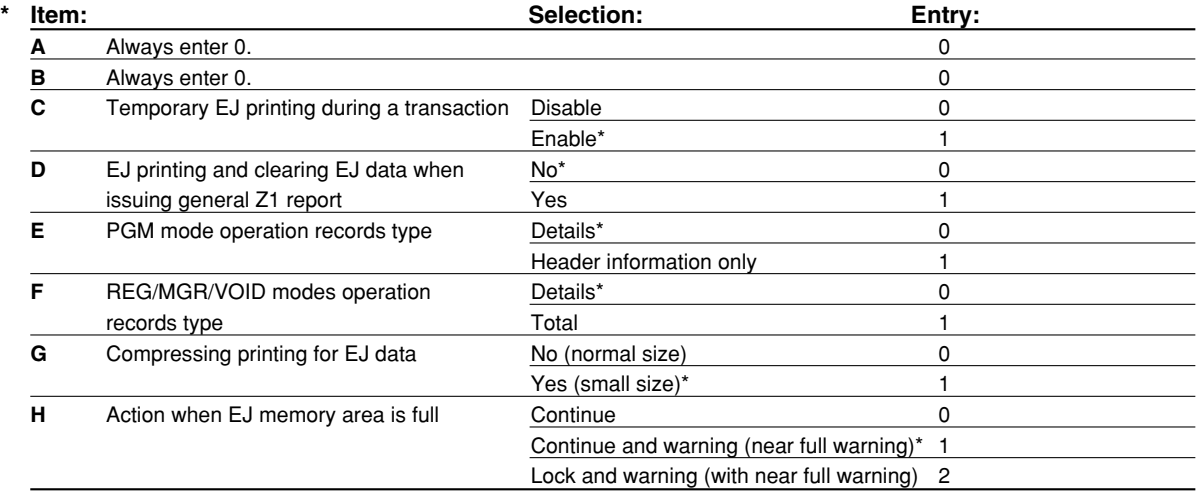

## **Temporary EJ printing during a transaction**

• If selecting "enable", you can print journal data of a current transaction recorded in EJ memory by pressing the RCPTPO key during the transaction. To realize this function completely, the cash register must be programmed to print the receipt and set the Receipt ON/OFF function to OFF.

#### **PGM mode operation records type**

• The header information only is printed during the program reading operation. The header information only is printed for X/Z reports.

(Receipt sample for Header Information only)

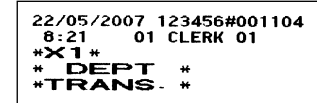

#### **Action when EJ memory area is full**

• By default, when the memory for EJ becomes nearly full, the cash register shows "EJ NEAR FULL", and the cash register keeps storing new data while erasing the oldest data. When "0" is selected, the cash register will no longer show EJ memory nearly full message. When "2" is selected, the cash register shows EJ memory nearly full message and when the memory is totally full, the cash register locks the sales/data entry with a display of the memory full message "EJ DATA FULL". You must issue an EJ report (Z1 report) at this time.

#### **Job code: 69**

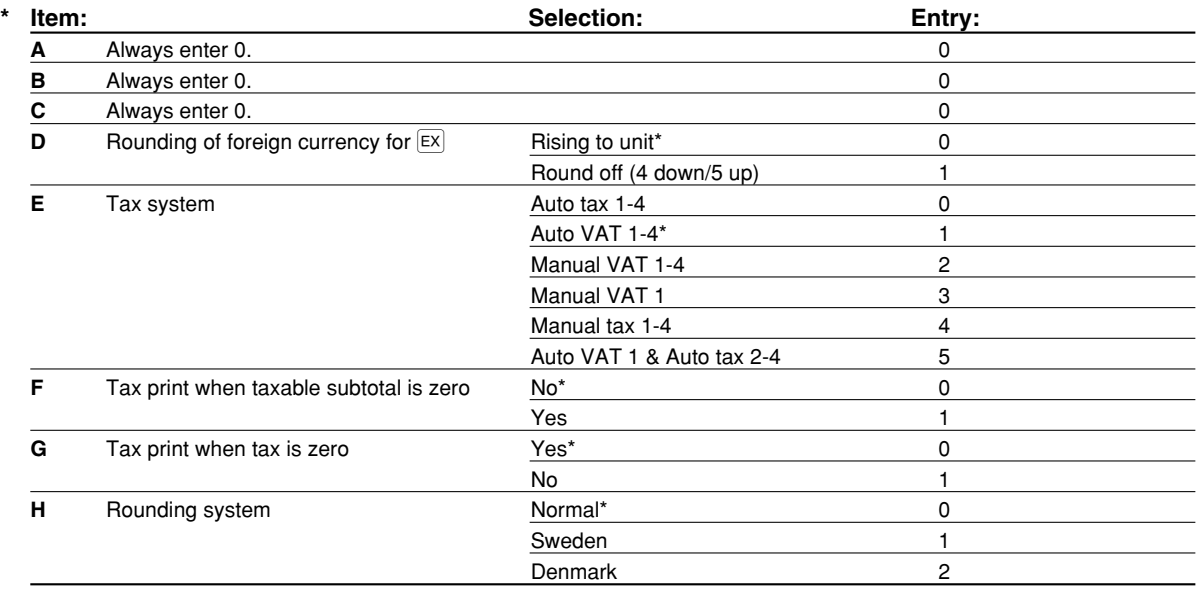

#### **Rounding system**

• When you live in Sweden or Denmark, change the default setting (H=0) to the corresponding setting.

## 3 **Various Function Selection Programming 2**

The cash register provides various options so you can use the register to suit your sales needs.

In this section, you can program the following features (parameters within parentheses indicate default setting):

- Power save mode (entering the power save mode after 30 minutes)
- Logo message print format (Header 6-line message)
- Thermal printer density (standard density)
- EJ memory type (EJ 9000 records and PLU 210 codes)
- Training clerk specification (none) If you specify a clerk number who is trained for use on this cash register, the cash register will go into training mode when the clerk is signed on for sales entries. The sales operations done by the trained clerk do not affect sales totals. For details, refer to TRAINING MODE section.

### **Power save mode**

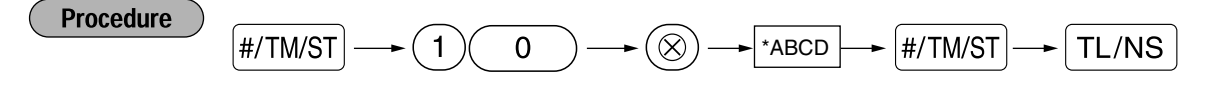

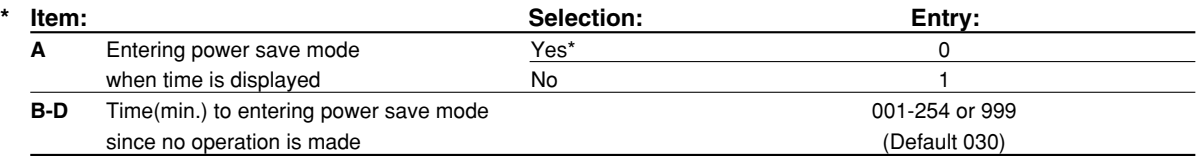

**Note** 

*When 999 is set for B to D, entering into power save mode is inhibited.*

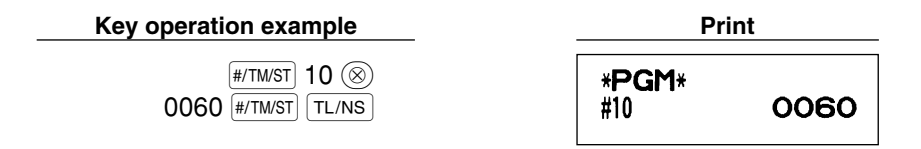

## **Logo message print format**

You can select the number of lines for your logo message, and the position to print it on receipt. For details of the logo message type, please refer to "Logo messages" on page 23.

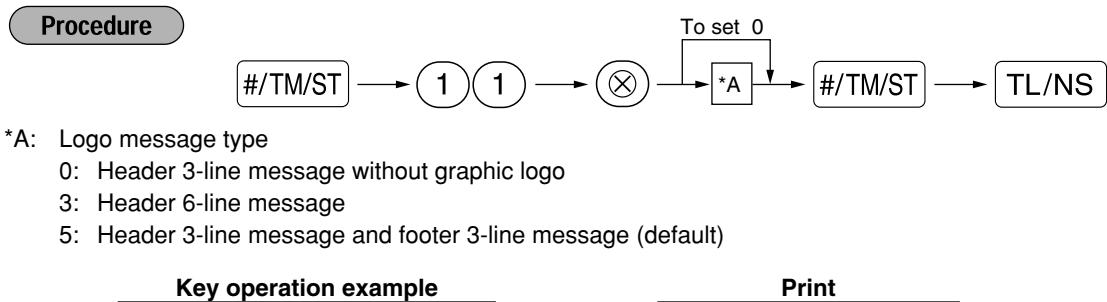

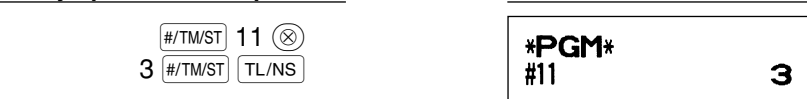

Part 1 > Part2 Part3 **FOR THE MANAGER** 

#### **Thermal printer density**

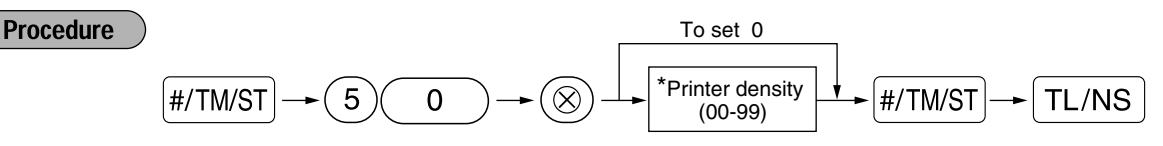

\* 50 (100%) is the default setting. To make the print darker, set a larger number, and to make the print lighter, set a smaller number.

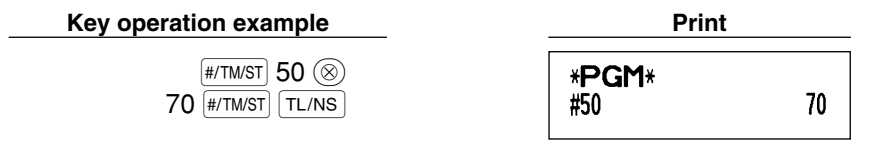

### **EJ** memory type

*When this procedure is executed, EJ data is cleared, and PLU data (programming data and sales* **Caution** *data) are reset to the default after all data is cleared even if the same memory type is selected.*

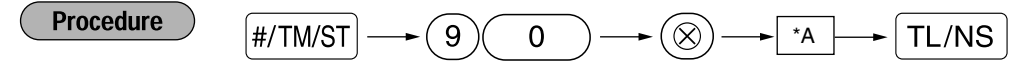

\*A: 0 for EJ 8000 lines and PLU 1200 codes 1 for EJ 9000 lines and PLU 210 codes (default)

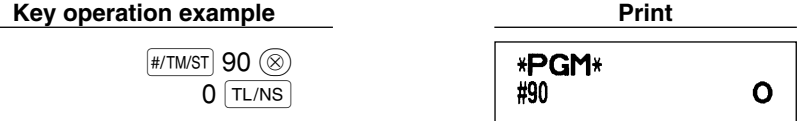

## $\blacksquare$  Training clerk specification for training mode

For the details of clerk training, please refer to "TRAINING MODE" on page 73.

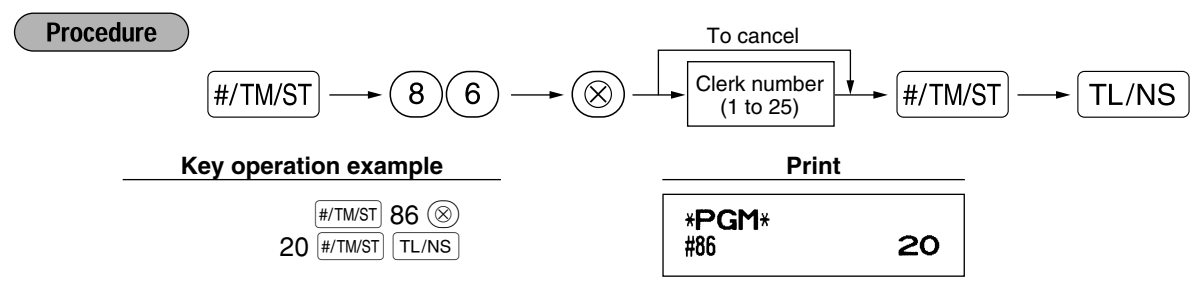

## ■ AUTO key programming — Automatic sequence key

If you program frequently performed transactions or report sequences for the  $\frac{1}{(1010)}$  key, you can recall those transactions and/or reports simply by pressing the AUTO key in key operations.

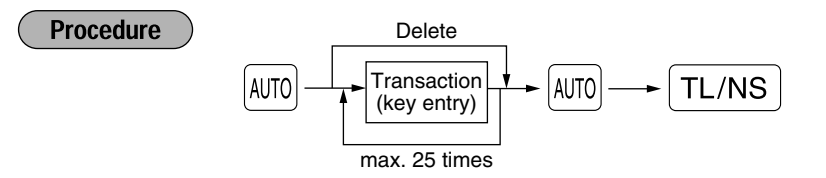

Programming for  $\omega$ ; entering a PLU 2 item and a dept. 6 item (unit price: 1.00)

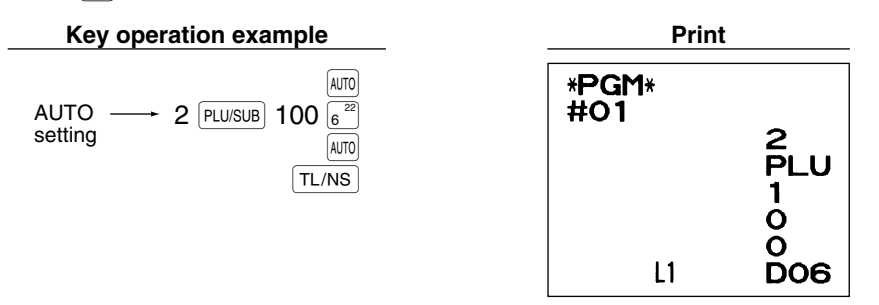

**Note** 

*When the AUTO key has been programmed to execute a report job function, the mode switch must be in the appropriate position (OPX/Z for individual clerk reports, X1/Z1 for daily reports or X2/Z2 for weekly or monthly reports).*

## 4 **EURO Programming**

For details of EURO migration operation, please refer to "EURO MIGRATION FUNCTION".

## **EURO system settings**

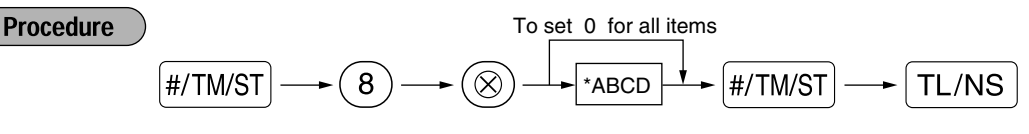

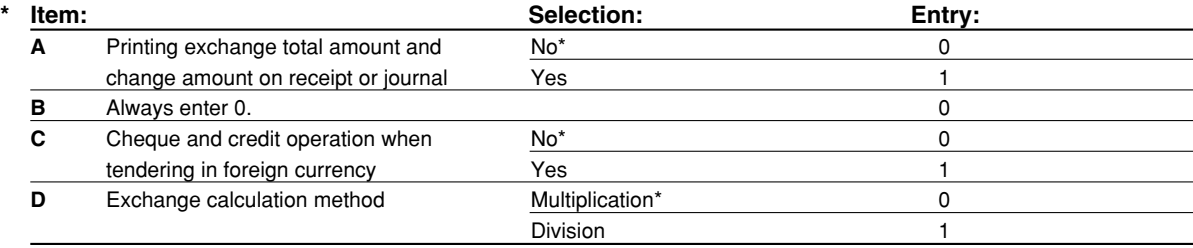

#### **Printing exchange total amount and change amount on receipt/journal**

• Total and change amounts in exchange currency are printed respectively below each of the total and exchange amounts in domestic currency.

#### **Exchange calculation method**

• "Division" or "Multiplication" can be selected for the conversion method from domestic currency to exchange currency, and the calculation is performed as follows:

In case that "Division" is selected:

Domestic currency amount  $\div$  Exchange rate = Exchange amount

In case that "Multiplication" is selected

Domestic currency amount  $\times$  Exchange rate = Exchange amount

 $\sqrt{\text{HM/ST}}$  8  $\otimes$ 1000 **#/TM/ST** TL/NS

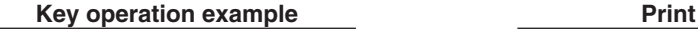

```
*PGM*
#8
            1000
```
## **Automatic EURO modification operation settings**

 $TL/NS$ 

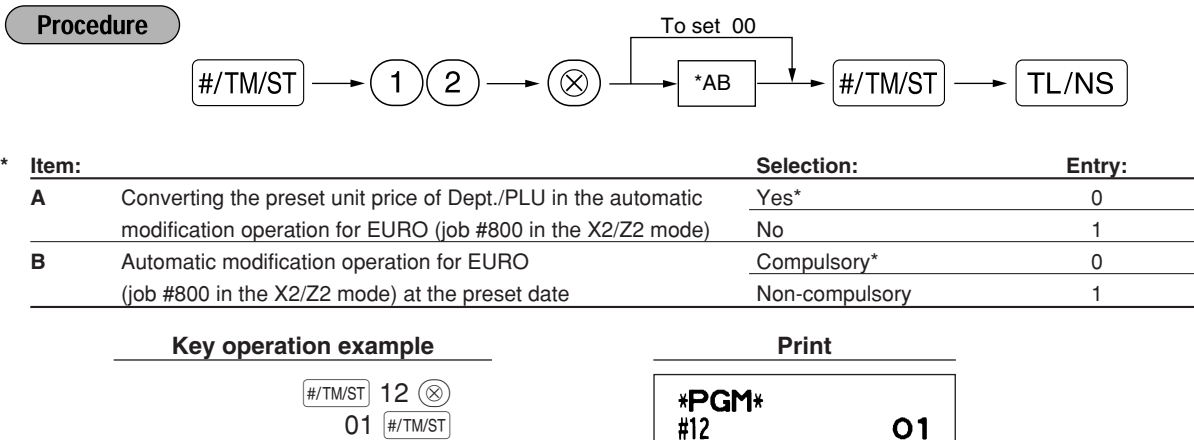

**Note** 

*If you have already made the Job #800 operation with the substitution of 3 for "A" in the X2/Z2 mode, this programming is disabled.*

## **Date setting for EURO modification operation**

**Procedure** 

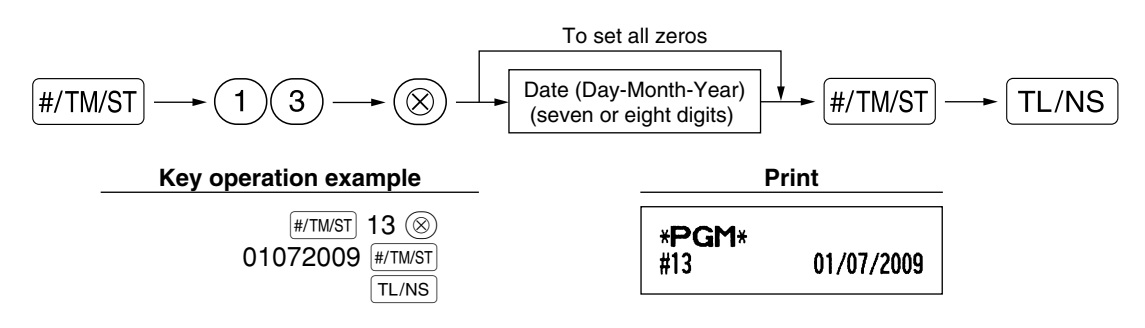

- *In case you changed the date format using job code 61, follow the format you selected for setting* **Note** *the date.*
	- *If all zeros are set, this programming is disabled.*
	- *If you have already made the Job #800 operation with the substitution of 3 for "A" in the X2/Z2 mode, this programming is disabled.*

## **Time setting for EURO modification operation**

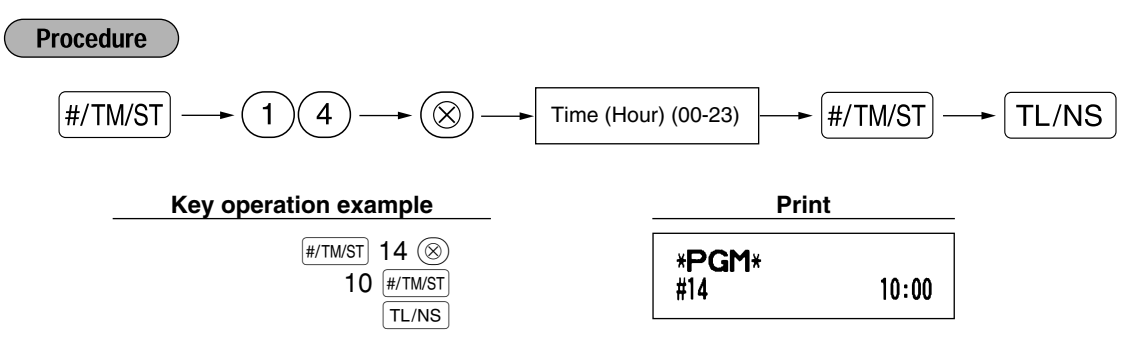

**Note** 

*• If you have already made the Job #800 operation with the substitution of 3 for "A" in the X2/Z2 mode, this programming is disabled.*

## 5 **Reading Stored Programs**

The machine allows you to read every program stored in the PGM mode.

#### **Key sequence for reading stored program**

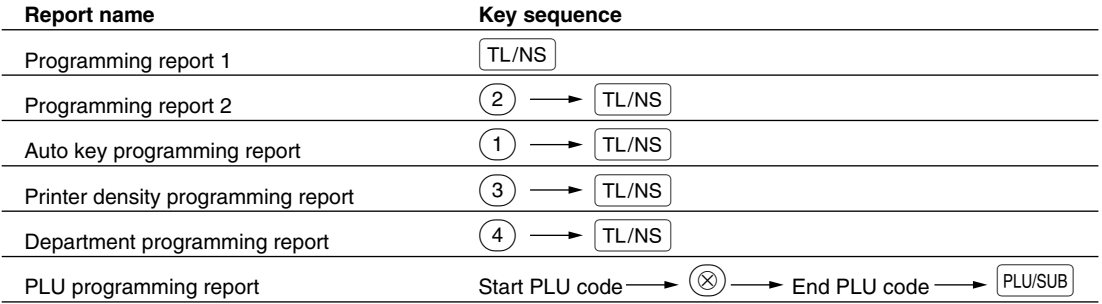

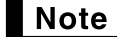

*To stop reading programming report, turn the mode switch to the MGR position.*
Part 1 > Part2 Part3 **FOR THE MANAGER** 

## **Sample printouts**

## **1 Programming report 1**

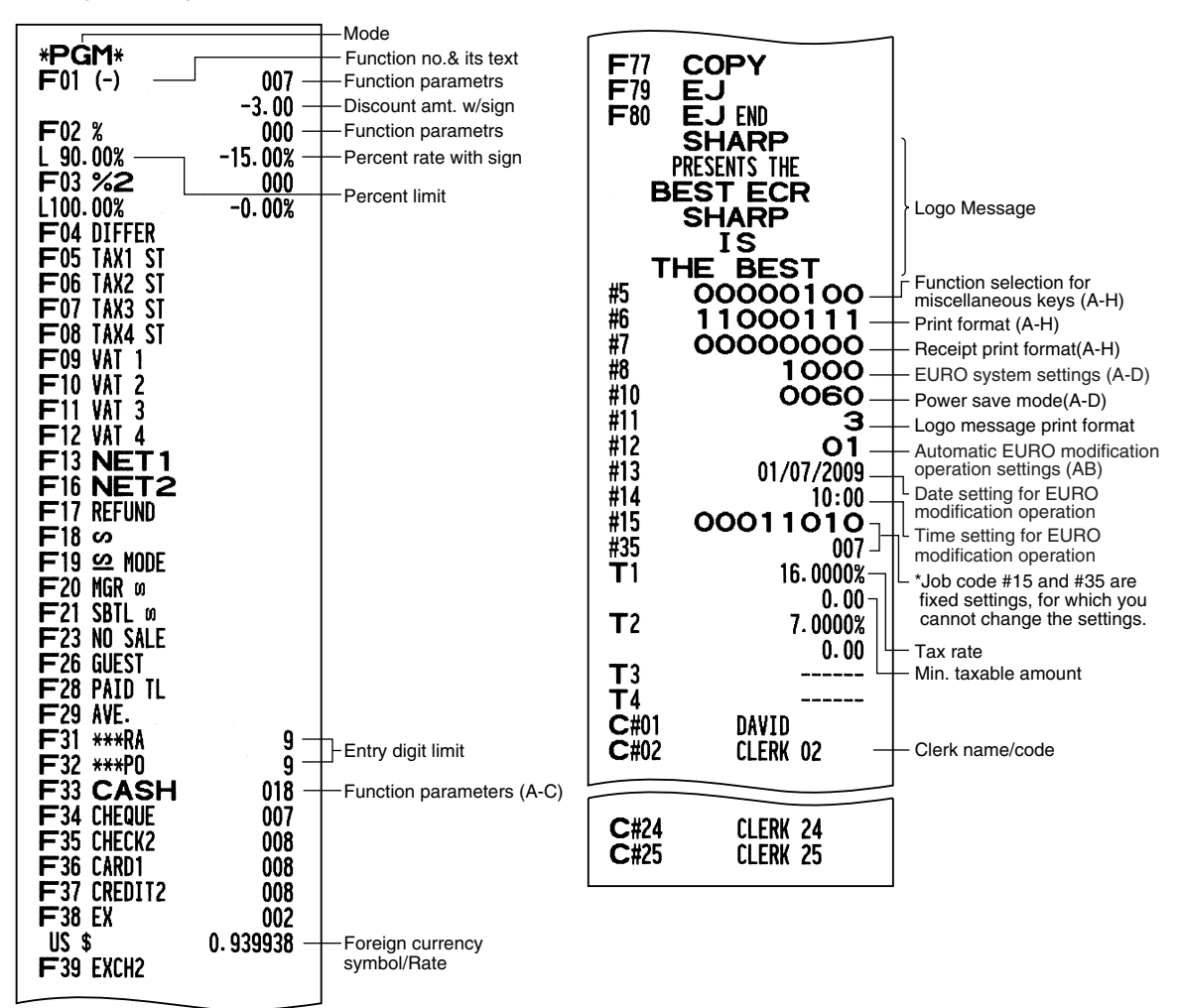

#### **2 Programming report 2**

#### **5 Department programming report**

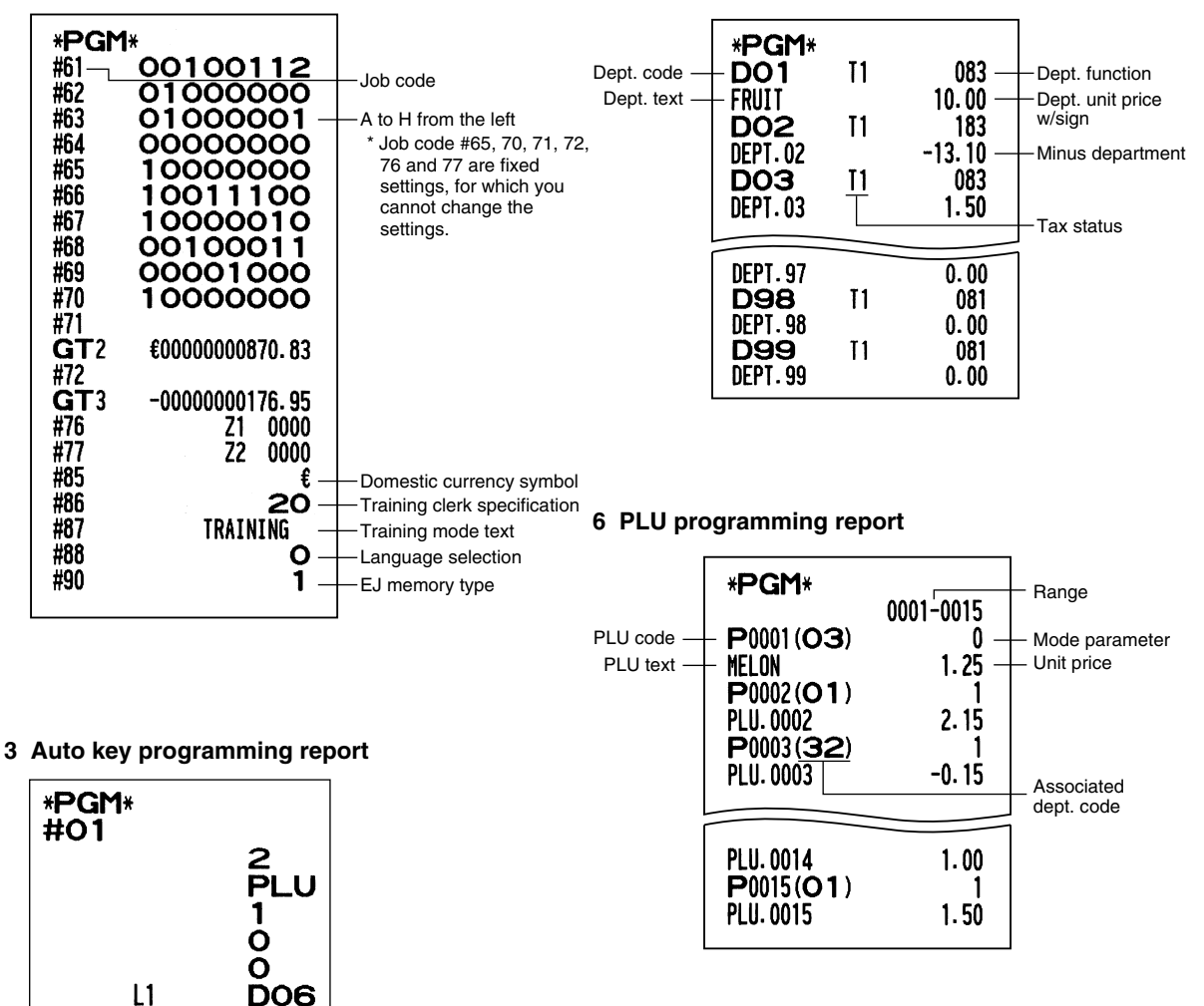

#### **4 Printer density programming report**

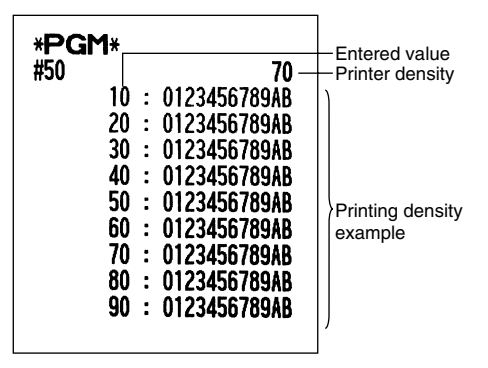

**DO6** 

## **TRAINING MODE**

The training mode is used when the operator or the manager practices register operations.

When a clerk in training is selected, the machine automatically enters the training mode. To specify a clerk to be trained, refer to "Training clerk specification for training mode" in "ADVANCED FUNCTION PROGRAMMING" in page 67.

The training operation is valid only in REG, MGR and  $\overline{\text{co}}$  mode.

The corresponding clerk memory is only updated in the training mode.

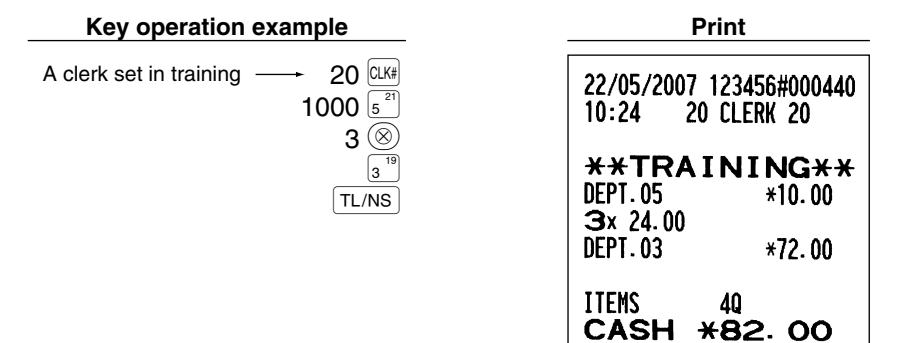

## **READING (X) AND RESETTING (Z) OF SALES TOTALS**

- Use the reading function (X) when you need to take a reading of sales information entered since the last reset. You can take this reading any number of times. It does not affect the register's memory.
- Use the resetting function (Z) when you need to clear the register's memory. Resetting prints all sales information and clears the entire memory except for the GT1 through GT3, Training GT, BAL, reset count, and consecutive number.

## 1 **Summary of Reading (X) and Resetting (Z) Reports**

X1 and Z1 reports: Daily sales reports

X2 and Z2 reports: Periodic (monthly) consolidation reports

When you take an X or Z report, turn the mode switch to the appropriate position referring to the column of "Mode switch position" shown on the table below, and use the following corresponding key sequence.

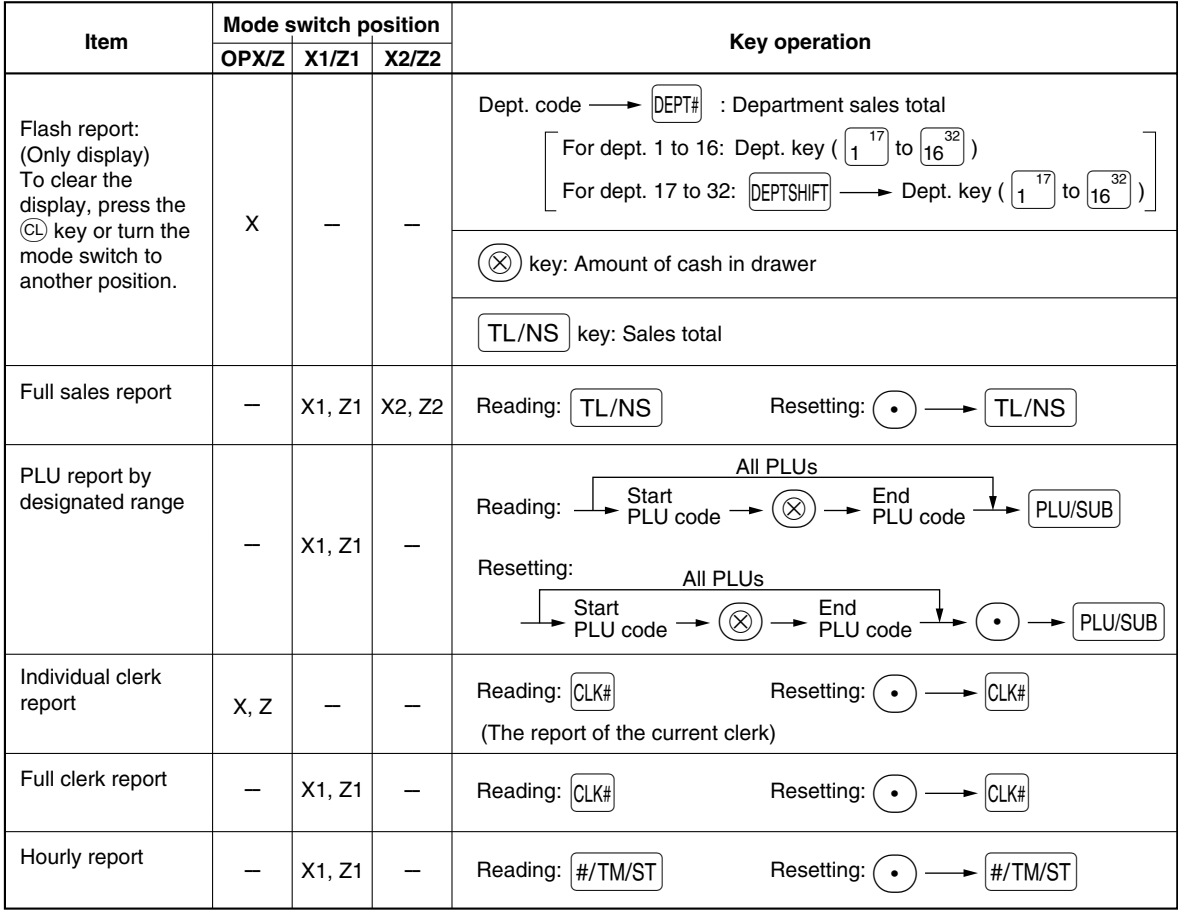

**Note** 

*• When both sales quantities and sales amounts are zero, printing is skipped. If you do not want to skip, change the programming. (Refer to "Print format" of "Various Function Selection Programming 1".)*

- *"X" represents read symbol and "Z" represents reset symbol in the reports.*
- *To stop reading and resetting the PLU sales report, turn the mode switch to the MGR position. The data will not be erased when you reset.*
- *The drawer does not open when you take X/Z reports.* The drawer can be opened by pressing the  $TL/NS$  key to remove the till after closing your business.
- *When printing is performed continuously, the printing may be intermitted several seconds. After the intermission, the printing will be restarted.*

## 2 **Daily Sales Totals**

For the sample reports of the full sales and periodic consolidation report, refer to "FULL SALES REPORT (Z REPORT)" on page 30.

## **PLU report by designated range**

#### **• Sample report**

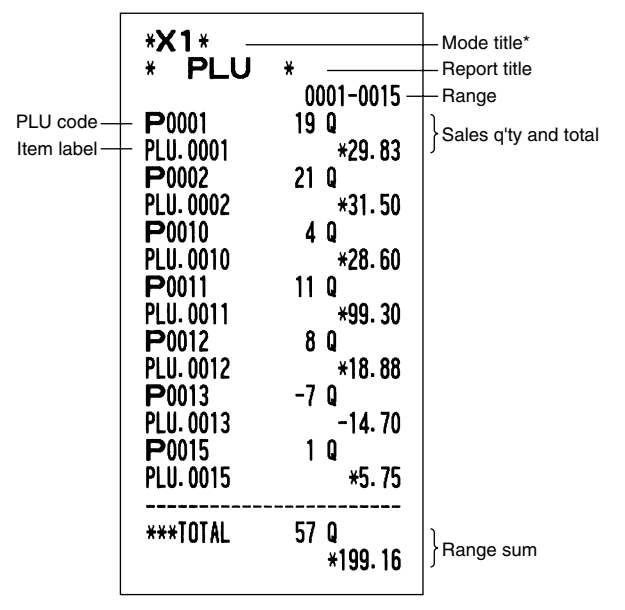

## **Individual clerk report**

#### **• Sample report**

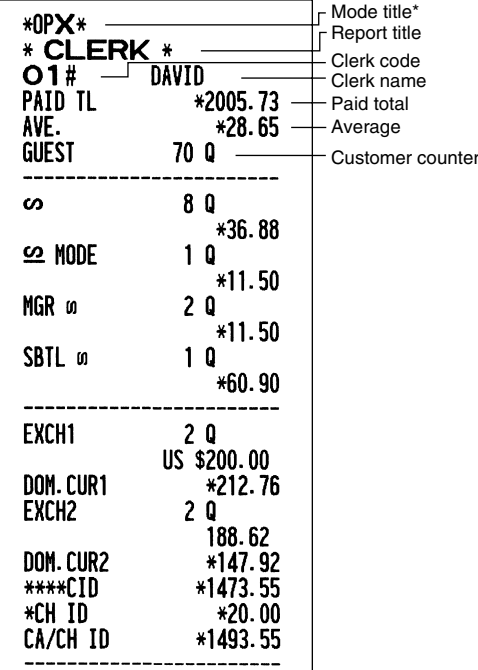

## **Hourly report**

#### **• Sample report**

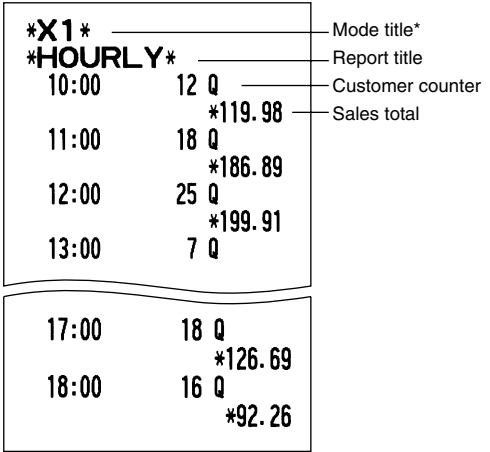

**Full clerk report**

The printout occurs in the same format as in the sample report of individual clerk, but all clerk's sales data and total of all clerks are printed in the order of clerk number (from #1 to #25).

\*: When you take Z1 report, "Z1" is printed.

# **EJ REPORT READING AND RESETTING**

The cash register provides an electronic journal (EJ) function. This function is intended to record the journal data in a memory instead of journal paper, and print the data as an EJ report. The register records the journal data in REG, PGM,  $\overline{[00]}$ , X1/Z1 and X2/Z2 modes. By default, a maximum of 9000 lines are stored in the memory. For details of EJ programming, please refer to "Other programming (Job code 68)" on page 64 and "EJ memory type" on page 67.

## **Printing journal data on the way of a transaction**

You can print journal data of a current transaction recorded in EJ memory by pressing the  $R^{\text{crit}0}$  key during the transaction.

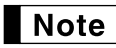

*This function is valid when the printing style is programmed to receipt, and the receipt ON/OFF function is set to OFF. For changing the setting, refer to "Additional Information for BASIC SALES ENTRY".*

### **• Sample print**

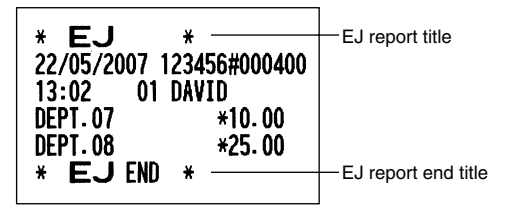

#### **Reading and resetting the electronic journal data (Issuing EJ report)** m.

You can read the journal data stored in the EJ memory in the journal format by executing the following procedure in the X1/Z1 or OP X/Z mode.

To read all of the data:

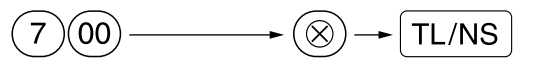

To reset all of the data:

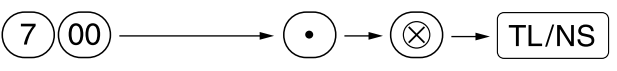

To read the last 10 records:

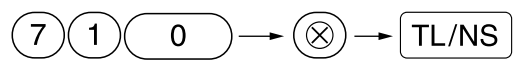

## **Note**

- *To stop reading or resetting the data, turn the mode switch to "MGR" position. The data will not be erased when resetting.*
- *On the EJ memory, a maximum of 9000 (or 8000, depending on programming) lines of data can be stored. When executing all data reading, all of the data stored in the EJ memory will be printed. Refer to "EJ memory type" for the programming.*
- *When printing is performed continuously, the printing may be intermitted several seconds. After the intermission, the printing will be restarted.*

**• Sample EJ report**

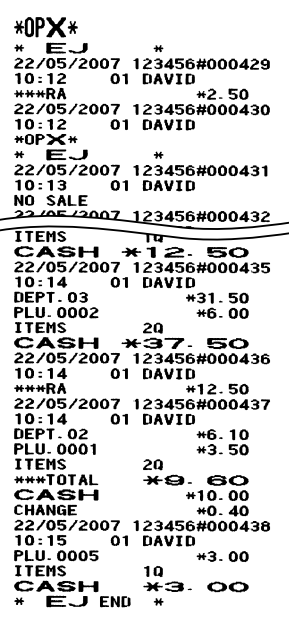

## **OVERRIDE ENTRIES**

Programmed limit for functions (such as for maximum amounts) can be overridden by making an entry in the MGR mode.

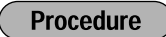

- 1. Turn the mode switch to the MGR position.<br>2. Make an override entry
- *2.* Make an override entry.

**Example** 

In this example, the register has been programmed not to allow discounts entries over 1.00.

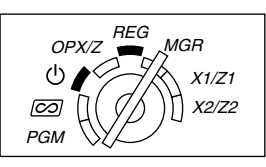

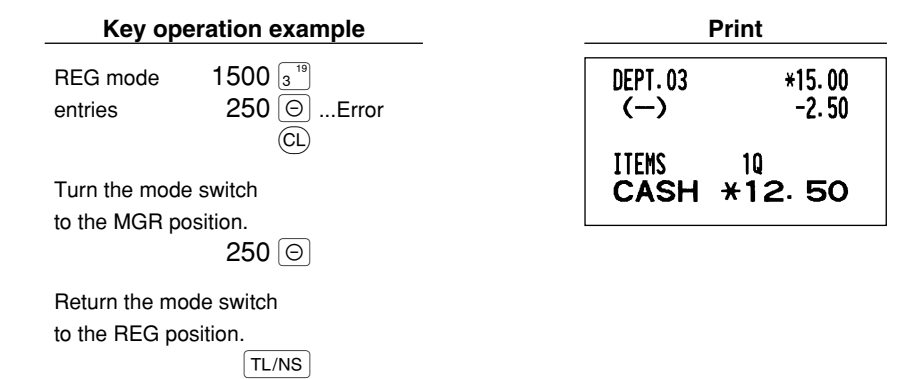

## **CORRECTION AFTER FINALIZING A TRANSACTION (Void mode)**

When you need to void incorrect entries that clerks cannot correct (incorrect entries found after finalizing a transaction or cannot be corrected by direct or indirect void), follow this procedure:

- **1.** Turn the mode switch to the  $\oslash \oslash$  position using the manager key (MA), to enter into the void mode.
- *2.* Repeat the entries that are recorded on an incorrect receipt. (All data on the incorrect receipt is removed from register memory; the voided amounts are added to the void mode transaction totalizer.)

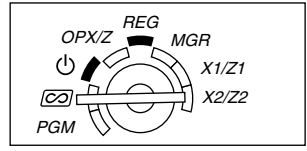

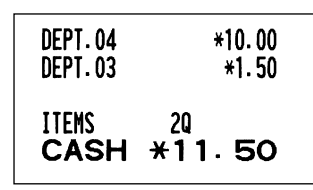

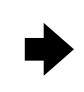

### **Incorrect receipt Cancellation receipt**

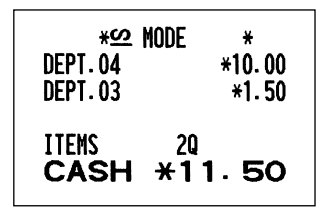

## **EURO MIGRATION FUNCTION**

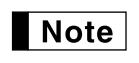

*• EURO programming described in this section are for users in the countries which will join to the members of the European Currency Union, not for the users in the countries already have joined the Union.*

Your register can be modified to correspond with each period set for the introduction of EURO, and in your register each currency is treated as shown on the table below depending on which period you are in. Basically your register can be automatically modified to correspond to the introduction of EURO by executing automatic EURO modification operation shown below in the X2/Z2 mode. However, there are several options you must set depending on your needs. So, please carefully conduct necessary settings.

## **How currencies are treated in your register**

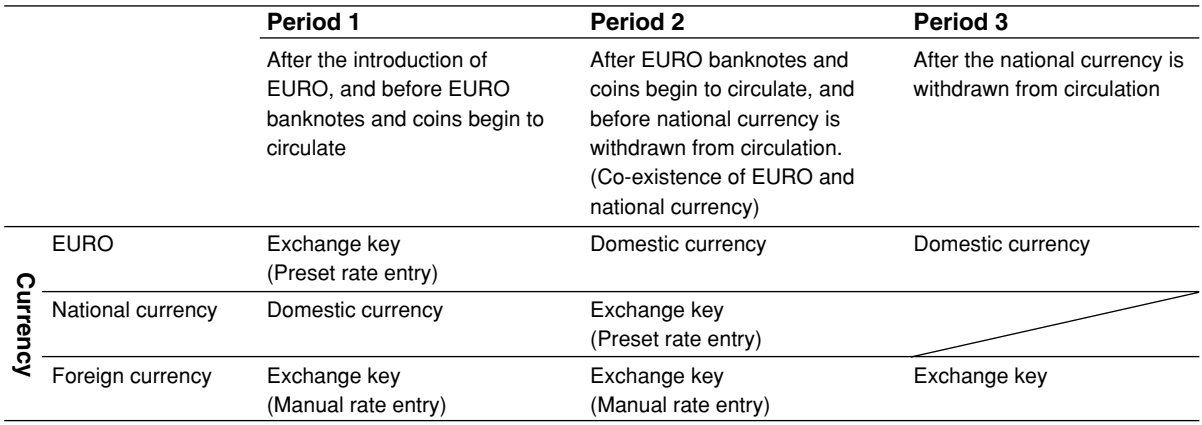

## **Automatic EURO modification operation**

Make sure the mode switch is in the X2/Z2 mode first, then perform the following procedure. Please note that you can perform each operation only once with the substitution of "A=1", "A=2" and "A=3". For example if you performed the operation with the substitution of "A=2" first, you cannot perform the operation with the substitution of "A=1".

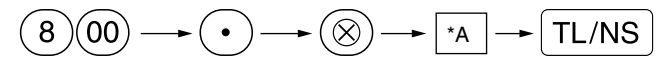

\*A=1: Applicable for period 1

- \*A=2: Applicable for period 2
- \*A=3: Applicable for period 3

Part 1 > Part2 Part3 **FOR THE MANAGER** 

The details of the register system modification are as shown below:

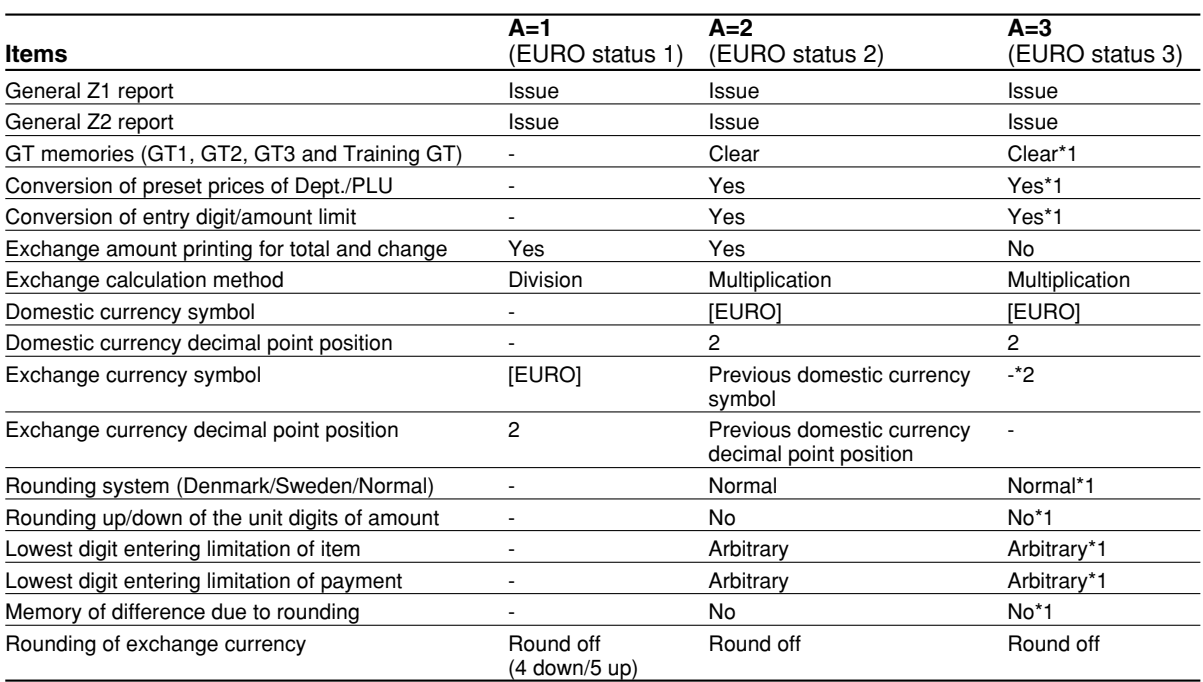

• The item marked with "-" remains the same as the previous data.

\*1: When you perform from EURO status 2, previous data remains unchanged.

\*2: When you perform from EURO status 1 or 2, "space" is set.

## **IMPORTANT**

• Conversion of the preset unit prices of departments and PLUs

Note that the conversion rate of the preset rate of the  $|Ex|$  key is applied for the conversion, and the method is set to "division". When the conversion is performed, the message "PRICE CONVERTED" will be printed on the #800 report.

- After the execution of the procedure with "A=1", treat EURO as foreign currency using the exchange key ( $\ket{\text{ex}}$ ) with the preset rate entry. Set the EURO conversion rate as the currency exchange rate for the exchange key.
- After the execution of the procedure with "A=2", treat EURO as domestic currency, and national currency as foreign currency using the exchange key ( $EX$ ) with the preset rate entry. Set the EURO conversion rate as the currency exchange rate for the exchange key.
- As for the percent rate for  $\sqrt{3}$ ,  $\sqrt{3}$  and  $\boxed{\ominus}$ , the automatic conversion is not made. So, when your domestic currency becomes EURO, you must change these settings so that they are base on EURO currency.

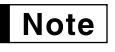

*You can manually make these settings. For programming details, please refer to "EURO Programming" section.*

### **Checking the current EURO status**

You can check the EURO status currently set on the cash register. Set the manager key (MA) to the X2/Z2 position, and perform the following sequence. The current EURO status will be printed on the receipt/journal.

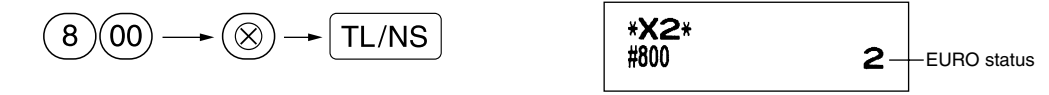

## **Optional Programming for the Introduction of EURO**

Some programming relating with the function of exchange key ( $\mathbb{E}[X]$ ) cannot be changed automatically with the execution of modification operation described in the previous section. After the execution on each period, conduct the following programming depending on your needs.

### **Programming for Exchange Key (** $\text{EX}$ **)**

#### **Currency exchange rate**

For period 1 and period 2, set the EURO conversion rate. For programming details, refer to "Programming for  $E$ " on page 51.

#### **Exchange rate entry selection**

When you treat EURO currency in the exchange key, you must apply preset rate entry. So, make enable for preset rate entry for period 1 and period 2. For programming details, refer to "Programming for  $\mathbb{E} \mathbf{x}$ " on page 51.

#### **Cheque/credit operation**

For period 1 and period 2, enable cheque/credit operation when tendering in foreign currency so that you can treat cheque and credit for EURO currency and national currency. For programming details, refer to "EURO system settings" on page 69.

## **Setting the date and time when the automatic modification operation for EURO should be executed Selection of compulsory/non-compulsory of execution of the automatic modification operation for EURO**

You can program the scheduled date and time to execute the automatic EURO modification operation. From ten days before the preset date, the remaining days are printed at the bottom of the daily full resetting (Z1) report as follows.

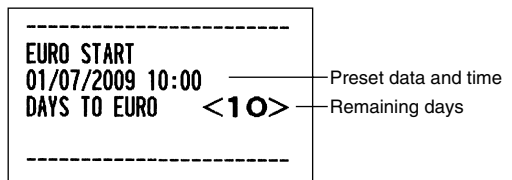

When the above-mentioned preset date and time has come, and also when you start an entry in the REG/MGR mode, the error message "EURO CHANGE" is displayed. You cannot make any operation in the REG/MGR mode until you execute the automatic modification operation for EURO (job #800) in the X2/Z2 mode. You can program so that you can make entries in the REG/MGR mode even when the error message is displayed.

Date and time setting will be reset after the execution of the automatic modification operation and you can program again the date and time for the next automatic modification operation.

## **OPERATOR MAINTENANCE**

## **In Case of Power Failure**

When power is lost, the machine retains its memory contents and all information on sales entries.

- When power failure is encountered in register idle state or during an entry, the machine returns to normal operation after power recovery.
- When power failure is encountered during a printing cycle, the register prints "============" and then carries out the correct printing procedure after power recovery. (See the sample print.)

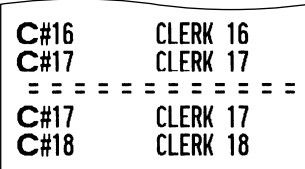

## 2 **In Case of Printer Error**

If the printer runs out of paper, the printer will stall, and "PAPER EMPTY" will appear on the display. Key entries will not be accepted. Refer to section 5 in this chapter, install a new roll, then press the  $\langle CL \rangle$  key. The printer will print the power failure symbol and resume printing.

If the print roller arm comes up, the printer stalls, "HEAD UP" will appear on the display. Key entries will not be accepted. Push down the arm until it is securely locked, then press the  $\left(CL\right)$  key. The printer will print the power failure symbol and resume printing.

## 3 **Cautions in Handling the Printer and Recording Paper**

## ■ Cautions in handling the printer

- Avoid dusty and humid environments, direct sunlight and iron powder. (A permanent magnet and electromagnet are used in this machine.)
- Never pull the paper when the print roller arm is locked. First lift up the arm, and then remove the paper.
- Never touch the surface of the print head and print roller.

## ■ Cautions in handling the recording paper (thermal paper)

- Use only the paper specified by SHARP.
- Do not unpack the thermal paper until you are ready to use it.
- Avoid heat. The paper will color at around 70°C.
- Avoid dusty and humid storage places. Avoid direct sunlight.
- The printed text on the paper can discolor under conditions of high humidity and temperature, exposure to the direct sunlight, contact with glue, thinner or a freshly copied blueprint, and heat caused by friction from scratching or other such means.
- Be very careful when handling the thermal paper. If you want to keep a permanent record, copy the printed text with a photocopier.

## 4 **Replacing the Batteries**

This cash register displays a low battery warning message "LOW BATTERY" when the batteries are low, and displays a no battery warning message "NO BATTERY" when batteries are extremely low or batteries are not installed.

When the low battery message is displayed, replace the batteries with new ones as soon as possible. The existing batteries will be dead in about two days.

When the no battery message is displayed, replace the batteries immediately. Otherwise, if the AC power cord is disconnected or a power failure occurs, all the programmed settings will be reset to the default settings and any data stored in memory will be cleared.

While the no battery message is being displayed, do not turn the mode switch to any positions. Follow the battery replacement procedure below without changing the mode switch position. Otherwise, if the mode switch passes or is set to the  $\psi$ , all the programmed settings will be reset to the default settings and any data stored in memory will be cleared.

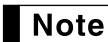

*Be sure to observe precautions shown on page 1 when handling batteries.*

### **To replace the batteries:**

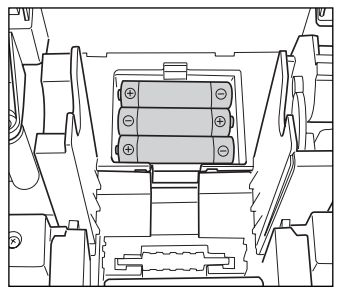

- *1.* **Make sure that the cash register is plugged in.**
- *2.* Remove the printer cover.
- *3.* Open the battery compartment cover next to the paper roll cradle and remove the old batteries.
- *4.* Install three new alkaline batteries LR6 ("AA" size) in the battery compartment. Be sure the positive and negative poles of each battery are facing in the proper direction. When they are installed correctly, the "LOW BATTERY" or "NO BATTERY" will disappear.
- *5.* Close the battery compartment cover.
- **6.** Replace the printer cover.

## 5 **Replacing the Paper Roll**

Be sure to use paper rolls specified by SHARP.

The use of any other paper rolls other than those specified could cause paper jamming, resulting in register malfunction.

### **Paper specification**

Paper width:  $57.5 \pm 0.5$  mm Max. outside diameter: 80 mm

Quality: Thermal paper

#### **• Be sure to set the paper roll prior to using your machine, otherwise it may cause a malfunction.**

Install the paper roll in the printer. Be careful to set the roll correctly.

### **(How to set the paper roll)**

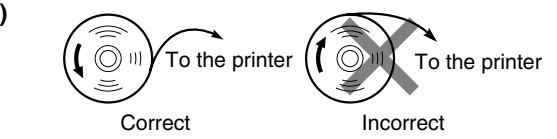

## **Removing the paper roll**

When a red dye appears on the paper roll, it is time to replace it. Replace the paper roll with a new one. If you plan on not using the register for an extended period of time, remove the paper roll, and store it in an appropriate place.

## **Caution: The paper cutter is mounted on the printer cover. Be careful not to cut yourself.**

## **When not using the take-up spool (using as receipt paper):**

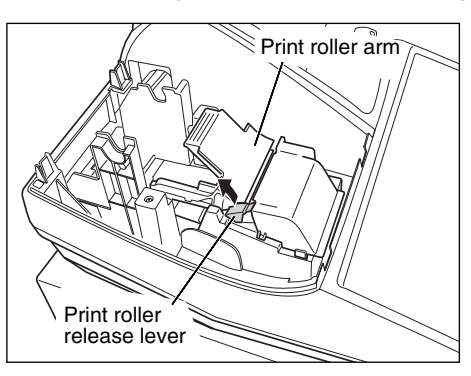

- *1.* Remove the printer cover.
- *2.* Lift up the print roller release lever to unlock and open the print roller arm.
- *3.* Remove the paper roll from the paper roll cradle.

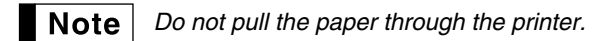

### **When using the take-up spool (using as journal paper):**

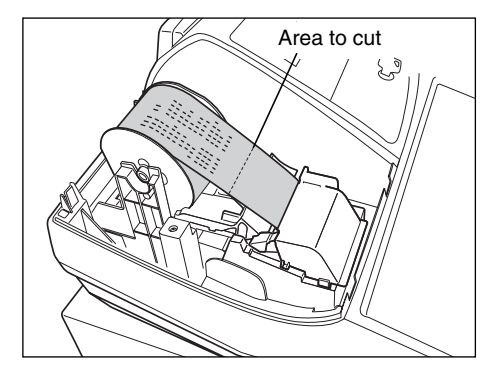

- **1.** Turn the mode switch to a position other than " (b) " with the power cord connected.
- *2.* Remove the printer cover.
- **3.** Press the  $\lceil \cdot \rceil$  key to advance the journal paper until its printed part is out of the way.
- *4.* Cut the paper and remove the take-up spool.
- *5.* Lift up the print roller release lever to unlock and open the print roller arm.
- *6.* Remove the paper roll from the paper roll cradle.

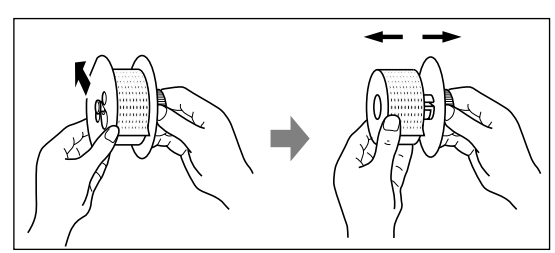

- *Do not pull the paper through the printer.* I Note ∣
	- *7.* Remove the outer side of the take-up spool as shown on the left.
	- *8.* Remove the printed journal roll from the take-up spool.

## $\blacksquare$  Installing the paper roll

## **Caution: The paper cutter is mounted on the printer cover. Be careful not to cut yourself.**

## **Installing the receipt paper roll:**

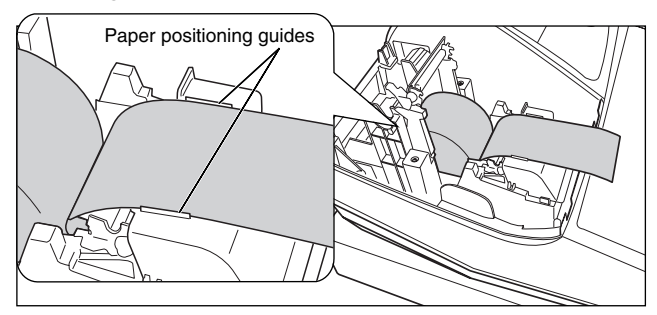

- *1.* Turn the mode switch to a position other than " " with the power cord connected.
- *2.* Remove the printer cover.
- *3.* Lift up the print roller release lever to unlock and open the print roller arm.
- *4.* Set the paper correctly in the paper roll cradle.
- *5.* Feed the end of the paper along with the paper positioning guides.

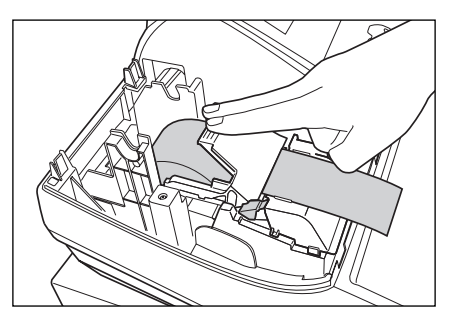

*6.* While holding down the paper, slowly close the print roller arm, and push down the arm until you hear a click locking the arm. Make sure securely you push down the center of the wing part of the arm as per the diagram. The paper will be fed automatically.

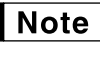

*If the print roller arm is not securely locked, printing is not done right. If this problem occurs, open the arm, and close the arm as instructed above.*

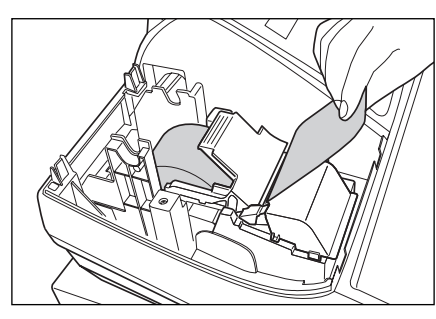

*7.* Cut off the excess paper using the edge of the inner cover, and replace the printer cover. Press the  $\lceil \cdot \rceil$  key to make sure the paper end comes out of the printer cover and clean paper appears.

```
Note
```
*If the paper end does not come out, open the printer cover, and pass the paper end between the paper cutter and the paper guide of the printer cover, and replace the cover.*

### **Installing the journal paper roll:**

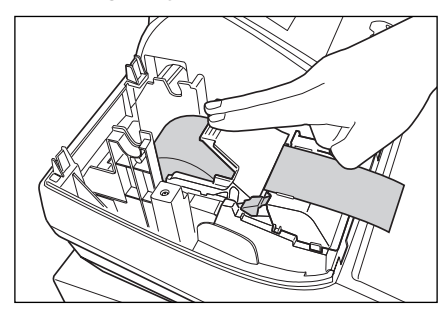

- *1.* Turn the mode switch to a position other than "  $\phi$  " with the power cord connected.
- *2.* Remove the printer cover.
- *3.* Lift up the print roller release lever to unlock and open the print roller arm.
- *4.* Set the paper correctly in the paper roll cradle.
- *5.* Feed the end of the paper along with the paper positioning guides.
- *6.* While holding down the paper, slowly close the print roller arm, and push down the arm until you hear a click locking the arm. Make sure securely you push down the center of the wing part of the arm as per the diagram. The paper will be fed automatically.

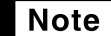

*If the print roller arm is not securely locked, printing is not done right. If this problem occurs, open the arm, and close the arm as instructed above.*

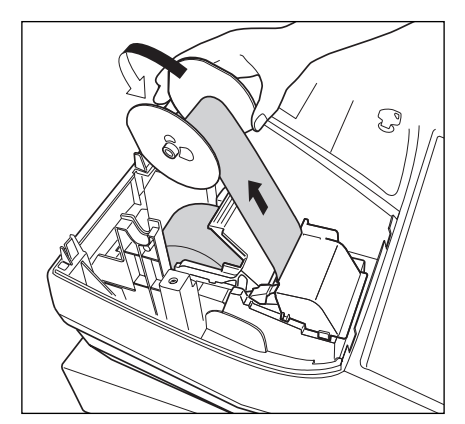

- Part1 Part2 Part3 **FOR THE MANAGER**
- **7.** Insert the end of the paper into the slit in the spool. (Press the  $\lceil \cdot \rceil$ ) key to feed more paper if required.)
- *8.* Wind the paper two or three turns around the spool shaft.
- **9.** Set the spool on the bearing, and press the  $\lceil \cdot \rceil$  key to take up excess slack in the paper.
- *10.* Replace the printer cover.

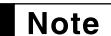

*You can wind the roll paper in OP X/Z, X1/Z1, and X2/Z2 modes even if you programmed so that the printer is used for issuance of receipts. This may be convenient to wind reports. In this case, set the roll paper to the takeup spool.*

## 6 **Removing a Paper Jam**

**Caution: The paper cutter is mounted on the printer cover. Be careful not to cut yourself. Never touch the print head immediately after printing, as the head may still be hot.**

- *1.* Remove the printer cover.
- *2.* Lift up the print roller release lever to unlock and open the print roller arm.
- **3.** Remove the paper jam. Check for and remove any shreds of paper that may remain in the printer.
- *4.* Reset the paper roll correctly by following the steps in "Installing the paper roll".

## 7 **Cleaning the Printer (Print Head / Sensor / Roller)**

When the printed text is getting dark or faint, paper dust may be stuck to the print head, sensor and/or roller. Clean them as follows:

### **Caution:**

- **Never touch the print head with a tool or anything hard as it may damage the head.**
- **The paper cutter is mounted on the printer cover. Be careful not to cut yourself.**

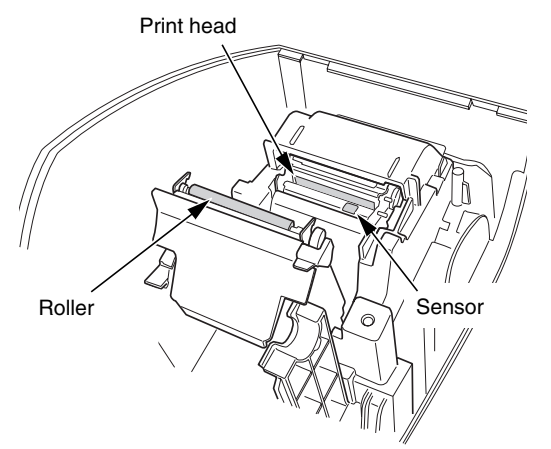

- *1.* Turn the mode switch to the "  $\psi$  " position.
- *2.* Remove the printer cover.
- *3.* Lift up the print roller release lever to unlock and open the print roller arm.
- *4.* Remove the paper roll referring to the "Removing the paper roll" section.
- *5.* Clean the print head with a cotton swab or soft rag moistened with ethyl alcohol or isopropyl alcohol. Clean the roller and the sensor in the same manner.
- *6.* Reset the paper roll correctly by following the steps in "Installing the paper roll".

## 8 **Removing the Till and the Drawer**

The till in the register is detachable. After closing your business for the day, remove the till from the drawer and keep the drawer open. The 8-denomination coin case is also detachable from the till. To detach the drawer, pull it forward fully with the till removed, and remove it by lifting it up.

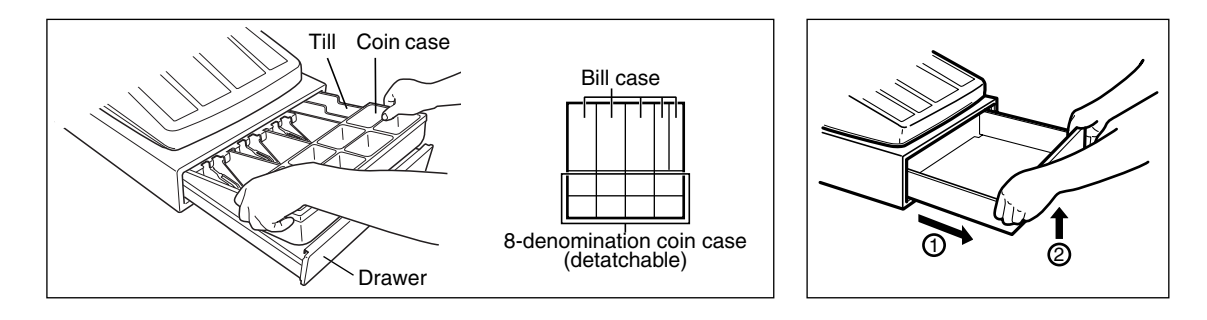

## 9 **Opening the Drawer by Hand**

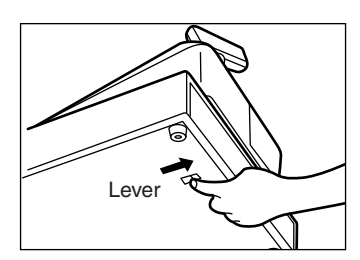

The drawer automatically opens. However, when a power failure occurs or the machine becomes out of order, slide the lever located on the bottom of the machine in the direction of the arrow. (See the diagram at the left.) The drawer will not open if it is locked with the key.

## 10 **Before Calling for Service**

The malfunctions shown in the left-hand column below, labelled "Fault," do not necessarily indicate functional faults of the machine. It is therefore advisable to refer to "Checking" shown in the right-hand column before calling for service.

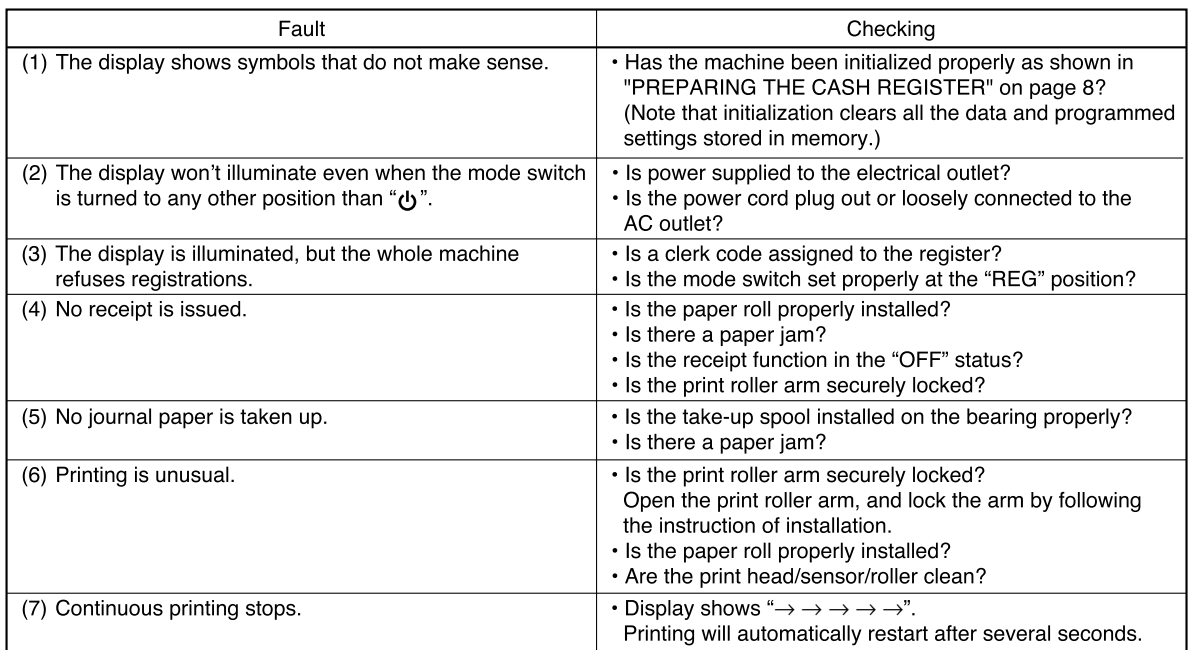

## **Example 5 Forms** Error message table

When the following error messages are displayed, press the  $\copyright$  key and take a proper action according to the table below.

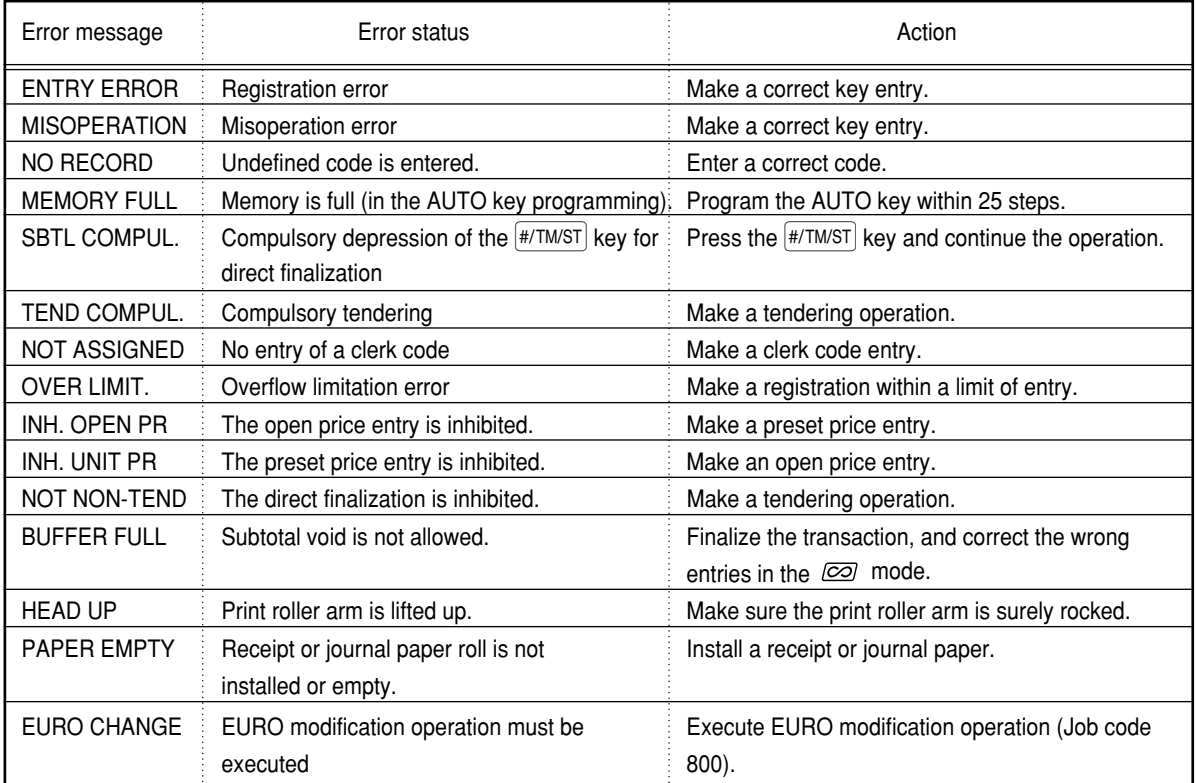

# **SPECIFICATIONS**

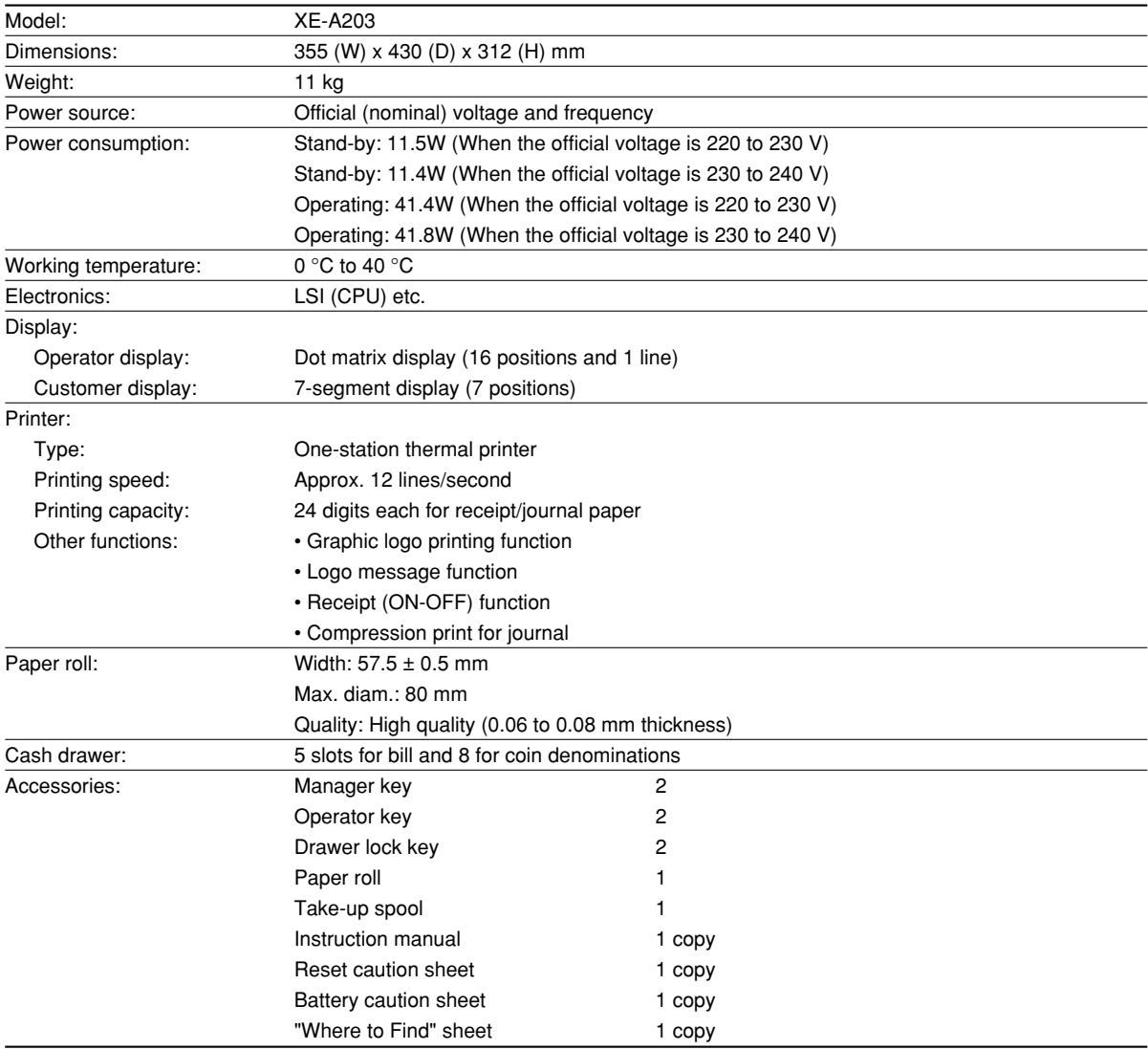

\* Specifications and appearance subject to change without notice for improvement.

Use these labels with the department keys. Write department names on the labels and attach them to the department keys by first removing the transparent key covers. (Please make a copy of this page.)

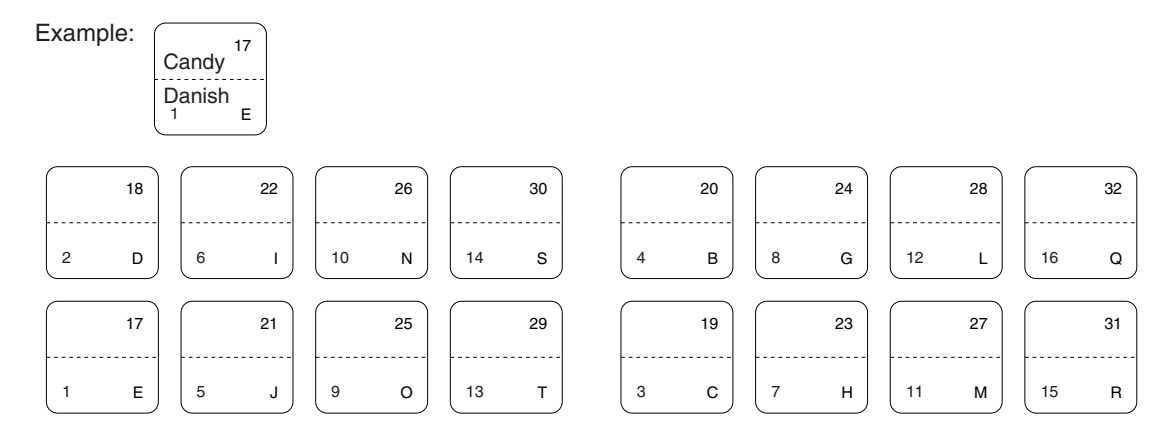

### A. Information on Disposal for Users (private households)

1. In the European Union

Attention: If you want to dispose of this equipment, please do not use the ordinary dust bin!

Used electrical and electronic equipment must be treated separately and in accordance with legislation that requires proper treatment, recovery and recycling of used electrical and electronic equipment. Following the implementation by member states, private households within the EU states may return their used electrical and electronic equipment to designated collection facilities free of charge\*. In some countries\* your local retailer may also take back your old product free of charge if you purchase a similar new one.

\*) Please contact your local authority for further details.

If your used electrical or electronic equipment has batteries or accumulators, please dispose of these separately beforehand according to local requirements.

By disposing of this product correctly you will help ensure that the waste undergoes the necessary treatment, recovery and recycling and thus prevent potential negative effects on the environment and human health which could otherwise arise due to inappropriate waste handling.

#### **2. In other Countries outside the EU**

If you wish to discard this product, please contact your local authorities and ask for the correct method of disposal.

For Switzerland: Used electrical or electronic equipment can be returned free of charge to the dealer, even if you don't purchase a new product. Further collection facilities are listed on the homepage of www.swico.ch or www.sens.ch.

B. Information on Disposal for Business Users.

### **1. In the European Union**

If the product is used for business purposes and you want to discard it:

Please contact your SHARP dealer who will inform you about the takeback of the product. You might be charged for the costs arising from take-back and recycling. Small products (and small amounts) might be taken back by your local collection facilities.

For Spain: Please contact the established collection system or your local authority for take-back of your used products.

#### 2. In other Countries outside the EU

If you wish to discard of this product, please contact your local authorities and ask for the correct method of disposal.

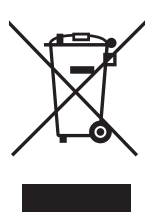

Attention: Your product is marked with this symbol. It means that used electrical and electronic products should not be mixed with general household waste. There is a separate collection system for these products.

## **FOR CUSTOMERS IN U.K.**

#### **IMPORTANT**

The wires in this mains lead are coloured in accordance with the following code:

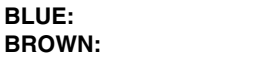

As the colours of the wires in the mains lead of this apparatus may not correspond with the coloured markings identifying the terminals in your plug proceed as follows.

**Neutral Live**

The wire which is coloured **BLUE** must be connected to the terminal which is marked with the letter **N** or coloured black.

The wire which is coloured **BROWN** must be connected to the terminal which is marked with the letter **L** or coloured red.

The apparatus must be protected by a 3A fuse in the mains plug or distribution board.

CAUTION: DO NOT CONNECT THE LIVE (BROWN) WIRE OR THE NEUTRAL (BLUE) WIRE TO THE EARTH TERMINAL OF YOUR 3-PIN MAINS PLUG.

#### **Environment Protection**

The device is supported by a battery. To dispose the battery safely to protect the environment, please note the following points:

- Take the used battery to your local waste depot, dealer or customer service centre for recycling.
- Do not throw the used battery into fire, into water or into the household waste!

#### **Umweltschutz**

Das Gerät wird durch eine Batterie gestützt. Um die Batterie sicher und umweltschonend zu entsorgen, beachten Sie bitte folgende Punkte:

- Bringen Sie die leere Batterie zu Ihrer örtlichen Mülldeponie, zum Händler oder zum Kundenservice-Zentrum zur Entsorgung.
- Werfen Sie die leere Batterie niemals ins Feuer, ins Wasser oder in den Hausmüll.

### **Protection de l'environnement**

L'appareil est supporté sur pile. Afin de protéger l'environnement, nous vous recommendons de traiter la pile usagée la façon suivante:

- Apporter la pile usagée à votre centre de traitement des ordures ménagères le plus proche ou, à votre revendeur ou, au service après-vente, pour recyclement.
- Ne jamais jeter la pile usagée dans une source de chaleur, dans l'eau ou dans les vide-ordures.

### **Miijöskydd**

Denna produkt nöddrivs av batteri.

Vid batteribyte skall följande iakttagas:

- Det förbrukade batteriet skall inlämnas till er lokala handlare eller till kommunal miljöstation för återinssamling.
- Kasta ej batteriet i vattnet eller i hushållssoporna. Batteriet får ej heller utsätttas för öppen eld.

### **Bescherming van het milieu**

Deze kassa gebruikt een batterij. Bescherm het milieu en gooi een gebruikte batterij op de juiste manier weg. Let op de volgende punten:

- ¥ Breng een lege batterij naar de lokale verzamelplaats voor klein chemisch afval, terug naar de winkel of gooi in een batterijbak.
- Gooi een gebruikte batterij niet in een vuur of water en gooi niet met het gewone huisafval weg.

## **Geräuschpegel LpA: 64,7 dB Gemessen nach EN ISO 7779:2001**

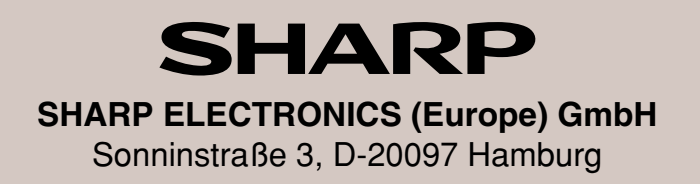

## **SHARP CORPORATION**